# <span id="page-0-0"></span>TOUCh DIAMOND2

Руководство пользователя

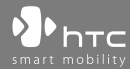

www.htc.com

# Пожалуйста, сначала внимательно прочтите приведенные здесь сведения

ДАННОЕ УСТРОЙСТВО ПОСТАВЛЯЕТСЯ В КОМПЛЕКТЕ С НЕЗАРЯЖЕННЫМ АККУМУЛЯТОРОМ.

НЕ ИЗВЛЕКАЙТЕ АККУМУЛЯТОР ВО ВРЕМЯ ЗАРЯДКИ УСТРОЙСТВА.

ВАША ГАРАНТИЯ УТРАТИТ СИЛУ, ЕСЛИ ВЫ РАЗБЕРЕТЕ ИЛИ ПОПЫТАЕТЕСЬ РАЗОБРАТЬ УСТРОЙСТВО.

#### ОГРАНИЧЕНИЯ В ОТНОШЕНИИ КОНФИДЕНЦИАЛЬНОСТИ

В некоторых странах запись телефонных разговоров преследуется по закону, поэтому собеседнику необходимо сообщить о факте записи разговора. При использовании функции записи телефонных переговоров соблюдайте соответствующие требования закона и правила, действующие в вашей стране.

#### ИНФОРМАЦИЯ О ПРАВАХ НА ИНТЕЛЛЕКТУАЛЬНУЮ СОБСТВЕННОСТЬ

Авторские права © HTC Corporation, 2009 г. Все права зашишены.

HTC, логотип HTC, HTC Innovation, ExtUSB, TouchFLO, HTC Touch Diamond и HTC Care являются товарными знаками и/или знаками обслуживания корпорации HTC

Microsoft, Windows, Windows Mobile, Windows XP, Windows Vista, ActiveSync, Windows Mobile Device Center, Internet Explorer, MSN, Hotmail, Windows Live, Outlook, Excel, PowerPoint, Word, OneNote и Windows Media являются либо зарегистрированными товарными знаками, либо товарными знаками корпорации Microsoft в США и/или в других странах.

Bluetooth и логотип Bluetooth являются товарными знаками Bluetooth SIG, Inc.

Java, J2ME и все другие знаки на основе Java являются либо товарными знаками, либо зарегистрированными товарными знаками Sun Microsystems, Inc. в Соединенных Штатах Америки и в других странах.

Авторские права © Adobe Systems Incorporated, 2009 г. Все права защищены.

microSD является товарным знаком SD Card Association.

Программа веб-просмотра Opera® Mobile разработана компанией Opera Software ASA. Авторские права 1995-2009, Opera Software ASA. Все права защищены.

Google, Карты Google и YouTube являются товарными знаками компании Google, Inc. в США и других странах.

Авторские права © Esmertec AG, 2009 г. Все права защищены.

Авторские права © компании ArcSoft, Inc. и ее лицензиаров, 2003-2009 гг. Все права защищены. ArcSoft и логотип ArcSoft являются зарегистрированными товарными знаками ArcSoft, Inc. в Соединенных Штатах Америки и/или других странах.

Авторские права © Ilium Software, Inc., 2004-2009 гг. Все права защищены.

Авторские права © Aplix Corporation, 2009 г. Все права защищены.

Лицензия предоставлена компанией QUALCOMM Incorporated на основании одного или нескольких из следующих патентов:

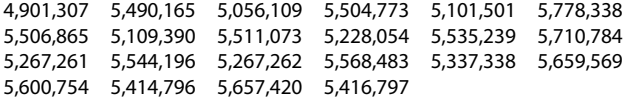

Все другие упоминаемые здесь названия компаний, продуктов и сервисов являются товарными знаками, зарегистрированными товарными знаками или знаками обслуживания их соответствующих владельцев.

Компания HTC не несет ответственность ни за любые возможные технические или редакторские ошибки или упущения в настоящем руководстве, ни за косвенные или случайные убытки, причиненные в результате предоставления настоящего руководства. Информация предоставляется на условиях "как есть" без каких-либо гарантий и может быть изменена без уведомления. Компания

HTC также сохраняет за собой право в любое время и без предварительного уведомления пересмотреть содержание этого документа.

Запрещается воспроизведение какой-либо части этого документа или передача в любой форме и любыми средствами (электронными, механическими, включая фотокопирование, запись или хранение в системах поиска информации), а также перевод на любой язык в любой форме без предварительного письменного разрешения компании HTC.

# **Заявления об отказе от ответственности**

МЕТЕОРОЛОГИЧЕСКАЯ ИНФОРМАЦИЯ, БИРЖЕВЫЕ СВОДКИ, ДАННЫЕ И ДОКУМЕНТАЦИЯ ПРЕДОСТАВЛЯЮТСЯ НА УСЛОВИЯХ "КАК ЕСТЬ" И БЕЗ КАКИХ-ЛИБО ГАРАНТИЙ ИЛИ ТЕХНИЧЕСКОЙ ПОДДЕРЖКИ СО СТОРОНЫ HTC. В МАКСИМАЛЬНО РАЗРЕШЕННОЙ ЗАКОНОМ СТЕПЕНИ КОМПАНИЯ HTC И АФФИЛИРОВАННЫЕ С НЕЙ КОМПАНИИ в прямой форме отказываются от каких-либо заявлений и гарантий, явно выраженных или подразумеваемых, возникающих в силу закона или на иных основаниях, в отношении метеорологической информации, биржевых сводок, данных и документации или каких-либо других Продуктов и услуг, в том числе, без ограничения, от каких-либо явно выраженных или подразумеваемых гарантий годности для продажи, явно выраженных или подразумеваемых гарантий пригодности к использованию в конкретных целях, ненарушения чужих прав, качества, точности, полноты, результативности, надежности, полезности; что метеорологическая информация, биржевые сводки, данные и/или документация не будут содержать ошибок, или подразумеваемых гарантий, возникающих в обычной практике ведения деловых операций или в процессе работы.

В дополнение к вышесказанному, компания HTC и ее поставщики не несут ответственность за использование или неиспользование вами метеорологической информации, биржевых сводок, данных и/или документации или за результаты такого использования. Компания HTC и

ее поставщики не дают никаких ни явно выраженных, ни подразумеваемых гарантий или утверждений, что метеорологическая обстановка будет соответствовать или соответствует тому, что сформулировано, представлено или описано в отчетах, прогнозах, данных или информации, и она не будет нести никакой ответственности или денежных обязательств перед любым физическим или юридическим лицом, сторонами и лицами, не являющимся стороной по делу, за любого рода несоответствие, неточность или пропуски в отношении прогнозируемых, описанных, сообщенных происходящих или произошедших погодных условий или явлений. БЕЗ ОГРАНИЧЕНИЯ ОБЩЕГО СМЫСЛА ВЫШЕСКАЗАННОГО ВЫ ПРИЗНАЕТЕ, ЧТО МЕТЕОРОЛОГИЧЕСКАЯ ИНФОРМАЦИЯ, БИРЖЕВЫЕ СВОДКИ, ДАННЫЕ И/ИЛИ ДОКУМЕНТАЦИЯ МОГУТ СОДЕРЖАТЬ НЕТОЧНОСТИ И ЧТО ПРИ ИСПОЛЬЗОВАНИИ МЕТЕОРОЛОГИЧЕСКОЙ ИНФОРМАЦИИ, БИРЖЕВЫХ СВОДОК, ДАННЫХ И/ИЛИ ДОКУМЕНТАЦИИ ВЫ БУДЕТЕ ПРИДЕРЖИВАТЬСЯ ПРИНЦИПОВ ЗДРАВОГО СМЫСЛА И СОБЛЮДАТЬ ОБЫЧНЫЕ МЕРЫ ПРЕДОСТОРОЖНОСТИ.

# **Ограничение ответственности за убытки**

В МАКСИМАЛЬНО РАЗРЕШЕННОЙ ПРИМЕНИМЫМ ЗАКОНОМ СТЕПЕНИ КОМПАНИЯ HTC ИЛИ ЕЕ ПОСТАВЩИКИ НИ ПРИ КАКИХ ОБСТОЯТЕЛЬСТВАХ НЕ БУДУТ НЕСТИ ПЕРЕД ПОЛЬЗОВАТЕЛЕМ ИЛИ КАКОЙ-ЛИБО ТРЕТЬЕЙ СТОРОНОЙ ОТВЕТСТВЕННОСТЬ ЗА ЛЮБЫЕ КОСВЕННЫЕ, ФАКТИЧЕСКИЕ, ВЫТЕКАЮЩИЕ, СЛУЧАЙНЫЕ ИЛИ ШТРАФНЫЕ УБЫТКИ ЛЮБОГО РОДА НА ОСНОВАНИИ ЗАКОНОВ О КОНТРАКТАХ ИЛИ ГРАЖДАНСКИХ ПРАВОНАРУШЕНИЯХ, В ТОМ ЧИСЛЕ, БЕЗ ОГРАНИЧЕНИЯ, ЗА ТЕЛЕСНОЕ ПОВРЕЖДЕНИЕ, СНИЖЕНИЕ ДОХОДА, ПОТЕРЮ РЕПУТАЦИИ, УПУЩЕННЫЕ КОММЕРЧЕСКИЕ ВОЗМОЖНОСТИ, УТРАТУ ДАННЫХ И/ИЛИ ПОТЕРЮ ПРИБЫЛИ В РЕЗУЛЬТАТЕ ИЛИ В СВЯЗИ С ДОСТАВКОЙ, ВЫПОЛНЕНИЕМ ИЛИ НЕВЫПОЛНЕНИЕМ ОБЯЗАТЕЛЬСТВ ИЛИ ИСПОЛЬЗОВАНИЕМ МЕТЕОРОЛОГИЧЕСКОЙ ИНФОРМАЦИИ, БИРЖЕВЫХ СВОДОК, ДАННЫХ И/ИЛИ ДОКУМЕНТАЦИИ НЕЗАВИСИМО ОТ ТОГО, МОЖНО ЛИ БЫЛО ПРЕДВИДЕТЬ ВОЗМОЖНОСТЬ ТАКИХ УБЫТКОВ.

# **Важные сведения по охране здоровья и меры предосторожности**

При использовании этого устройства следует соблюдать описанные ниже меры предосторожности во избежание возможной судебной ответственности и причинения ущерба здоровью.

Сохраняйте и соблюдайте все инструкции по технике безопасности и эксплуатации устройства. Соблюдайте все предупреждения, приведенные в инструкции по эксплуатации этого устройства.

Для уменьшения риска получения телесных повреждений, поражения электрическим током, возгорания и повреждения оборудования соблюдайте следующие меры предосторожности.

#### **ЭЛЕКТРОБЕЗОПАСНОСТЬ**

Это устройство предназначено для использования при питании от специально предназначенного для него аккумулятора или источника питания. Использование других источников питания может быть опасным и может аннулировать гарантию на данное устройство.

### **МЕРЫ ПРЕДОСТОРОЖНОСТИ В ОТНОШЕНИИ НАДЛЕЖАЩЕГО ЗАЗЕМЛЕНИЯ**

**ВНИМАНИЕ!** Подключение к оборудованию, не заземленному надлежащим образом, может привести к поражению электротоком и повреждению устройства.

Этот коммуникатор поставляется в комплекте с USB-кабелем для подключения к настольному компьютеру или ноутбуку. Обеспечьте надлежащее заземление компьютера, прежде чем подключать к нему ваше устройство. Шнур питания настольного компьютера или ноутбука имеет заземляющий проводник и заземляющую вилку. Вилку следует вставлять в сетевую розетку, установленную и заземленную надлежащим образом в соответствии со всеми местными нормами и правилами.

#### **МЕРЫ ПРЕДОСТОРОЖНОСТИ В ОТНОШЕНИИ ИСТОЧНИКА ПИТАНИЯ**

#### **Используйте надлежащий внешний источник питания •**

Источник питания данного устройства должен соответствовать электрическим параметрам, обозначенным на его этикетке. Если вы не уверены, какой тип источника питания требуется, то обратитесь за советом в авторизованный сервисный центр или в местную электрокомпанию. Если питание устройства осуществляется от аккумулятора или других источников, то внимательно прочтите инструкцию по эксплуатации, прилагаемую к этому устройству.

**Соблюдайте осторожность при обращении с аккумулятором •**В этом изделии установлен литий-ионный или литий-ионный полимерный аккумулятор. Неправильное обращение с аккумулятором может привести к возгоранию или ожогу. Не пытайтесь вскрывать аккумулятор или самостоятельно проводить его техническое обслуживание. Не разбирайте, не разламывайте, не прокалывайте, не замыкайте накоротко внешние контакты и схемы, не подвергайте данное изделие воздействию огня или воды, а также температур выше 60 ˚C.

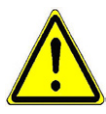

**ПРЕДУПРЕЖДЕНИЕ.** При неправильной замене аккумулятор может взорваться. Для уменьшения риска возгорания или ожога запрещается разбирать аккумулятор, ломать его, пробивать в нем отверстия, накоротко замыкать его внешние контакты или цепи, подвергать его воздействию температур выше 60 °C или бросать в огонь или в воду. Для замены следует использовать только указанные аккумуляторы. Утилизируйте использованные аккумуляторы согласно местным законам или же в соответствии с инструкцией, прилагаемой к изделию.

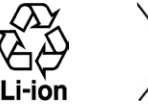

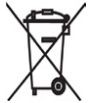

#### **Особые меры предосторожности •**

- Во избежание короткого замыкания держите аккумулятор или устройство в сухом месте вдали от воды или каких-либо жидкостей. **•**
- Во избежание короткого замыкания во время работы держите **•** устройство вдали от металлических предметов, чтобы они не касались аккумулятора или его контактов.
- Телефон следует подключать только к устройствам, на которые **•** нанесен логотип USB-IF или которые сертифицированы как отвечающие требованиям программы USB-IF.
- Не применяйте поврежденные, деформированные, изменившие **•** цвет, перегретые или издающие неприятный запах аккумуляторы или аккумуляторы, на корпусе которых имеется ржавчина.
- Всегда держите аккумулятор в месте, недоступном для грудных и **•** малых детей, чтобы они не смогли проглотить его. Если они все же проглотят аккумулятор, немедленно обратитесь к врачу.
- В случае утечки электролита из аккумулятора: **•**
	- Избегайте попадания электролита на кожу или одежду. Если **•** электролит все же попадет на кожу или одежду, немедленно промойте пораженный участок чистой водой и обратитесь к врачу за помощью.
	- Избегайте попадания электролита в глаза. Если электролит все **•** же попадет в глаза, НЕ ТРИТЕ их, а немедленно промойте чистой водой и обратитесь к врачу за помощью.
	- Соблюдайте особые меры предосторожности держите протекающий аккумулятор вдали от огня во избежание возгорания или взрыва. **•**

#### **МЕРЫ ПРЕДОСТОРОЖНОСТИ В ОТНОШЕНИИ ПРЯМОГО СОЛНЕЧНОГО СВЕТА**

Не используйте это изделие в условиях повышенной влажности или экстремальных температур. Не оставляйте это изделие или его аккумулятор в салоне автомобиля или в местах, где температура может превысить 60 °C, например на приборной панели автомобиля, подоконнике или за стеклом, куда в течение долгого времени падает прямой солнечный свет или ультрафиолетовое излучение. Это может повредить изделие, привести к перегреву аккумулятора или создать в автомобиле опасную ситуацию.

#### **ПРЕДОТВРАЩЕНИЕ ПОТЕРИ СЛУХА**

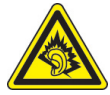

**ВНИМАНИЕ!** Длительное прослушивание звука в телефоне или наушниках с высокой громкостью может привести к безвозвратной потере слуха.

**ПРИМЕЧАНИЕ!** Для Франции – наушники (перечисленные ниже) для данного устройства протестированы на соответствие требованиям к уровню звукового давления, установленным стандартами NF EN 50332-1:2000 и/или NF EN 50332- 2:2003, согласно требованиям Закона Франции Article L. 5232-1.

• Наушники производства НТС, модель HS S300.

### **БЕЗОПАСНОСТЬ НА БОРТУ САМОЛЕТА**

В связи с тем, что это устройство может вызвать помехи в работе навигационной системы и бортовой сети самолета, использование данного устройства на борту самолета законодательно запрещено в большинстве стран. Если вы хотите использовать это устройство на борту самолета, то обязательно включите в нем "Режим полета".

#### **ОГРАНИЧЕНИЯ МЕСТ ИСПОЛЬЗОВАНИЯ**

Не используйте это устройство на бензоколонках и заправочных пунктах ГСМ, химических заводах или в местах, где ведутся взрывные работы, или в потенциально взрывоопасной среде (пункты заправки, нижние палубы

кораблей, установки для транспортировки или хранения топлива или химических продуктов), а также в местах, в которых воздух содержит химические вещества или частицы (гранулы, пыль или металлическая пудра). Возникновение искр в таких средах может привести к взрыву или пожару и, в результате, к телесным повреждениям или даже смерти.

#### **ВЗРЫВООПАСНЫЕ СРЕДЫ**

При нахождении в потенциально взрывоопасной среде или в местах, где присутствуют легковоспламеняющиеся материалы, данное устройство нужно отключать, а пользователь должен строго следовать всем знакам и инструкциям. Возникновение искр в таких средах может привести к взрыву или пожару и, в результате, к телесным повреждениям или даже смерти. Запрещается использовать это устройство на автозаправочных станциях; пользователи должны соблюдать ограничения на использование радиоаппаратуры на складах горючего, химических заводах или в местах, где ведутся взрывные работы. Места, в которых имеется опасность взрыва, часто, но не всегда, обозначены хорошо заметными и понятными предупреждающими знаками. В число таких взрывоопасных мест входят пункты заправки, нижние палубы кораблей, установки для транспортировки или хранения топлива или химических продуктов, а также места, в которых воздух содержит химические вещества или частицы (гранулы, пыль или металлическая пудра).

### **БЕЗОПАСНОСТЬ В ДОРОГЕ**

Водителям автомобилей запрещено пользоваться мобильными телефонами в движении, кроме экстренных случаев. В некоторых странах в качестве альтернативы разрешается использовать телефонные гарнитуры.

### **МЕРЫ БЕЗОПАСНОСТИ В ОТНОШЕНИИ ВОЗДЕЙСТВИЯ РЧ-ИЗЛУЧЕНИЯ**

Не пользуйтесь телефоном, находясь рядом с металлоконструкциями (например, стальными каркасами зданий). **•**

- Не пользуйтесь телефоном, находясь рядом с источниками сильного **•** электромагнитного излучения, такими как микроволновая печь, динамики, телевизор и радиоприемник.
- Используйте только такие аксессуары (принадлежности), которые **•** разрешены изготовителем изделия либо не содержат металлических компонентов.
- Использование принадлежностей (аксессуаров), не одобренных **•**первоначальным изготовителем, не допускается во избежание нарушения местных директив по воздействию радиочастотного излучения.

#### **ПОМЕХИ В РАБОТЕ МЕДИЦИНСКОГО ОБОРУДОВАНИЯ**

Это устройство может вызвать нарушения в работе медицинского оборудования. Использование этого устройства запрещено в большинстве больниц и медицинских учреждений.

Если вы используете какое-либо другое индивидуальное медицинское устройство, проконсультируйтесь с производителем вашего устройства, чтобы узнать, надежно ли оно экранировано от внешнего излучения РЧ-энергии. Ваш врач может помочь в получении этой информации.

ВЫКЛЮЧАЙТЕ телефон при нахождении в медицинских учреждениях, если в них вывешены соответствующие указания. В больницах и медицинских учреждениях может использоваться оборудование, чувствительное к внешнему излучению РЧ-энергии.

#### **СЛУХОВЫЕ АППАРАТЫ**

Некоторые цифровые беспроводные телефоны могут вызывать помехи в работе слуховых аппаратов. В этом случае обратитесь за советом в сервисный центр или позвоните в службу работы с заказчиками, чтобы обсудить альтернативные варианты.

#### **НЕИОНИЗИРУЮЩЕЕ ИЗЛУЧЕНИЕ**

Устройство имеет внутреннюю антенну. Это устройство должно использоваться только в нормальных условиях, чтобы обеспечить правильную работу излучающих модулей и не вызывать помехи в работе другого оборудования. Так же, как и пользователям других мобильных передающих радиоустройств, для удовлетворительной работы этого устройства и безопасности пользователя рекомендуется не располагать антенну слишком близко к каким-либо частям тела во время работы этого устройства.

Используйте только штатную встроенную антенну. Использование неразрешенных или модифицированных антенн может привести к снижению качества связи и повреждению телефона, в результате чего ухудшится его работа, а уровень SAR превысит максимально допустимый. При использовании телефона в таких условиях могут быть нарушены местные нормативные требования.

Для обеспечения оптимальных рабочих характеристик телефона и соответствия уровня воздействия РЧ-излучения на человека требованиям соответствующих стандартов всегда используйте устройство только указанным способом. Прикосновение к области антенны может привести к ухудшению качества связи и работе устройства на более высоком, чем нужно, уровне мощности. Не касайтесь антенны ВО ВРЕМЯ РАЗГОВОРА по телефону, это обеспечит наилучшее качество связи и максимальное время работы от аккумулятора.

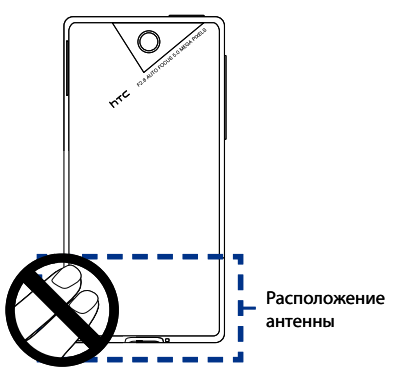

# Общие меры безопасности

#### • Не подвергайте устройство излишнему физическому воздействию

Не прикладывайте чрезмерных усилий, нажимая экран и коммуникатор, чтобы не повредить их, а перед тем как сесть, вынимайте коммуникатор из кармана брюк. Также советуем хранить коммуникатор в защитном футляре, а сенсорный экран нажимать только пальцем или прилагаемым стилусом. На экран, треснутый из-за неправильного обращения, гарантия не распространяется.

#### • Устройство нагревается после продолжительного использования

При использовании устройства в течение долгого времени, например во время разговоров по телефону, во время зарядки аккумулятора или при просмотре веб-страниц, устройство может нагреваться. В большинстве случаев это нормально и не свидетельствует о неполадке устройства.

#### • Соблюдайте знаки обслуживания

За исключением случаев, описанных в соответствующих разделах документации по эксплуатации или обслуживанию, не проводите обслуживание каких-либо устройств самостоятельно. Необходимое обслуживание внутренних компонентов этого устройства должно проводиться уполномоченным специалистом по техническому обслуживанию или уполномоченным сервисным центром.

#### • Повреждения, требующие технического обслуживания

Отключите устройство от розетки электропитания и обратитесь к уполномоченному специалисту по техническому обслуживанию или в сервисный центр при возникновении следующих случаев:

- На устройство пролита жидкость или внутрь попал посторонний предмет.
- Устройство попало под дождь или в воду.
- Устройство упало или повреждено.
- Имеются заметные признаки перегрева.

• Устройство не работает нормально при соблюдении инструкций по эксплуатации.

#### • Избегайте мест с высокой температурой

Устройство следует держать вдали от источников тепла, таких как батареи отопления, обогреватели, кухонные плиты или другие устройства (включая усилители).

# • Избегайте мест с повышенной влажностью

Не пользуйтесь устройством в местах с повышенной влажностью.

#### • Не пользуйтесь этим устройством после резкого перепада температуры

Если вы переносите это устройство из одного места в другое, где сильно отличается температура и/или влажность, то на устройстве или внутри него может сконденсироваться влага. Во избежание повреждения устройства, прежде чем его использовать, сделайте достаточную паузу, чтобы влага испарилась.

ПРИМЕЧАНИЕ! Если устройство было перемещено из условий низкой температуры в условия высокой температуры или наоборот, перед включением питания подождите, пока оно акклиматизируется и приобретет комнатную температуру.

#### • Не вставляйте в устройство посторонние предметы

Не вставляйте никакие посторонние предметы в гнезда или другие отверстия корпуса устройства. Эти гнезда или отверстия предусмотрены для вентиляции. Их нельзя загораживать или закрывать.

#### • Приспособления для установки

Не ставьте это устройство на неустойчивый стол, тележку, подставку или кронштейн. При установке строго следуйте инструкциям изготовителя и используйте для установки только те приспособления, которые рекомендованы изготовителем.

• Установку следует проводить на устойчивой поверхности Не кладите это устройство на неустойчивую поверхность.

#### • Используйте устройство с одобренным оборудованием

Это устройство должно использоваться только с персональными компьютерами и дополнительными устройствами, обозначенными как подходящие для использования с вашим изделием.

#### • Отрегулируйте громкость

Убавьте громкость, прежде чем использовать наушники или другие аудиоустройства.

#### • Чистка

Перед чисткой данного изделия отключите его от розетки электропитания. Не применяйте жидкие или аэрозольные чистящие средства. Для чистки используйте слегка увлажненную ткань, но НИКОГДА не используйте воду для чистки ЖК-экрана.

# Содержание

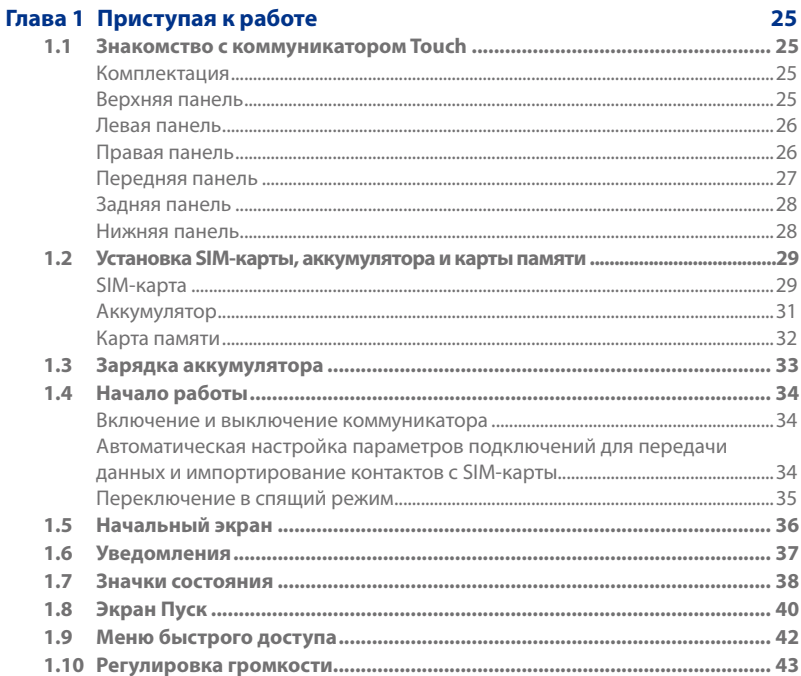

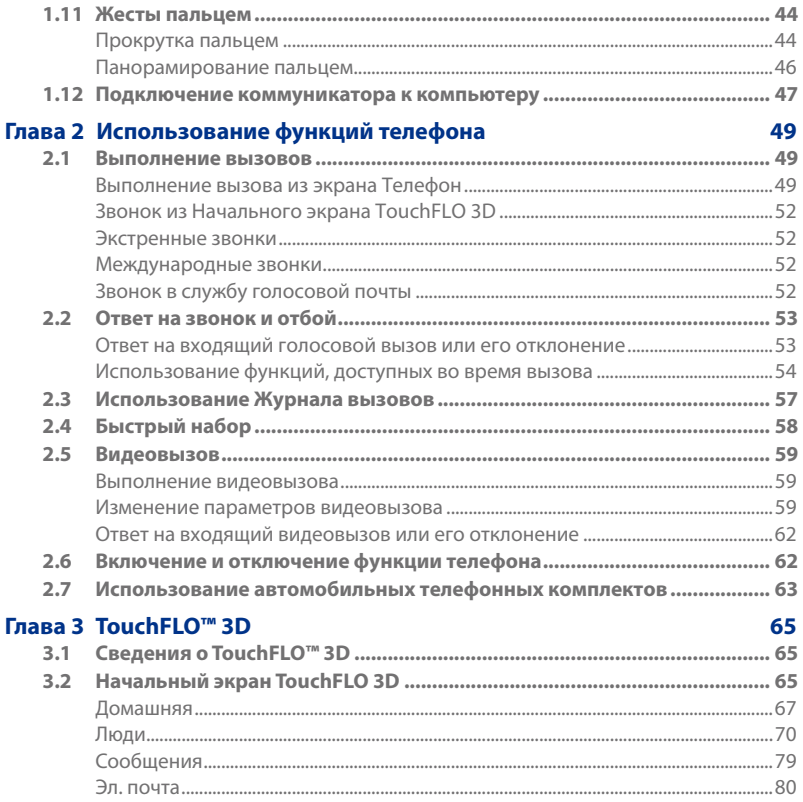

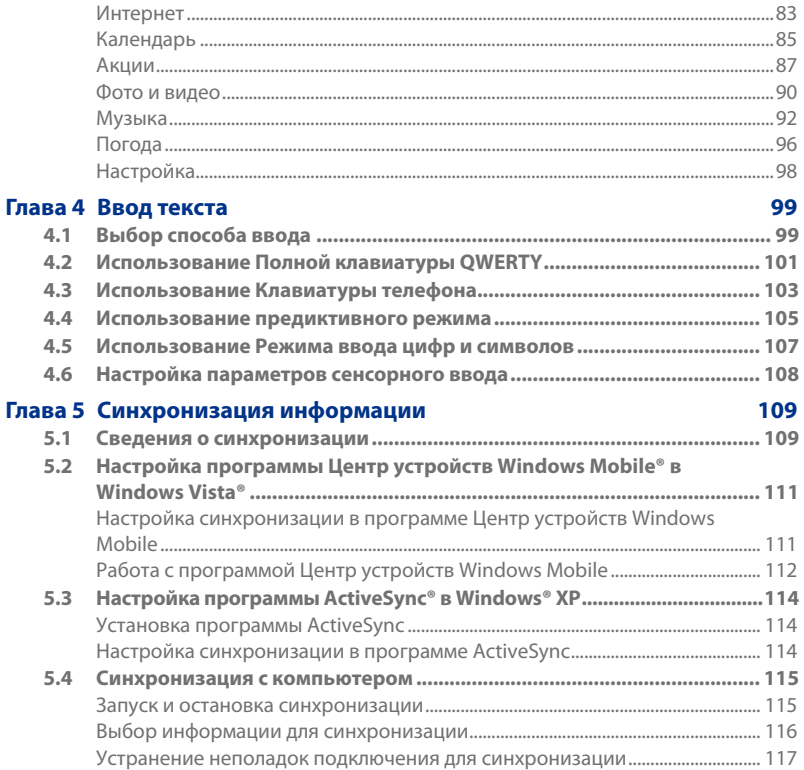

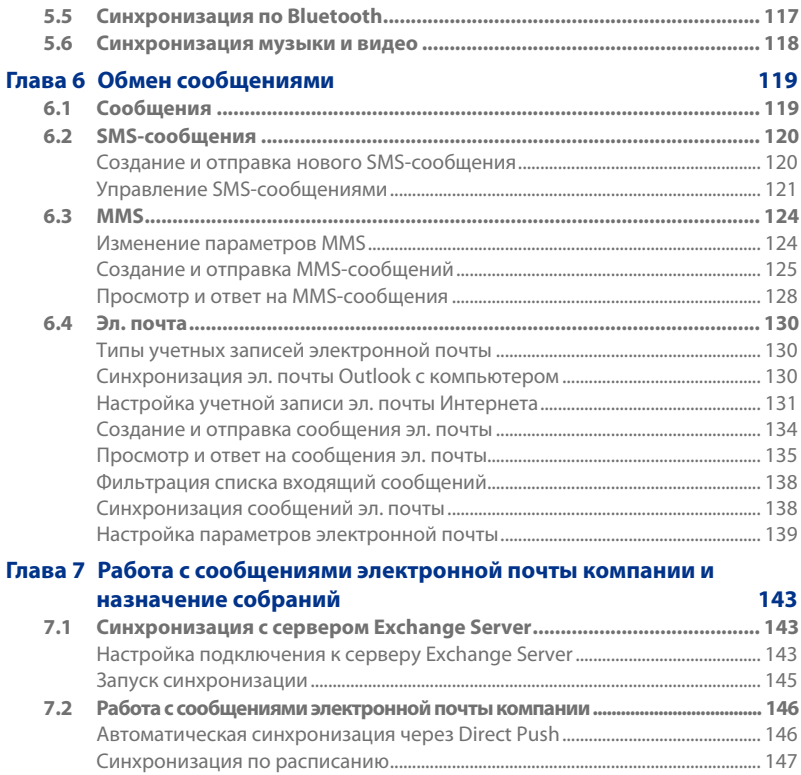

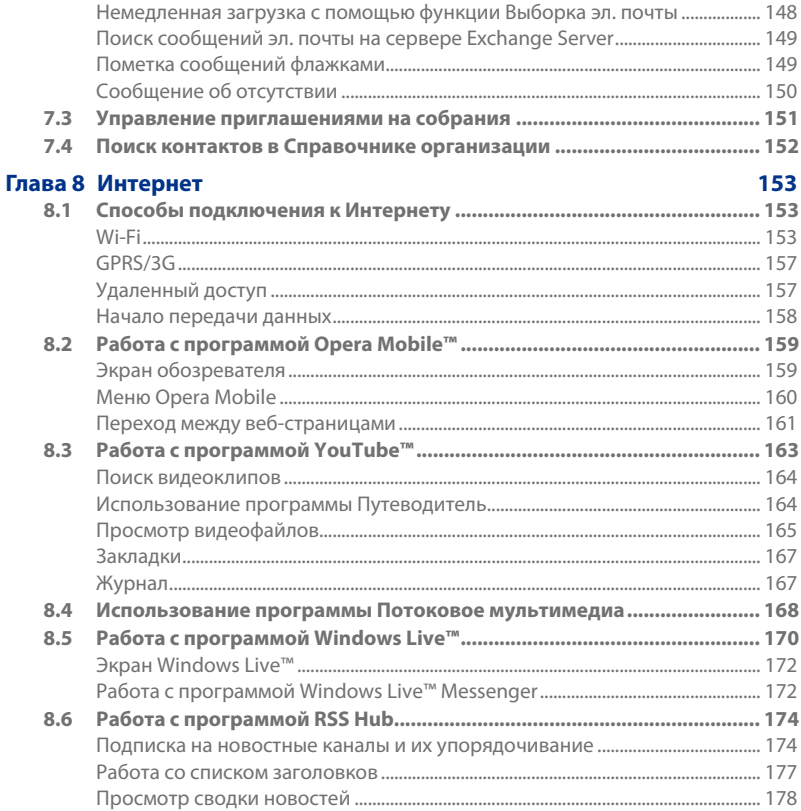

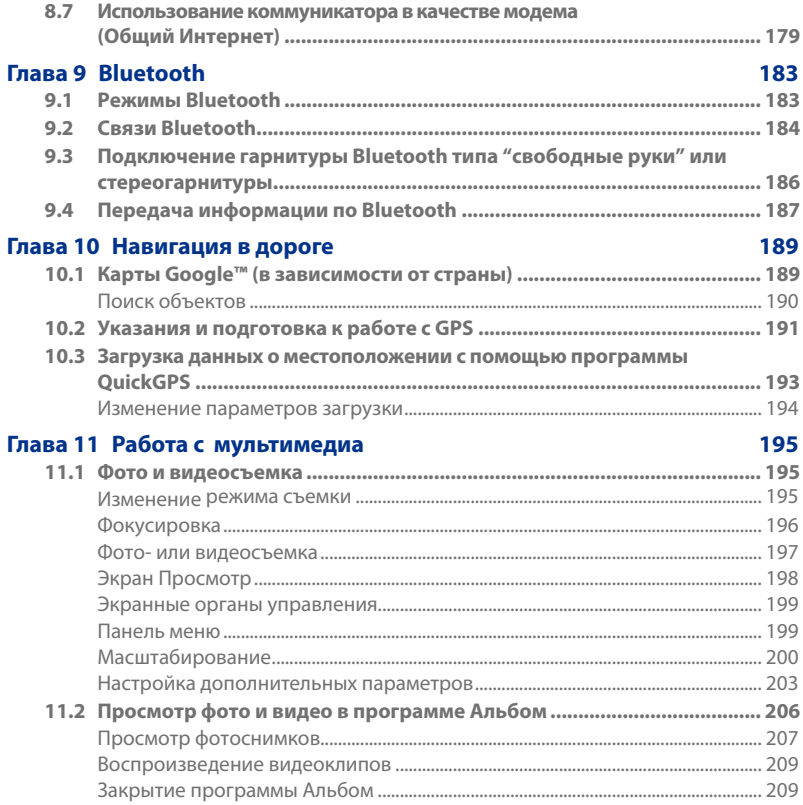

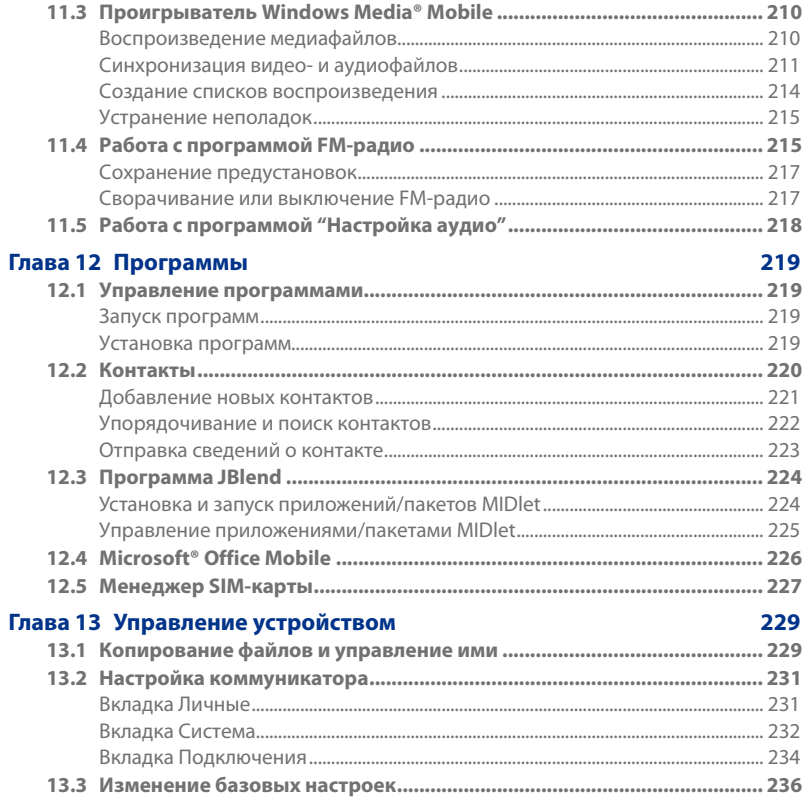

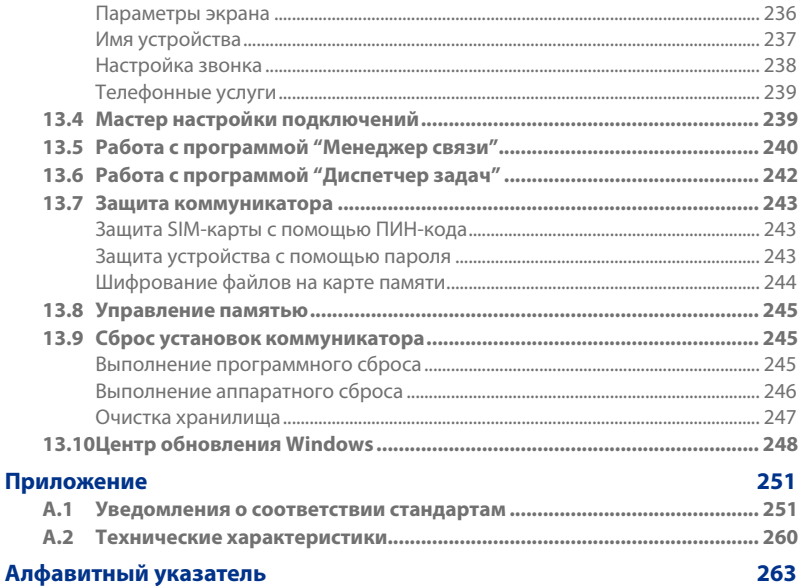

# **Глава 1 Приступая к работе**

# **1.1 Знакомство с коммуникатором Touch**

### **Комплектация**

В комплект поставки устройства входят:

- Diamond2
- 
- **•** Адаптер переменного тока
- **•** Защитная пленка для экрана
- **•** Проводная стереогарнитура
- Коммуникатор HTC Touch **• •** USB-кабель синхронизации
- **•** Аккумулятор **•** Краткое руководство
	- "Руководство пользователя" • Диски "Приступая к работе" и
	-

### **Верхняя панель**

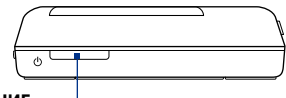

#### **ПИТАНИЕ**

Нажмите для временного отключения экрана. Чтобы отключить питание, нажмите и удерживайте приблизительно 3 секунды. Дополнительные сведения см. в разделе "Начало работы" в данной главе.

# **Левая панель Правая панель**

**УВЕЛИЧЕНИЕ ГРОМКОСТИ** Во время разговора или воспроизведения музыки нажмите эту кнопку для увеличения громкости.

#### **УМЕНЬШЕНИЕ ГРОМКОСТИ**

Во время разговора или воспроизведения музыки нажмите эту кнопку для уменьшения громкости.

# **Стилус** Используется для нажатия на элементы, а также для письма или рисования на сенсорном экране. **Динамик**

**hTC INNOVATION** 

# **Передняя панель**

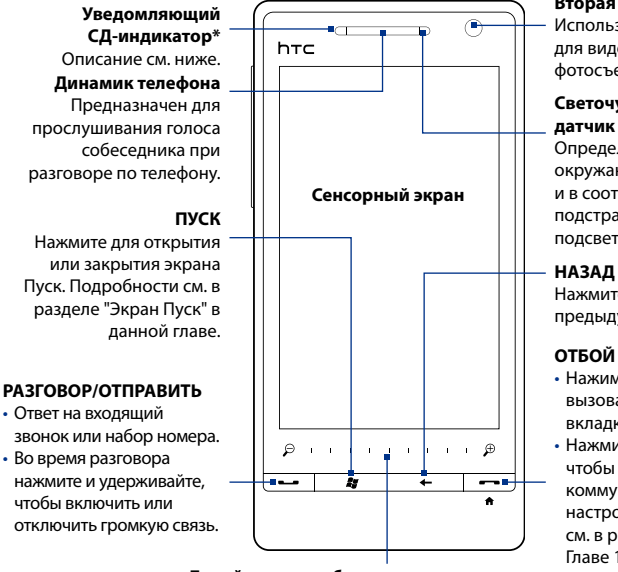

#### **Вторая камера**

Используйте эту камеру для видеовызовов или для фотосъемки автопортрета.

#### **Светочувствительный датчик**

Определяет уровень окружающего освещения и в соответствии с ним подстраивает яркость подсветки экрана.

#### **НАЗАД**

Нажмите для возврата на предыдущий экран.

- Нажимайте для завершения вызова или возврата к вкладке Домашняя.
- Нажмите и удерживайте, чтобы заблокировать коммуникатор. Сведения о настройке клавиши **ОТБОЙ**  см. в разделе **Кнопки** в Главе 13.

#### **Линейка масштабирования**

Перемещайте палец влево или вправо для увеличения или уменьшения фотоснимков, документов, карт, веб-страниц и т.д.

#### \* Уведомляющий СД-индикатор:

- Мигает зеленым при наличии новых SMS, MMS, сообщений эл. почты, пропущенных звонков или напоминаний.
- Горит зеленым, когда коммуникатор подключен к адаптеру сетевого питания или к компьютеру и когда аккумулятор полностью заряжен.
- Горит желтым во время зарядки аккумулятора.
- Мигает желтым, когда уровень заряда аккумулятора снижается до 10 % и менее.

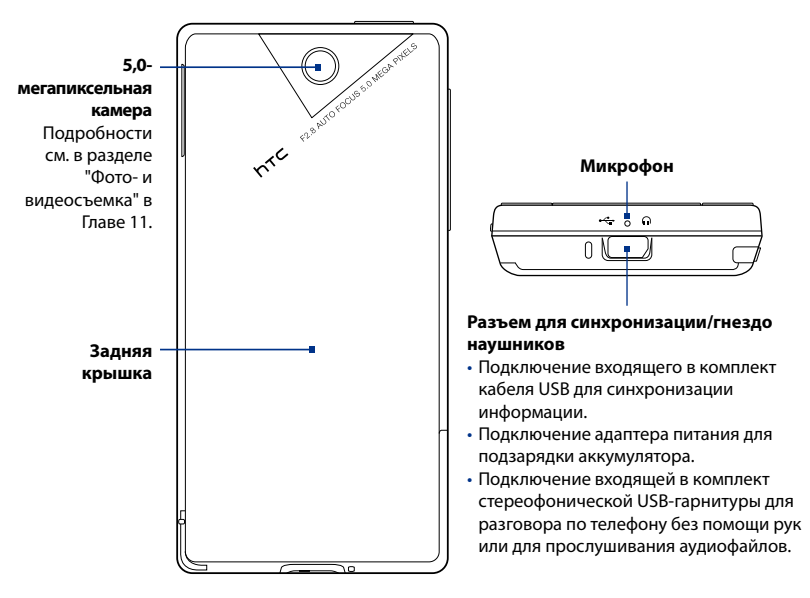

## **Задняя панель Нижняя панель**

# **1.2 Установка SIM-карты, аккумулятора и карты памяти**

Прежде чем устанавливать SIM-карту, аккумулятор и карту памяти, необходимо снять заднюю крышку. Кроме того, обязательно выключайте питание перед установкой или заменой SIM-карты и аккумулятора.

#### **Снятие задней крышки**

- Выключите коммуникатор. **1.**
- 2. Обеими руками держите коммуникатор лицевой панелью вниз.
- 3. Большими пальцами поднимите заднюю крышку вверх, чтобы она отсоединилась от коммуникатора, затем сдвиньте и снимите ее.

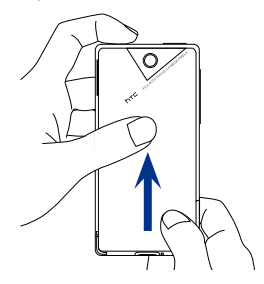

# **SIM-карта**

SIM-карта содержит ваш номер телефона, данные об операторе и его услугах, а также используется для хранения телефонной книги и сообщений. В вашем коммуникаторе можно использовать SIM-карты, рассчитанные на напряжение 1,8 и 3 В.

**Примечание** Некоторые устаревшие SIM-карты могут не работать в коммуникаторе. В этом случае необходимо обратиться к поставщику услуг для получения новой SIM-карты. Эта услуга может быть платной.

#### **Установка SIM-карты**

- 1. Извлеките аккумулятор, если он вставлен.
- 2. Найдите гнездо SIM-карты внутри отсека аккумулятора, затем вставьте SIM-карту позолоченными контактами вниз, чтобы ее скошенный уголок был обращен в сторону от гнезда карты.
- Вставьте SIM-карту полностью в **3.** гнездо.

#### **Извлечение SIM-карты**

- 1. Извлеките аккумулятор, если он вставлен.
- 2. Нажмите и удерживайте большим пальцем фиксатор в гнезде SIM-карты.
- Выдвиньте SIM-карту из гнезда другим пальцем. **3.**

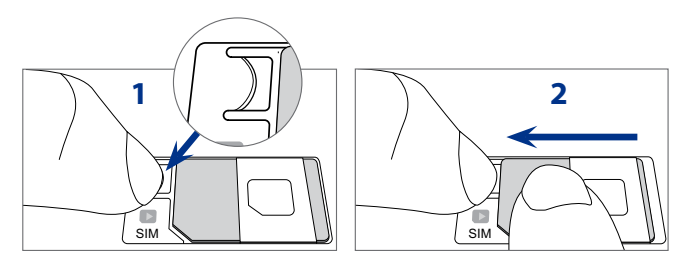

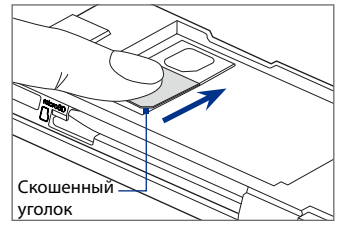

# Аккумулятор

В коммуникаторе используется литий-ионный аккумулятор; применяйте только указанные изготовителем оригинальные аккумуляторы и принадлежности. Время работы аккумулятора зависит от различных факторов, в том числе от конфигурации сети, уровня сигнала и интенсивности использования. Сведения о ресурсе работы аккумулятора см. в разделе "Технические характеристики" в Приложении.

Предупреждение! Во избежание пожара или ожогов:

- Не пытайтесь вскрывать или разбирать аккумулятор либо самостоятельно проводить его техническое обслуживание.
- Запрещается ломать аккумулятор, пробивать в нем отверстия, замыкать накоротко внешние контакты, бросать его в огонь или воду.
- Не подвергайте его воздействию температур выше 60 °С.
- Для замены используйте только аккумулятор, предназначенный для данного коммуникатора.
- Отправляйте использованные аккумуляторы на переработку или утилизируйте согласно местным правилам.

#### 32 Приступая к работе

#### **Установка аккумулятора**

- 1. Совместите выступающие медные контакты аккумулятора с контактами в нижней части отсека аккумулятора.
- 2. Сначала вставьте контактный торец аккумулятора, а затем слегка прижмите аккумулятор, чтобы он встал на место.
- Установите заднюю крышку на место. **3.**

#### **Извлечение аккумулятора**

- Выключите коммуникатор. **1.**
- 2. Снимите заднюю крышку.
- **3.** Справа вверху на корпусе аккумулятора имеется паз. Поднимите аккумулятор за паз, чтобы извлечь его.

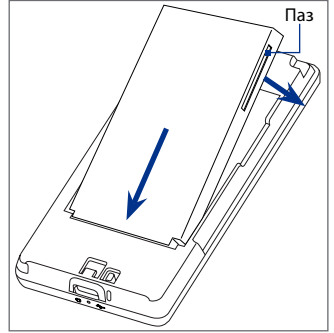

# **Карта памяти**

Чтобы увеличить емкость памяти для хранения фотоснимков, видеозаписей, музыки и других файлов, можно купить дополнительную карту памяти microSD™ и вставить ее в коммуникатор.

#### **Установка карты памяти microSD**

- Убедитесь, что коммуникатор выключен, **1.** и снимите заднюю крышку.
- Найдите гнездо карты памяти microSD в **2.** верхней части открытой правой панели.
- Вставьте карту microSD в гнездо **3.** позолоченными контактами вниз (вы должны услышать щелчок).

**Примечание** Чтобы извлечь карту microSD, нажмите на нее, и она выдвинется из гнезда.

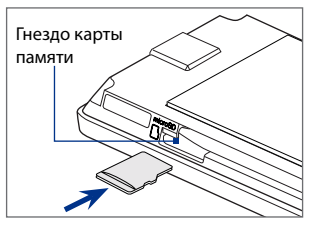

# **1.3 Зарядка аккумулятора**

Новые аккумуляторы заряжены не полностью. Перед тем как использовать коммуникатор, необходимо вставить и зарядить аккумулятор. Аккумуляторы некоторых типов работают лучше после нескольких полных циклов зарядки/ разрядки.

**Примечание** Для зарядки используйте только адаптер переменного тока и USB-кабель синхронизации, входящие в комплект поставки коммуникатора.

Вставьте штекер USB адаптера переменного тока в разъем синхронизации коммуникатора, затем вставьте адаптер переменного тока в сетевую розетку, чтобы начать зарядку аккумулятора.

Процесс зарядки сопровождается желтым свечением уведомляющего СДиндикатора. Во время зарядки аккумулятора, когда коммуникатор включен, в строке заголовка Начального экрана отображается значок зарядки  $\mathbb{S}$ . Когда аккумулятор полностью зарядится, в строке заголовка Начального экрана появится значок полного заряда аккумулятора **СШІ**.

#### 34 Приступая к работе

- **Предупреждение!** Не извлекайте аккумулятор из коммуникатора во время зарядки с помощью адаптера переменного тока или автомобильного адаптера.
	- Из соображений безопасности зарядка аккумулятора **•** прекращается, если он начинает перегреваться.

# **1.4 Начало работы**

После установки SIM-карты и аккумулятора и его зарядки можно включить коммуникатор и начать работу с ним.

#### **Включение и выключение коммуникатора**

#### **Включение коммуникатора**

Нажмите кнопку ПИТАНИЕ.

При первом включении коммуникатора он активирует заданные пользователем параметры, после чего откроется экран "SIM-карта заменена". Подробности см. в разделе "Автоматическая настройка параметров подключений для передачи данных и импортирование контактов с SIM-карты" в данной главе.

#### **Выключение коммуникатора**

- 1. Нажмите и удерживайте кнопку ПИТАНИЕ в течение нескольких секунд.
- Нажмите **Да**, когда это будет предложено. **2.**

# **Автоматическая настройка параметров подключений для передачи данных и импортирование контактов с SIM-карты**

После активации заданных пользователем параметров откроется экран **"SIM-карта заменена"**. Следуйте указаниям на экране, чтобы автоматически настроить в коммуникаторе подключения для передачи данных и/или импортировать контакты, хранящиеся на вашей SIM-карте. После выполнения всех выбранных настроек коммуникатор перезагрузится.

#### **Примечания •** Параметр **Импортировать контакты SIM** не отображается, если на SIM-карте не обнаружено ни одного контакта.

- **Нажмите Отмена, если вы предпочитаете настроить подключения** для передачи данных или импортировать контакты с вашей SIM-карты позже.
- Если вы выберите автоматическую настройку подключений **•**для передачи данных в коммуникаторе и если ваша SIM-карта поддерживает несколько сетевых профилей, вам будет предложено выбрать профиль сети.

#### **Переключение в спящий режим**

Кратковременно нажмите кнопку ПИТАНИЕ, чтобы временно отключить экран и перевести коммуникатор в **Спящий режим**. В спящем режиме отключается экран и снижается энергопотребление коммуникатора для экономии заряда аккумулятора.

Коммуникатор автоматически переходит в спящий режим после определенного периода бездействия. Когда коммуникатор находится в спящем режиме, он по-прежнему позволяет принимать звонки и сообщения. Коммуникатор выходит из спящего режима автоматически, когда вы отвечаете на входящий звонок. Чтобы вручную вывести коммуникатор из спящего режима, кратковременно нажмите кнопку ПИТАНИЕ.

# **1.5 Начальный экран**

По умолчанию начальным экраном в коммуникаторе является Начальный экран TouchFLO™ 3D, в котором доступ к самым важным функциям (контакты, SMS, эл. почта, Интернет и др.) осуществляется нажатием пальца.

Дополнительные сведения об использовании Начального экрана TouchFLO 3D см. в Главе 3.

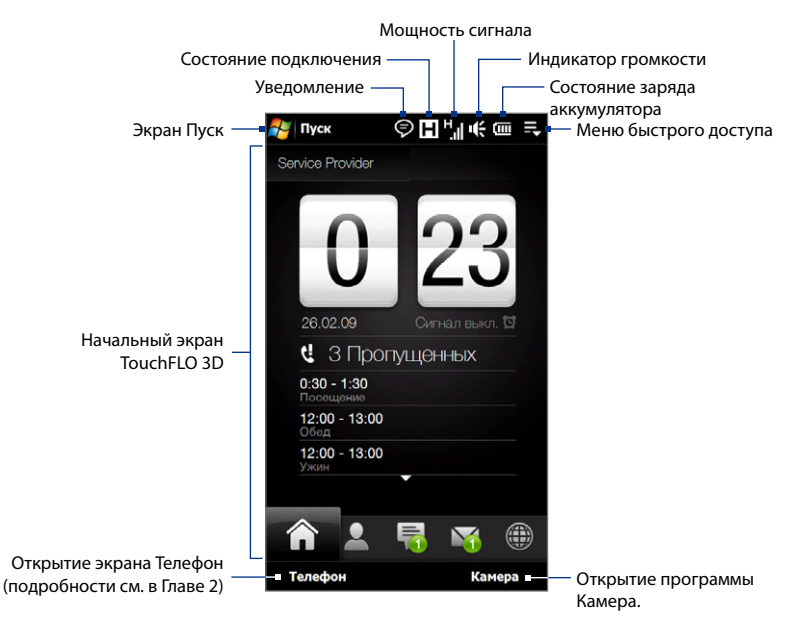
## **1.6 Уведомления**

При нажатии на область значков в строке заголовка открывается экран Уведомления, где отображается состояние подключения и списки всех ваших ожидающих уведомлений, включая пропущенные звонки, новые SMS/MMSсообщения и другое. Нажмите на элемент на экране Уведомления, чтобы открыть соответствующий экран или вкладку TouchFLO 3D.

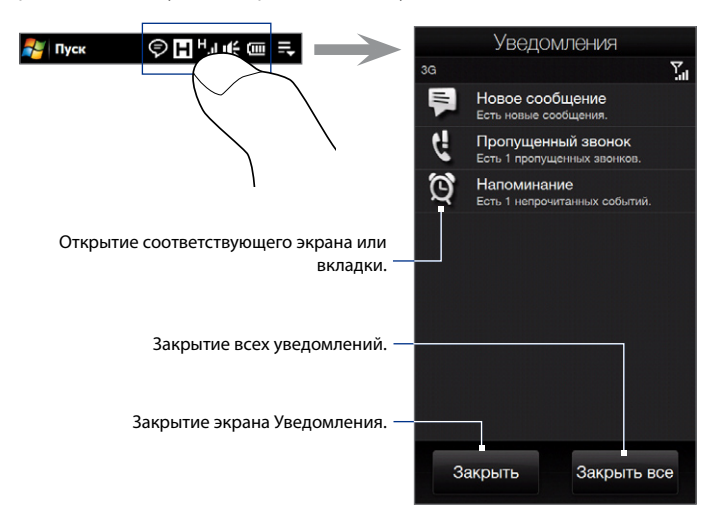

Чтобы закрыть экран Уведомления, нажмите **Закрыть** или нажмите кнопку НАЗАД.

## **1.7 Значки состояния**

Ниже описаны некоторые значки состояния, которые могут отображаться на экране коммуникатора.

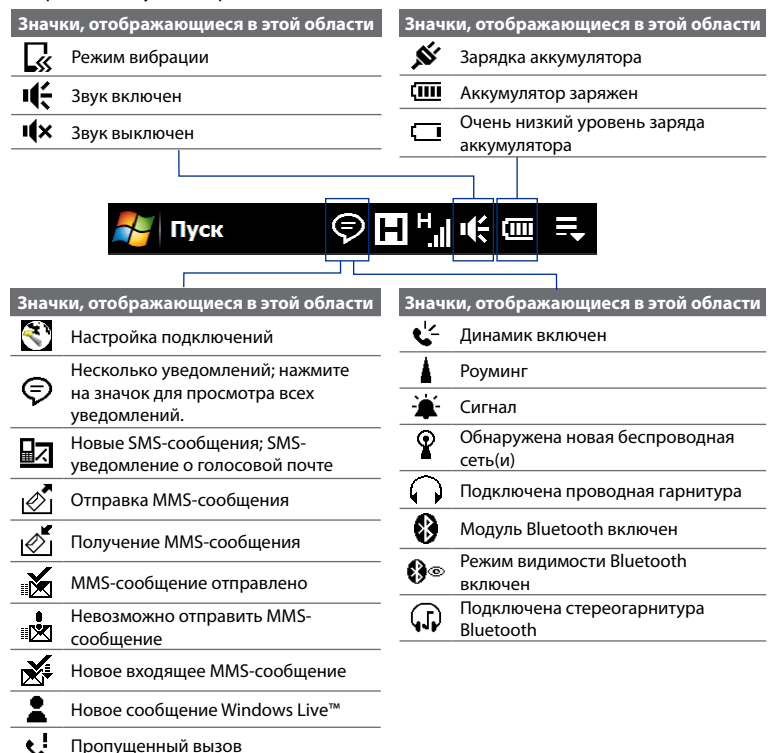

#### Приступая к работе 39

#### S<mark>E</mark>HI€<del>@</del> ₹ Пуск ſ

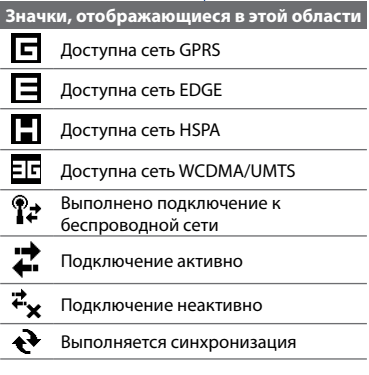

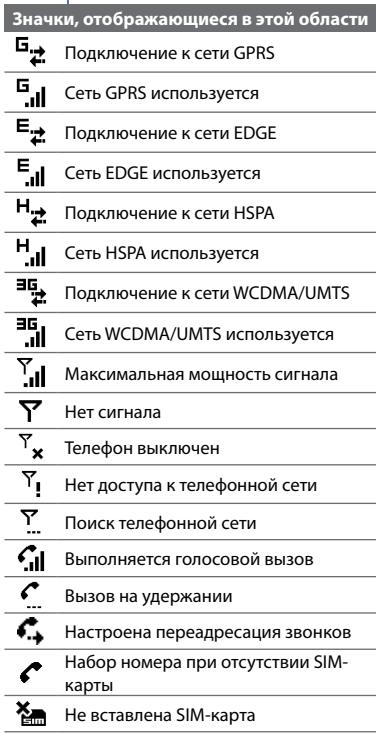

## **1.8 Экран Пуск**

Экран Пуск, который можно открыть нажатием **Пуск** в левом верхнем углу экрана или нажатием кнопки ПУСК ( $\frac{2}{3}$ ), позволяет получить доступ ко всем программам и настройкам коммуникатора на базе Windows Mobile одним нажатием. Кроме того, на экран Пуск можно добавлять значки ярлыков избранных программ, чтобы иметь возможность быстро запускать их.

Открытие экрана Пуск. — 27 пуск

Открытие вкладки Домашняя TouchFLO 3D. Подробности см. в разделе "Домашняя" в Главе 3.

Открытие вкладки Настройка TouchFLO 3D для установки параметров коммуникатора. Подробности см. в разделе "Настройка" в Главе 3.

Проведите пальцем вверх по экрану, чтобы просмотреть или добавить другие значки программ.

Доступ ко всем программам в коммуникаторе.

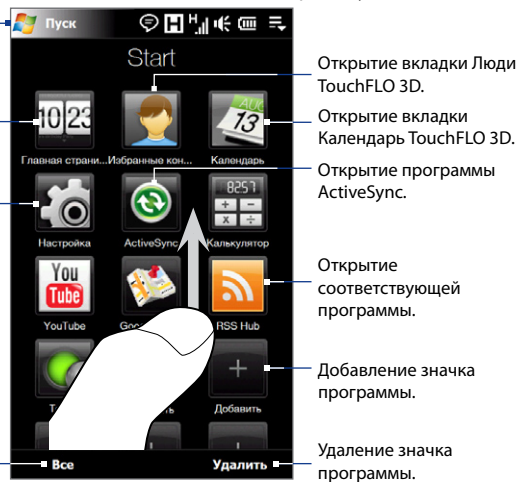

**Примечание** Значки **Домашняя**, **Избранные контакты**, **Календарь**, **Настройка** и **ActiveSync** являются основными и не могут быть удалены или заменены другими значками программ.

#### **Добавление значка программы на экран Пуск**

- 1. Нажмите на свободную ячейку, чтобы открыть экран Добавить программу, в котором содержится список всех программ в коммуникаторе.
- Нажмите на программу, которую необходимо добавить на экран Пуск. **2.**
- 3. Если на текущем экране больше нет места для программ, прокрутите его вниз, чтобы найти свободные ячейки и добавить другие значки программ. Для прокрутки нажмите и удерживайте экран, а затем проведите пальцем вверх по экрану.

Экран Пуск может вместить до 19 значков программ. Для обратной прокрутки нажмите и удерживайте экран, а затем проведите пальцем вниз по экрану.

#### **Удаление или замена значка программы на экране Пуск**

- 1. На экране Пуск нажмите Удалить.
- Нажмите на значок программы, которую необходимо удалить или **2.** заменить, чтобы очистить ячейку.
- З. Нажмите **Готово**.
- 4. Если необходимо заменить значок другим значком программы, выполните действия, описанные в разделе "Добавление значка программы на экран Пуск".

#### **Запуск программы**

На экране Пуск выполните одно из следующих действий:

- Нажмите на значок программы; или **•**
- Нажмите Все программы, а затем выберите программу из списка, нажав на нее.
	- **Совет** Список программ длинный. Если вы не видите программу на текущем экране, проведите пальцем вверх по экрану, чтобы посмотреть другие программы.

## **1.9 Меню быстрого доступа**

Меню быстрого доступа, которое можно открыть в правом верхнем углу экрана, показывает запущенные в данный момент программы. Можно быстро переключаться между запущенными программами, завершать их работу и проверять использование ресурсов памяти.

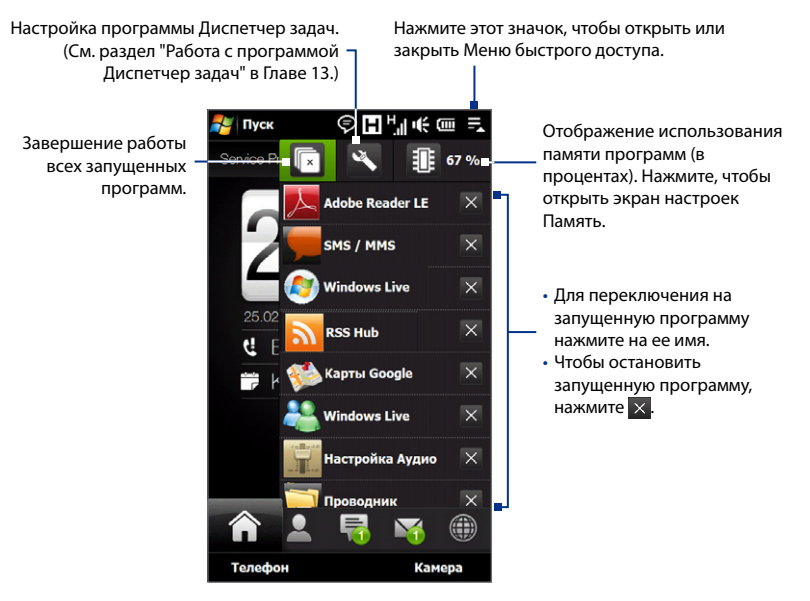

## **1.10 Регулировка громкости**

Единый регулятор громкости регулирует сразу и громкость системы (громкость уведомлений и воспроизведения аудио/видео), и громкость телефонного звонка коммуникатора.

- **1.** Нажмите кнопку УВЕЛИЧЕНИЯ/УМЕНЬШЕНИЯ ГРОМКОСТИ на левой стороне корпуса коммуникатора, чтобы открыть экран Громкость.
- **2.** Чтобы увеличить или уменьшить уровень громкости, проведите пальцем вверх или вниз по шкалам громкости или нажмите кнопку УВЕЛИЧЕНИЯ/УМЕНЬШЕНИЯ ГРОМКОСТИ.
	- Нажмите **Без звука**, чтобы отключить звук коммуникатора. **•**
	- Нажмите **Вибровызов**, чтобы **•** переключить коммуникатор в режим вибровызова.
- **3.** Экран Громкость закрывается автоматически. Также можно нажать на свободную область на экране Громкость, чтобы закрыть его.

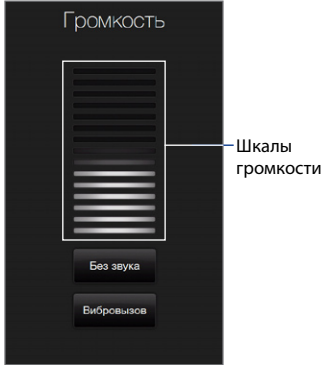

**Примечание** Используйте кнопку УВЕЛИЧЕНИЯ/УМЕНЬШЕНИЯ ГРОМКОСТИ на левой стороне корпуса коммуникатора для регулировки громкости разговора по телефону во время вызова.

#### **Отдельная регулировка громкости системы и звонка**

- 1. Перейдите на вкладку Настройка, затем нажмите Звук.
- Отключите параметр **Единая громкость**. **2.**
- 3. Нажмите кнопку УВЕЛИЧЕНИЯ/УМЕНЬШЕНИЯ ГРОМКОСТИ.
- Для переключения между экранами "Громкость звонка" и "Громкость **4.** системы" нажмите **Звонок** или **Система** в верхней части экрана.
- Выполните действия 2 и 3 из предыдущего раздела, чтобы **5.**отрегулировать уровень громкости.

## **1.11 Жесты пальцем**

Используя жесты пальцем по сенсорному экрану, можно осуществлять прокрутку и перемещаться по нему.

#### **Прокрутка пальцем**

Прокрутку пальцем можно использовать для прокрутки вверх и вниз по вебстраницам, документам и спискам, например по спискам контактов, файлов, сообщений, встреч в календаре и т.д.

#### Приступая к работе 45

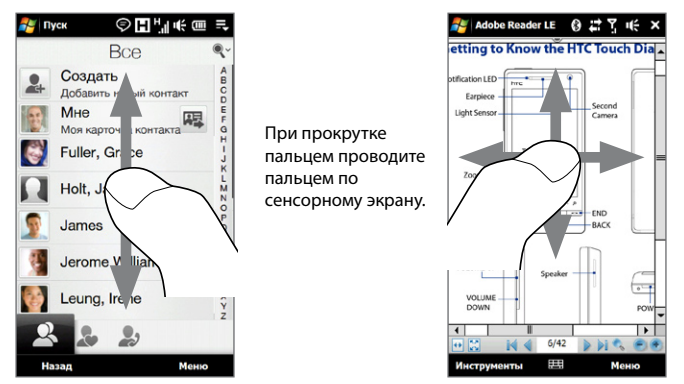

#### **Прокрутка вверх и вниз**

- Для прокрутки вниз проведите пальцем вверх по сенсорному экрану. **•** Для прокрутки вверх проведите пальцем вниз по сенсорному экрану.
- Для автоматический прокрутки постукивайте пальцем вверх или вниз по **•** сенсорному экрану. Нажмите на экран, чтобы остановить прокрутку.

#### **Прокрутка влево и вправо**

- Для прокрутки вправо проведите пальцем влево. **•** Для прокрутки влево проведите пальцем вправо.
- Для автоматический прокрутки постукивайте пальцем влево или вправо. **•**Нажмите на экран, чтобы остановить прокрутку.

#### **Панорамирование пальцем**

Панорамирование пальцем можно применять для перемещения и просмотра других фрагментов увеличенного снимка, веб-страницы, документа или сообщения эл. почты. Для панорамирования нажмите и удерживайте сенсорный экран, затем проведите пальцем в нужном направлении.

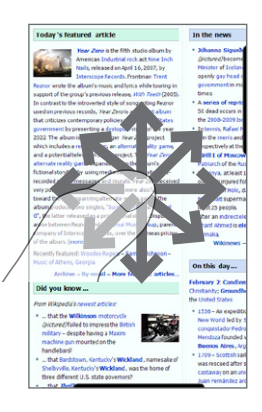

### **1.12 Подключение коммуникатора к компьютеру**

При каждом подключении коммуникатора к компьютеру с помощью USBкабеля будет открываться экран "Подключение к ПК" с предложением выбрать тип USB-подключения:

#### **ActiveSync**

Выберите этот режим, если нужно выполнить следующее:

- Синхронизировать между коммуникатором и компьютером сообщения **•** эл. почты Outlook, контакты, встречи из календаря, файлы и другие данные.
- Получить доступ ко всем файлам в коммуникаторе для чтения и записи. **•**

Дополнительные сведения о работе с программой ActiveSync см. в Главе 5.

#### **Дисковод**

Этот режим можно выбрать, только когда в коммуникатор вставлена карта памяти microSD. Выберите данный режим, если вы хотите использовать карту памяти в качестве USB-накопителя и быстрее копировать файлы с карты памяти коммуникатора на компьютер и обратно.

Если режим Дисковод включен, когда коммуникатор подключен к компьютеру:

- В коммуникаторе невозможен доступ к файлам на карте памяти или **•** запуск установленных на ней программ.
- Компьютер будет подключен только к карте памяти коммуникатора. При обращении к коммуникатору с компьютера вы увидите только содержимое карты памяти коммуникатора.

#### 48 Приступая к работе

#### **Общий Интернет**

Если выход в Интернет с компьютера невозможен, можно выбрать этот режим, чтобы использовать коммуникатор в качестве модема для компьютера. Дополнительные сведения об использовании режима Общий Интернет см. в разделе "Использование коммуникатора в качестве модема (Общий Интернет)" в Главе 8.

# **Глава 2**

## **Использование функций телефона**

### **2.1 Выполнение вызовов**

Чтобы выполнить вызов, либо наберите номер абонента, либо выберите контакт, которому хотите позвонить.

**Примечание** Большинство SIM-карт защищены ПИН-кодом (персональный идентификационный номер), который предоставляется оператором мобильной связи. При соответствующем запросе введите ПИН-код и затем нажмите **Ввод**. Если ПИН-код ввести неправильно три раза подряд, то SIM-карта будет заблокирована. В этом случае для разблокирования карты нужно ввести ключ разблокировки ПИН-кода (PUK-код), полученный от оператора мобильной связи.

#### **Выполнение вызова из экрана Телефон**

Чтобы открыть экран Телефон, нажмите на кнопку РАЗГОВОР/ОТПРАВИТЬ ( ) или нажмите **Телефон** при нахождении на вкладке Домашняя TouchFLO 3D.

Функция **Smart Dial** программы Телефон позволяет быстро и легко позвонить нужному абоненту. Когда вы начинаете вводить телефонный номер или имя контакта, программа Smart Dial автоматически ведет поиск и сортировку контактов на SIM-карте, в списке Контакты и в телефонных номерах в списке Журнал вызовов (в группах "входящие", "исходящие" и "пропущенные"). Затем из отфильтрованного списка можно будет выбрать нужный номер или контакт.

#### 50 Использование функций телефона

Можно ввести несколько первых букв имени или цифр номера контакта. Программа Smart Dial проводит поиск среди телефонных номеров и первых букв имен контактов, а также символов, стоящих в имени контакта после пробела, тире или символа подчеркивания.

Например, если вы нажали цифру "2" на клавиатуре телефона, которой соответствуют буквы [a, b и c] на клавиатуре на экране Телефон, то отвечающим критерию поиска будут признаны следующие имена контактов: "**B**en Miller", "George **A**dams", "John-**C**arter", "**C**arter, Ellen", "Dixon, **A**llan", "Thomas\_**C**lark", "Jane**C**ampbell".

Если список выбранных имен получился слишком большим, то можно сузить поиск, введя еще одну букву. В приведенном выше примере, если нажать еще на кнопку "3", которая соответствует буквам [d, e, f], то список совпадений сократится до следующим имен: "**Be**n Miller", "George **Ad**ams", "**C**arter, **E**llen", "**D**ixon, **A**llan".

#### **Звонок по номеру абонента или выбранному контакту**

- **1.** Нажмите кнопку РАЗГОВОР/ОТПРАВИТЬ.
- **2.** Нажимая клавиши на клавиатуре на экране Телефон, введите несколько первых цифр номера или букв имени. По мере ввода цифр или букв на панели Smart Dial будут отображаться совпадающие записи.

Неверно введенные цифры или буквы можно последовательно стирать, нажимая кнопку  $\leftarrow$ . Чтобы стереть сразу все введенные цифры или буквы, нажмите и удерживайте  $\leftarrow$ .

**Совет** Если набранный номер отсутствует в списке контактов, кнопка **Сохранить в контактах?** появится над клавиатурой. Нажмите эту кнопку и затем выберите, создать ли новый контакт, записав для него этот номер, или добавить этот номер контакту, уже имеющемуся в списке.

**3.** Нажмите ■ чтобы закрыть клавиатуру телефона и проверить, показаны ли на панели Smart Dial другие совпадающие номера или контакты. Чтобы просмотреть отфильтрованный список, постукивайте пальцем по списку или медленно проводите по нему пальцем вверх или вниз.

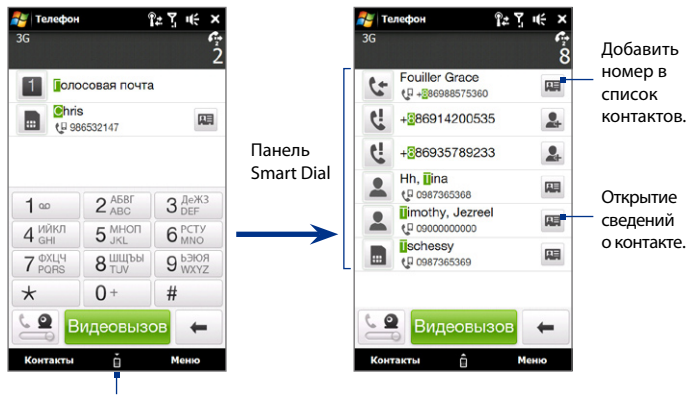

Нажмите, чтобы открыть или закрыть клавиатуру телефона.

- **4.** Чтобы позвонить по номеру или контакту, выполните одно из следующих действий:
	- В списке нажмите нужный телефонный номер или контакт. **•**
	- Чтобы позвонить по другому номеру, записанному в карточке контакта, нажмите на значок карточки контакта **EL с правой стороны** от имени контакта. На экране Телефон нажмите телефонный номер, по которому хотите позвонить. **•**
- 52 Использование функций телефона
	- **Советы •** Чтобы отрегулировать громкость телефона во время разговора, нажимайте кнопку УВЕЛИЧЕНИЯ/УМЕНЬШЕНИЯ ГРОМКОСТИ на боковом торце коммуникатора.
		- Чтобы отправить SMS выбранному контакту, нажмите  $\blacksquare$ , а затем нажмите **Отправить SMS**. Дополнительные сведения об отправке SMS см. в разделе "SMS-сообщения" в Главе 6.

#### **Звонок из Начального экрана TouchFLO 3D**

Подробности см. в разделе "Люди" в Главе 3.

#### **Экстренные звонки**

Введите международный или местный номер службы экстренной помощи, а затем нажмите кнопку РАЗГОВОР/ОТПРАВИТЬ на корпусе коммуникатора.

**Совет** На вашей SIM-карте могут быть записаны дополнительные номера телефонов экстренных служб. Уточните это у вашего оператора мобильной связи.

#### **Международные звонки**

- **1.** Нажмите и удерживайте клавишу с цифрой 0 на экране Телефон, пока не появится знак "плюс" (+). Знак (+) заменяет международный префикс страны, в которую вы звоните.
- **2.** Введите полный телефонный номер, по которому хотите позвонить, и нажмите кнопку РАЗГОВОР/ОТПРАВИТЬ на корпусе коммуникатора. Полный телефонный номер состоит из кода страны, кода региона (без нуля в начале) и номера телефона.

#### **Звонок в службу голосовой почты**

**Цифра 1** обычно резервируется для голосовой почты. Чтобы позвонить в службу голосовой почты и получить сообщения голосовой почты, нажмите и удерживайте нажатой эту кнопку на клавиатуре экрана Телефон.

## **2.2 Ответ на звонок и отбой**

При поступлении телефонного звонка откроется экран "Входящий вызов", позволяющий либо ответить на вызов, либо отклонить его.

#### **Ответ на входящий голосовой вызов или его отклонение**

#### **Ответ на звонок**

Выполните одно из следующих действий.

- Полностью сдвиньте центральную **•** кнопку влево по панели **Ответить/игнорировать**.
- Нажмите кнопку РАЗГОВОР/ **•** ОТПРАВИТЬ.

#### **Отклонение звонка**

Выполните одно из следующих действий.

- Полностью сдвиньте центральную **•** кнопку вправо по панели **Ответить/игнорировать**.
- Нажмите кнопку ОТБОЙ. **•**

#### **Отключение звука звонка**

Чтобы отключить звонок, не отклоняя вызова, нажмите **Заглушить** или нажмите на кнопку УМЕНЬШЕНИЯ ГРОМКОСТИ. Вы также можете положить коммуникатор лицевой стороной на плоскую поверхность, чтобы приглушить звук звонка.

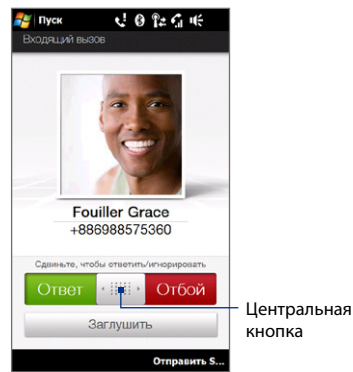

#### 54 Использование функций телефона

#### **Отклонение звонка и отправка SMS**

Вы можете автоматически отправить стандартное SMS-сообщение позвонившему абоненту и отклонить входящий голосовой вызов. Нажмите **Отправить SMS** при поступлении входящего звонка, чтобы отправить SMS. Вы можете изменить стандартное SMS-сообщение, нажав **Меню > Параметры >**  вкладка **Дополнительно** при нахождении на экране Телефон.

#### **Использование функций, доступных во время вызова**

Во время разговора кнопки функций вызова затенены, чтобы предотвратить их случайные нажатия. Активными остаются только кнопки **Клавиатура** и **Завершить**.

Чтобы включить кнопки функций, доступных во время вызова, коснитесь верхней части тени и сдвиньте ее вниз. Кнопки функций вызова позволяют поставить вызов на удержание, набрать номер другого контакта для проведения телефонной конференции, записать заметку о разговоре и т.п.

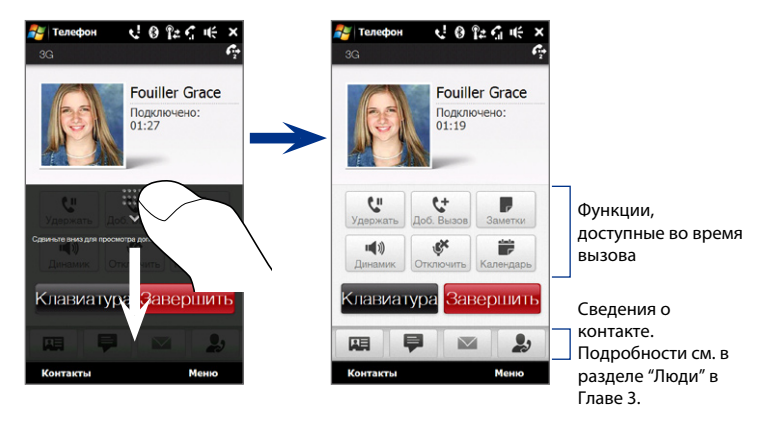

#### **Обработка нескольких вызовов**

Во время разговора коммуникатор сообщает о поступлении другого входящего звонка и предлагает принять его или отклонить. Если вы во время разговора принимаете новый звонок, вы можете переключаться между двумя абонентами.

- **1.** Нажмите кнопку РАЗГОВОР/ОТПРАВИТЬ, чтобы принять второй вызов и поставить первый вызов на удержание.
- **2.** Чтобы переключиться между абонентами, нажмите  $11$ .
- **3.** Чтобы завершить разговор со вторым абонентом и вернуться к первому, нажмите кнопку **Завершить** на экране или кнопку ОТБОЙ на корпусе.

#### **Организация конференц-связи**

- **1.** Позвоните первому участнику конференции.
- **2.** После подключения уберите тень, нажмите  $\left\{ \mathbf{t}^{\text{t}}\right\}$ , затем наберите номер второго участника. Звонок первому участнику находится в режиме удержания, когда вы набираете номер второго участника.
- **3.** После соединения со вторым участником нажмите  $\frac{2\pi}{3}$ .
- **4.** Чтобы добавить другого участника к конференции, нажмите  $\mathbf{C}^+$  на экране конференц-связи, затем наберите номер контакта, которого вы хотите пригласить на конференцию.
	- **Примечание** Конференц-вызов находится в режиме удержания, когда вы звоните другому контакту. После соединения с другим контактом вы можете разговаривать с этим участником конфиденциально.
- **5.** После соединения нажмите  $\mathbb{C}^1$ , чтобы добавить участника к конференции.
- **6.** После завершения нажмите **Завершить конференцию** или нажмите ОТБОЙ, чтобы завершить конференц-вызов.
- **Примечание** Конференц-связь поддерживается не во всех сетях сотовой связи. Уточните это у вашего оператора мобильной связи.

#### **Использование громкой связи**

Во время разговора нажмите  $\frac{d\phi}{dx}$ , чтобы включить или отключить громкую связь. Когда громкая связь включена, в строке заголовка появляется значок  $($   $\leq$   $)$ .

**Совет** Во время разговора вы можете также нажать и удерживать кнопку РАЗГОВОР/ ОТПРАВИТЬ, чтобы включить или отключить громкую связь.

**Предупреждение!** Во избежание повреждения слуха не держите коммуникатор близко к уху, когда включен динамик громкой связи.

#### **Отключение микрофона во время разговора**

Нажмите <sup>\*</sup> для включения или выключения микрофона. Когда микрофон выключен, на экране появляется значок  $\mathbf{\mathcal{P}}\mathbf{X}$ .

#### **Открытие Заметок во время разговора**

Нажмите или извлеките стилус из пенала.

#### **Просмотр или создание встреч во время разговора**

Нажмите , чтобы открыть Календарь и просмотреть встречи или создать новую. Закройте экран Календарь, чтобы вернуться к экрану Телефон.

#### **Завершение вызова**

Во время разговора нажмите **Завершить** на экране или кнопку ОТБОЙ на корпусе.

## **2.3 Использование Журнала вызовов**

Если вы пропустите звонок, в строке заголовка появится значок пропущенного вызова . На вкладке Журнал вызовов можно проверить, кто вам звонил, или просмотреть все исходящие и входящие вызовы. Чтобы открыть вкладку Журнал вызовов, нажмите **Журнал вызовов** или **Пропущенный звонок** на вкладке Домашняя TouchFLO 3D.

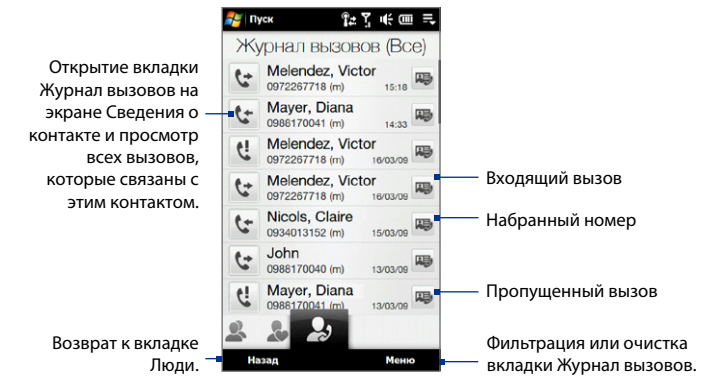

Если на вкладке Журнал вызовов длинный список вызовов, нажмите **Меню > Фильтр**, а затем выберите тип вызова, который вы хотите просмотреть.

## **2.4 Быстрый набор**

Добавьте часто используемый номер в список **Быстрый набор**, чтобы вызывать его одним прикосновением. Например, если в списке Быстрый набор контакт записан под номером **2**, то для набора номера этого контакта можно на клавиатуре на экране Телефон нажать и удерживать кнопку с **цифрой 2**.

#### **Добавление записи в список Быстрый набор**

- **1.** На экране Телефон нажмите **Меню > Быстрый набор**.
- **2.** Нажмите **Меню > Создать**.
- **3.** Нажмите на контакт, затем выберите его телефонный номер, который хотите присвоить клавише быстрого набора.
- **4.** В пункте **Место**, выберите свободную клавишу для использования в качестве клавиши быстрого набора, затем нажмите **OK**.
- **Советы •** Чтобы создать номер быстрого набора для контакта из списка Контакты или на SIM-карте, нажмите нужный контакт, выберите номер, который хотите добавить в список Быстрый набор, и затем нажмите **Меню > Доб. в быстр. набор**.
	- Чтобы удалить запись из списка **Быстрый набор**, откройте этот список, **•**нажмите и удерживайте нужную запись, а затем нажмите **Удалить**.

## **2.5 Видеовызов**

Коммуникатор позволяет выполнять видеовызовы, когда вы находитесь в зоне действия сети третьего поколения (3G). Для выполнения видеовызовов нужно использовать SIM-карту, поддерживающую сервисы сетей 3G, и активировать услугу видеосвязи в вашем тарифном плане.

#### **Выполнение видеовызова**

- **1.** На экране Телефон наберите телефонный номер, по которому хотите позвонить, нажмите и затем нажмите кнопку **Видеовызов**.
	- **Совет** Вы также можете выполнить выдеовызов из списка Контакты. Нажмите **Пуск > Все программы > Контакты**, чтобы открыть программу Контакты.
- **2.** После подключения нажмите кнопку **Камера**, затем подождите пока на экране Телефон не появится изображение вызываемого абонента.
- **Примечания •** Мощность сигнала может сказываться на качестве изображения потокового видео.
	- При установлении видеовызова динамик громкой связи **•** включается автоматически.
	- При невозможности выполнения видеовызова появится **•**сообщение с предложением повторить попытку, выполнить обычный голосовой вызов или отправить SMS/MMS-сообщение.

#### **Изменение параметров видеовызова**

Во время видеовызова можно менять некоторые параметры, такие как размер и яркость изображения, а также используемая камера.

#### 60 Использование функций телефона

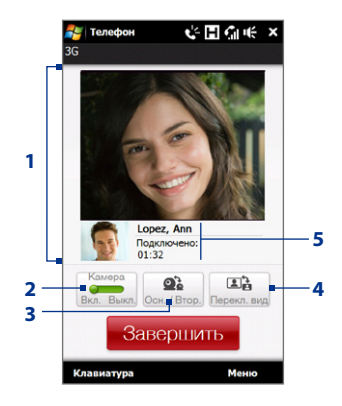

- **1** Показ вашего изображения и изображения вашего собеседника в зависимости от выбранных значений параметра Переключить вид.
- **2** Включение/выключение камеры. Когда камера выключена, выводимое на экран изображение зависит от заданных вами параметров видеовызова. Подробные сведения см. в разделе "Изменение параметров видеовызова".
- **3** Переключение между Основной (задней) и Второй (передней) камерами.
- **4** Переключение между 2-мя вариантами просмотра. Можно выбрать либо крупное, либо мелкое изображение вашего собеседника.
- **5** Отображение номера телефона или имени контакта и длительности звонков.

#### **Регулировка яркости**

- **1.** Во время видеовызова нажмите **Меню > Яркость**. На экране появится шкала яркости.
- **2.** Передвиньте ползунок вправо, чтобы увеличить яркость передаваемого изображения, или влево, чтобы уменьшить ее.

**Примечание** Регулировка яркости фотоснимка невозможна.

#### **Изменение параметров видеовызова**

На экране Телефон или на экране текущего видеовызова нажмите **Меню > Параметры видеовызова** и настройте следующие параметры:

#### **Вкладка Общие**

- **Показать фотоснимок**. Выберите снимок, который хотите отображать для собеседника, когда камера выключена.
	- **Предустановка (жен.)**. Отображает рисунок женщины. **•**
	- **Предустановка (муж.)**. Отображает рисунок мужчины.
	- **Специальный рисунок. Используйте** файл изображения для показа вашего изображения собеседнику. После выбора данного параметра нажмите кнопку **Обзор**, чтобы выбрать файл изображения.
	- **Последний видеокадр.** Используйте в качестве вашего изображения на экране последний видеокадр, снятый перед выключением камеры.

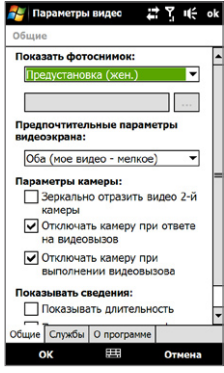

Параметры видеовызова: Вкладка Общие

- **Предпочтительные параметры видеоэкрана**. Выберите размер изображения по умолчанию для отображения на коммуникаторе.
- **Параметры камеры**: **•**
	- **Зеркально отразить видео 2-й камеры**. Выберите этот параметр, если вы собираетесь показать собеседнику текстовый документ с помощью второй камеры. **•**
	- **Отключать камеру при ответе на видеовызов/ Отключать камеру •при выполнении видеовызова**. Отображать фотоснимок вместо видео в реальном времени, который будет видеть собеседник, когда вы отвечаете на видеовызов или сами выполняете видеовызов. На экран будет выводиться изображение, выбранное в пункте **Показать фотоснимок**.

#### 62 Использование функций телефона

- **Показывать сведения**: **•**
	- **Показывать длительность**. Показывать длительность разговора во **•** время звонка.
	- **Показывать номер телефона или имя**. Показывать номер телефона **•**или имя собеседника во время звонка.

#### **Вкладка Службы**

Для настройки дополнительных параметров видеовызова откройте вкладку **Службы**.

#### **Ответ на входящий видеовызов или его отклонение**

При поступлении видеовызова откроется экран Входящий видеовызов. Подробные сведения о том, как принять или отклонить входящий видеовызов, отключить звук звонка и т.д., см. в разделе "Ответ на входящий голосовой вызов или его отклонение" выше в данной главе.

## **2.6 Включение и отключение функции телефона**

Во многих странах действует запрет на использование мобильных телефонов на борту самолетов.

#### **Включение или выключение функции телефона**

- **1.** Нажмите **Пуск > Настройка**, затем нажмите **Коммуникации**.
- **2.** Нажмите на ползунок включения/выключения в правой части опции **Телефон**, чтобы включить или отключить функцию телефона.

#### **Включение или выключение Режима полета**

Для отключения функции телефона также можно перевести устройство в **Режим полета**. В Режиме полета в коммуникаторе отключается прием и передача всех радиосигналов, в том числе функции телефона, Bluetooth и Wi-Fi.

- **1.** Нажмите **Пуск > Настройка**, затем нажмите **Коммуникации**.
- **2.** Нажмите **Режим полета**, чтобы включить или отключить Режим полета.

После выключения Режима полета функция телефона снова включается, а для модулей Bluetooth и Wi-Fi восстанавливается их предыдущее состояние.

## **2.7 Использование автомобильных телефонных комплектов**

Автомобильные телефонные комплекты Bluetooth, поддерживающие технологию SAP (SIM Access Profile - профиль доступа к SIM-карте), могут по Bluetooth подключаться к коммуникатору и обращаться к его SIM-карте. После установления подключения SAP можно загрузить контакты из памяти и/или с SIM-карты коммуникатора в автомобильный телефонный комплект и использовать данный комплект, чтобы звонить и отвечать на звонки.

- **1.** Убедитесь, что на коммуникаторе включен интерфейс Bluetooth и видимый режим. Сведения о включении модуля Bluetooth и режима видимости см. в Главе 9.
- **2.** На Начальном экране откройте вкладку **Настройка**, затем нажмите **Меню > Устройства Bluetooth >** вкладка **Доступ к SIM-карте**.
- **3.** Установите флажок **Удаленный доступ к SIM**, затем нажмите **OK**.
- **4.** Подключите по Bluetooth автомобильный телефонный комплект к вашему устройству. Порядок подключения описан в руководстве на автомобильный телефонный комплект.
- **5.** Если вы впервые подключаете ваше устройство к автомобильному телефонному комплекту, введите в коммуникаторе код связи, заданный в автомобильном телефонном комплекте.

#### 64 Использование функций телефона

- **6.** На экране появится сообщение о том, что установлено соединение между вашим устройством и автомобильным телефонным комплектом. Нажмите **OK**.
- **Примечание** Вы не сможете звонить и отвечать на звонки, отправлять и получать сообщения и выполнять другие подобные действия на вашем устройстве, пока активно соединение, установленное с использованием профиля Доступ к SIM. В течение этого времени можно будет звонить и отвечать на звонки с автомобильного телефонного комплекта. После разрыва подключения коммуникатор можно использовать как обычно.

## **Глава 3 TouchFLO™ 3D**

## **3.1 Сведения о TouchFLO™ 3D**

**TouchFLO™ 3D** обеспечивает сенсорное управление коммуникатором на платформе Windows Mobile. Начальный экран TouchFLO 3D обеспечивает доступ нажатием пальца к наиболее часто используемым функциям, таким как Люди, Сообщения, Эл. почта, Музыка и Интернет.

## **3.2 Начальный экран TouchFLO 3D**

На Начальном экране TouchFLO 3D имеются следующие вкладки:

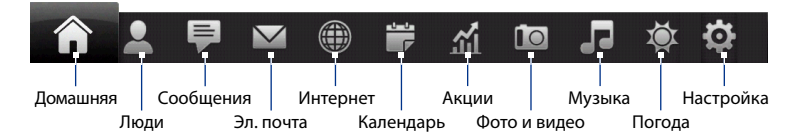

#### 66 TouchFLO™ 3D

#### **Переключение между вкладками на Начальном экране**

Выполните одно из следующих действий:

- Коснитесь или нажмите на нужную вкладку. **•**
- Нажмите и удерживайте палец на активной вкладке, а затем проведите пальцем вправо или влево по вкладкам. Отпустите палец, когда будет выделена нужная вкладка. **•**
- Для перехода к следующей вкладке проведите пальцем влево по экрану, а для перехода к предыдущей вкладке – вправо по экрану.

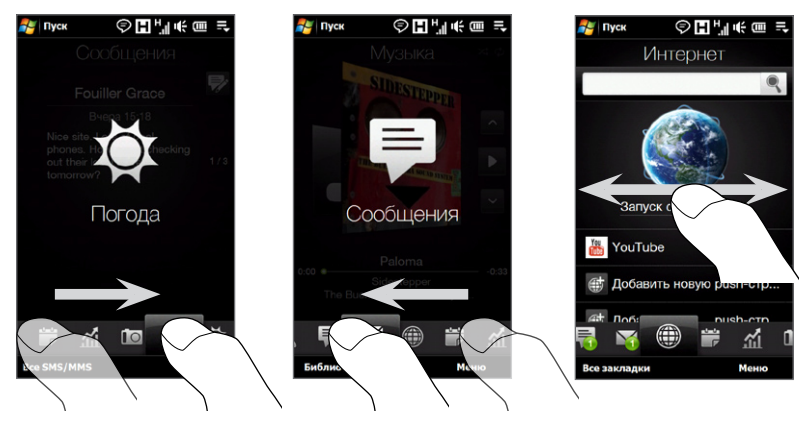

#### **Совет** При нахождении на любой из вкладок TouchFLO 3D нажмите на клавишу ОТБОЙ для возврата на вкладку Домашняя.

#### **Перемещение или скрытие вкладки Начального экрана TouchFLO 3D**

- **1.** На Начальном экране откройте вкладку Настройка, а затем нажмите **Настройка вкладок**.
- **2.** Чтобы переместить вкладку, нажмите и удерживайте значок перед названием вкладки, затем перетащите его вверх или вниз по списку вкладок. Когда вкладка окажется в нужном месте, отпустите значок.
- **3.** Чтобы скрыть вкладку, снимите флажок справа от ее названия. **Примечание** Невозможно скрыть вкладки **Домашняя** и **Настройка** на Начальном экране. Невозможно переместить вкладку Домашняя.
- **4.** Нажмите **Готово**.

#### **Домашняя**

На вкладке **Домашняя** отображаются: текущая дата, перелистывающиеся часы и значок сигнала, указывающий, включен сигнал или выключен. На вкладке Домашняя также показываются пропущенные звонки и предстоящие встречи из календаря.

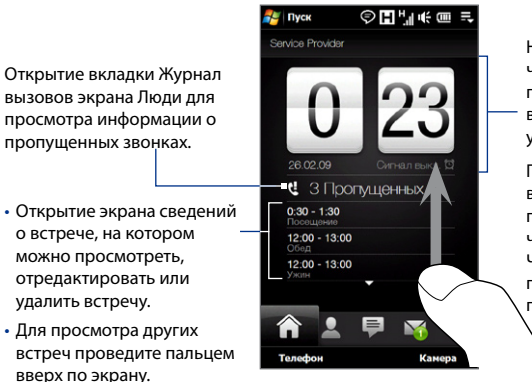

Нажмите на время/дату, чтобы изменить время, просмотреть время в других городах и установить сигналы.

Проведите пальцем вверх по экрану, чтобы показать цифровые часы меньшего размера. Чтобы восстановить перелистывающиеся часы, проведите по экрану вниз.

#### **Просмотр даты и времени для различных городов**

На вкладке Домашняя нажмите на часы, при этом откроется вкладка Мировое время ( $\widehat{S}$ ), позволяющая просматривать дату и время до десяти различных городов мира. По умолчанию список городов на вкладке Мировое время совпадает со списком на вкладке Погода. Города на вкладке Мировое время можно добавлять, удалять или менять местами.

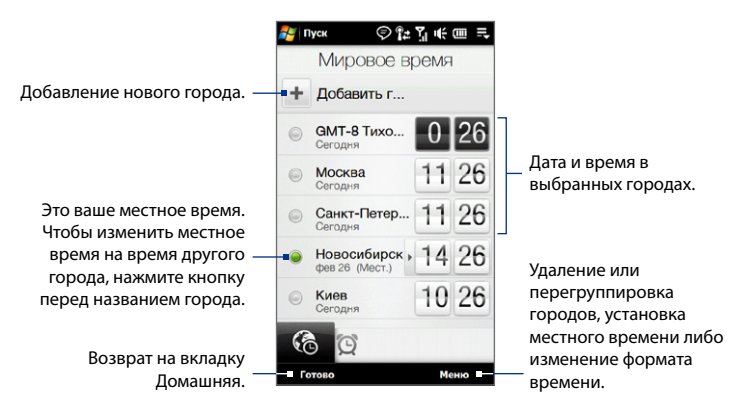

#### **Изменение даты, времени и часового пояса**

- 1. На вкладке Мировое время нажмите Меню > Установка местного **времени**.
- 2. Нажимая кнопки со стрелками вверх или вниз, установите текущее время (часы и минуты).
- Нажмите **Дата**, введите число, год и месяц, затем нажмите **Выбрать**. **3.**
- 4. Нажмите **Город**. Откроется экран Выберите страну.
- 5. Найдите страну в списке, пролистывая экран пальцем или проводя им по панели быстрой прокрутки в правой части экрана. Нажмите на нужную страну, чтобы выбрать ее.
- **6.** Откроется экран Выберите город. Найдите город в списке, пролистывая экран пальцем или проводя им по панели быстрой прокрутки в правой части экрана. Нажмите на нужный город, чтобы выбрать часовой пояс.
	- **Совет** Список стран или городов можно прокручивать медленно, проводя пальцем вверх по экрану, либо можно ввести название страны или города в строку поиска.
- **7.** Нажмите **Готово**.

**Примечание** При синхронизации коммуникатора с компьютером время в коммуникаторе устанавливается по времени на компьютере.

#### **Установка сигнала**

- 1. На вкладке Домашняя нажмите на часы и перейдите на вкладку Сигнал ). На этой вкладке можно установить до трех сигналов.
- 2. Нажмите на время сигнала.

70 TouchFLO™ 3D

- **3.** На экране Установить сигнал задайте время сигнала (часы и минуты), затем выберите день недели для сигнала.
	- **Совет** При необходимости можно выбрать несколько дней, нажав каждый из них. Нажмите на выбранный день, чтобы отключить сигнал в этот день.
- **4.** Введите описание сигнала, выберите мелодию, затем укажите, должен ли коммуникатор вибрировать при срабатывании сигнала.
- **5.** Нажмите **Готово**.

При срабатывании сигнала на экране отображается его описание и время. Вам будет предложено **Отложить** или **Закрыть** сигнал. При выборе варианта **Отложить** сигнал сработает повторно через 5 минут.

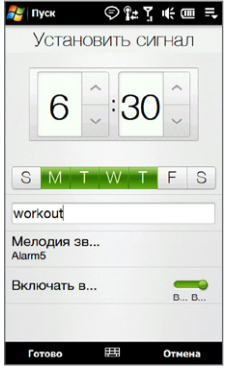

**Совет** Для отключения сигнала нажмите на ползунок ВКЛ/ВЫКЛ справа от времени сигнала на вкладке Сигнал.

#### **Люди**

На вкладке **Люди** можно настроить Мою карточку контакта, добавлять избранные контакты, а также быстро звонить, отправлять SMS-сообщения и сообщения эл. почты данным контактам. Кроме того, на вкладке Люди можно просмотреть всю историю обмена SMS-сообщениями и эл. почтой с выбранным контактом.

- **Примечания •** На вкладке Люди можно добавить до 15 избранных контактов.
	- Контакты, записанные на SIM-карте, нельзя добавить в качестве **•**избранных.

#### **Настройка Моей карточки контакта**

Моя карточка контакта автоматически открывается при первом переходе на вкладку Люди. Вы можете ввести и сохранить свою контактную информацию на экране Моя карточка контакта, чтобы можно было легко обмениваться этими сведениями с вашими контактами.

- 1. На Начальном экране пальцем откройте вкладку Люди.
- При появлении экрана Моя карточка контакта нажмите **Далее**. **2.**
	- **Примечание** Нажмите **Пропустить**, если вы хотите настроить Мою карточку контакта позже. Экран Моя карточка контакта можно открыть из вкладки Настройка на Начальном экране TouchFLO 3D или из вкладки Все экрана Люди. Подробные сведения см. в разделах "Просмотр и поиск контактов в коммуникаторе" и "Настройка".
- 3. На экране "Добавить фотоснимок" нажмите Использовать камеру, затем сделайте автопортрет с помощью камеры.
- 4. На экране "Подробные сведения" нажмите на одно из полей, чтобы отобразить экранную клавиатуру и начать ввод информации. Можно прокрутить экран вниз, чтобы просмотреть другие поля.
- После завершения ввода информации нажмите **Далее**, затем нажмите **5.Готово** на следующем экране для возврата на вкладку Люди.

#### 72 TouchFLO™ 3D

#### **Добавление избранных контактов**

- **1.** На вкладке Избранные контакты нажмите на один из значков плюс (+) или нажмите **Добавить**.
- **2.** На экране "Выберите контакт" нажмите на имя нужного контакта.

**Совет** Чтобы создать новый контакт, нажмите **Создать** в верхней части списка.

- **3.** Выберите телефонный номер или адрес эл. почты для этого избранного контакта.
	- **Примечание** Если контакту не присвоен фотоснимок, то откроется программа Альбом, позволяющая сделать снимок контакта или выбрать для него уже имеющийся фотоснимок. Дополнительные сведения об Альбоме см. в Главе 11.

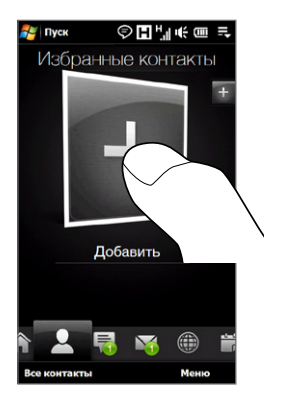

**4.** Чтобы добавить другой избранный контакт, нажмите на мелкий значок плюс ( $\left( + \right)$  в правой части экрана и повторите действия 3 и 4.
#### **Поиск избранного контакта**

Выполните одно из следующих действий:

- Чтобы по очереди перелистать фотоснимки контактов, проведите **•** пальцем вверх или вниз по экрану.
- На полоске изображений с правой стороны вкладки Избранные **•** контакты:
	- Нажмите на снимок нужного избранного контакта; или **•**
	- Нажмите и удерживайте выделенный в данный момент снимок **•**контакта в правой части экрана, а затем проведите пальцем вверх или вниз по полоске изображений, пока не будет выбран нужный избранный контакт.

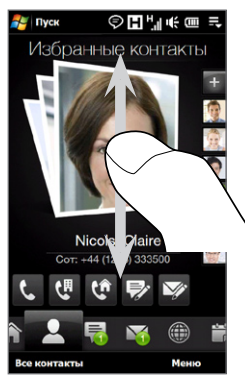

 Проведите пальцем вверх/вниз по экрану

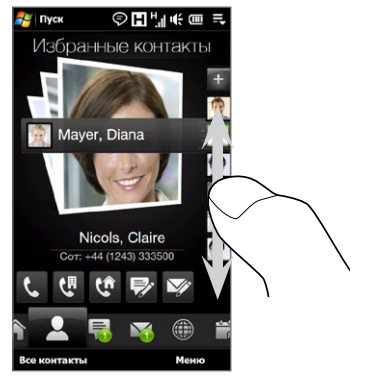

Использование полоски изображений

## **Совет** Чтобы удалить текущий избранный контакт, нажмите **Меню > Удалить из Избранного**.

## **Связь с избранным контактом**

Выделив избранный контакт, выполните одно из следующих действий для связи с ним:

- Нажмите на имя контакта, телефонный номер или адрес эл. почты под фотоснимком контакта, чтобы позвонить ему или отправить сообщение эл. почты. Дополнительные сведения о выполнении вызовов, а также о создании и отправке сообщений эл. почты см. в Главах 2 и 6. **•**
- Нажмите на значок под именем контакта для связи с ним. **•**

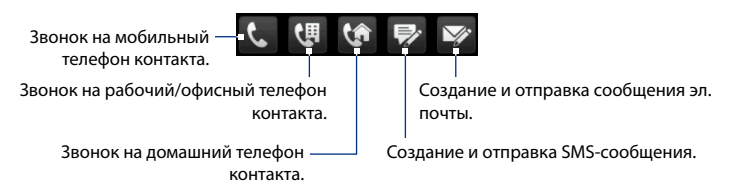

Значки будут отображаться в зависимости от имеющихся сведений о данном контакте. Например, значок ( $\left( \left( \bullet \right) \right)$  отображается в том случае, если для данного контакта указан домашний телефон.

Нажмите на снимок контакта в центре экрана, чтобы открыть экран Сведения о контакте. Дополнительные сведения см. в следующем разделе. **•**

#### **Открытие и использование экрана Сведения о контакте**

При нажатии на снимок контакта в центре вкладки Люди или нажатии на имя контакта на вкладке Все экрана Люди откроется экран Сведения о контакте. На экране "Сведения о контакте" имеются следующие вкладки: **Подробности**, **Сообщения**, **Эл. почта** и **Журнал вызовов**.

**Примечание** О выборе вкладки и перемещении между вкладками см. раздел "Переключение между вкладками на Начальном экране" выше в данной главе.

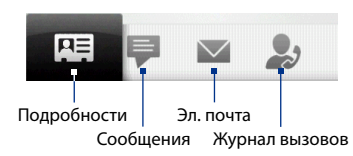

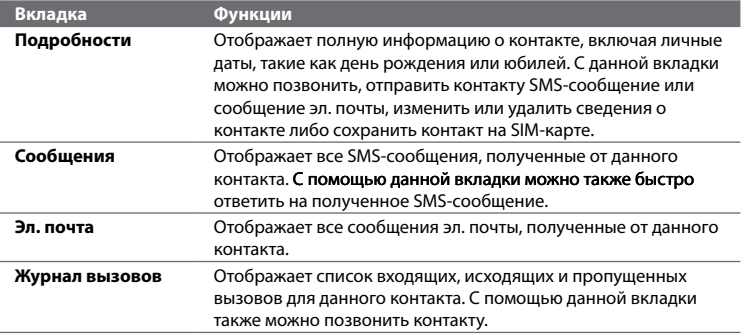

## **Открытие и использование экрана Люди**

Для отображения экрана Люди нажмите **Все контакты** на вкладке Люди. С помощью экрана Люди можно быстро просмотреть весь список контактов, добавить контакт в избранные и т.д. На экране Люди имеются следующие вкладки: **Все**, **Избранные** и **Журнал вызовов**.

**Примечание** О выборе вкладки и перемещении между вкладками см. раздел "Переключение между вкладками на Начальном экране" выше в данной главе.

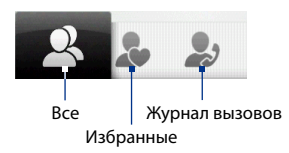

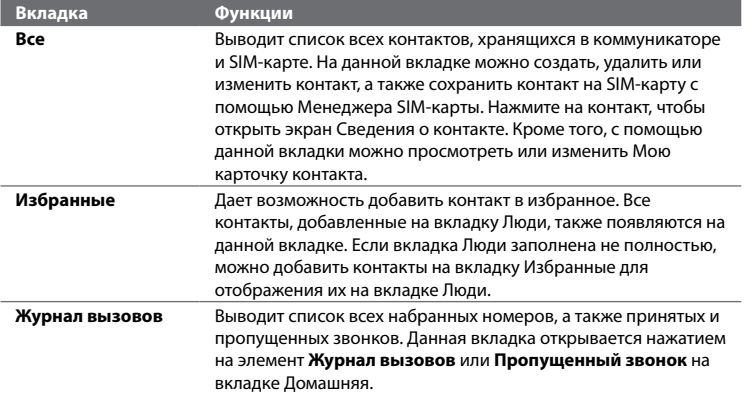

#### **Просмотр и поиск контактов в коммуникаторе**

Для просмотра списка всех контактов, нажмите вкладку Все на экране Люди. Проведите пальцем вверх по экрану для отображения остальных контактов. Для поиска контактов в коммуникаторе также можно воспользоваться строкой поиска или панелью быстрой прокрутки.

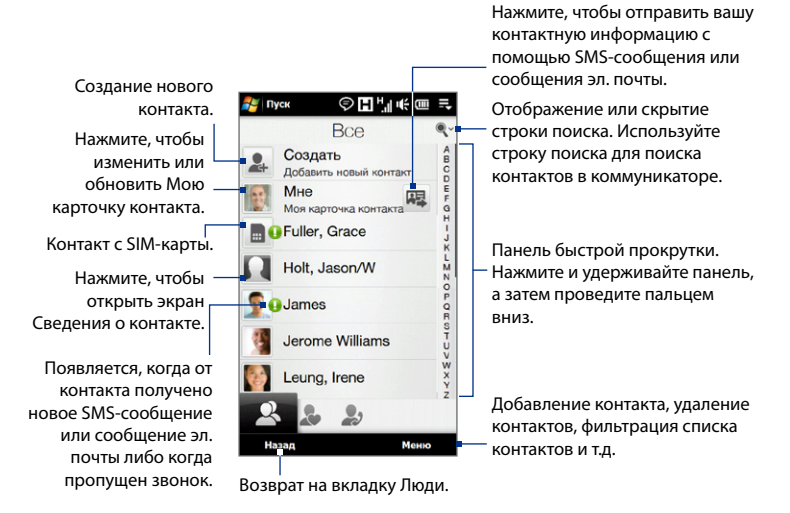

## **Создание нового контакта**

На экране Люди нажмите вкладку Все, а затем нажмите **Создать** в верхней части списка контактов. Введите необходимые сведения о контакте, а затем нажмите **OK**.

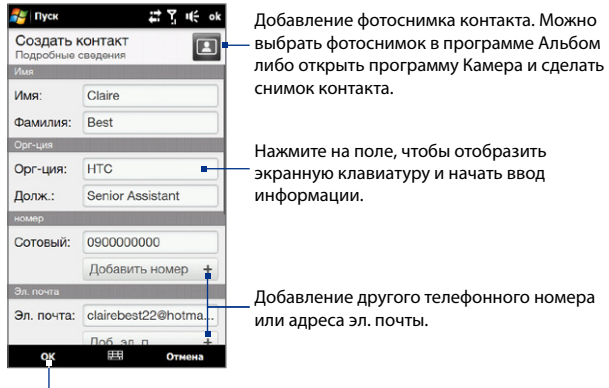

Сохранить в контактах.

## **Сообщения**

На вкладке **Сообщения** можно читать полученные SMS-сообщения и создавать новые SMS-сообщения.

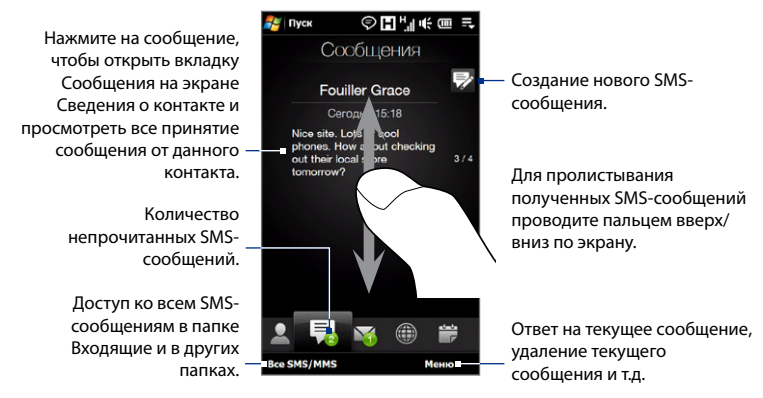

Дополнительные сведения о работе с SMS-сообщениями см. в разделе "SMSсообщения" в Главе 6.

## **Эл. почта**

Вкладка **Эл. почта** служит для отправки и получения сообщений электронной почты.

## **Добавление учетной записи эл. почты Интернета**

На вкладке Эл. почта с помощью элемента **Настройка почты** можно легко добавлять учетные записи веб-серверов эл. почты, таких как Yahoo! Mail Plus или AOL.

- **1.** На Начальном экране откройте вкладку **Эл. почта**.
- **2.** Нажмите **Создать уч. запись** в правом нижнем углу экрана. Откроется экран Настройка почты.
- **3.** Введите свой адрес электронной почты и пароль, затем нажмите **Далее**.
- **4.** Введите свое имя и отображаемое имя учетной записи, затем нажмите **Далее**.

Затем программа попытается найти параметры поставщика услуг эл. почты в коммуникаторе. Если не удастся найти параметры в коммуникаторе, вам придется ввести параметры учетной записи эл. почты вручную. Получите параметры учетной записи эл. почты у своего поставщика услуг эл. почты.

- **5.** Нажмите на время **Автоматической доставки** и выберите, с какой частотой ваше устройство должно автоматически отправлять и загружать сообщения электронной почты.
- **6.** Выберите или сбросьте дополнительные параметры в соответствии с вашими предпочтениями и нажмите **Готово**.

Дополнительные сведения о настройке параметров сервера эл. почты, создании и отправке сообщений эл. почты и изменении параметров эл. почты см. в разделе "Эл. почта" в Главе 6.

## **Добавление учетной записи эл. почты Outlook**

Можно также настроить и добавить на вкладку Эл. почта учетную запись эл. почты Outlook, чтобы просматривать сообщения эл. почты, полученные с помощью программы Outlook на компьютере или на сервере Exchange Server. Перед добавлением учетной записи эл. почты Outlook необходимо узнать имя сервера Exchange Server, доменное имя, имя пользователя и пароль у вашего сетевого администратора.

- **1.** На Начальном экране откройте вкладку Эл. почта.
- **2.** Нажмите **Создать уч. запись** в правом нижнем углу экрана.

**Примечание** Если ранее на вкладку Эл. почта была добавлена учетная запись эл. почты, нажмите **Меню > Уч. запись > Создать уч. запись**.

- **3.** На экране "Настройка почты" введите свой адрес эл. почты и пароль, выберите **Эл. почта Exchange (Outlook)**, а затем нажмите **Далее**.
- **4.** Введите доменное имя и адрес сервера, при необходимости установите флажок **Требуется шифрованное подключение (SSL)**, а затем нажмите **Далее**.
- **5.** Исключите из списка данные, которые не нужно синхронизировать, а затем нажмите **Готово**. Коммуникатор выполнит синхронизацию с сервером Exchange Server и загрузит ваши сообщения эл. почты Outlook.

**Примечание** Если включить в список все данные Outlook, то контакты Outlook, встречи и задачи также будут синхронизированы с коммуникатором.

Дополнительные сведения работе с сообщениями эл. почты компании см. в Главе 7.

#### **Проверка и чтение сообщений электронной почты**

При получении новых сообщений эл. почты значок на вкладке Эл. почта и соответствующие значки учетных записей эл. почты покажут количество новых полученных или непрочитанных сообщений эл. почты.

- Для обзора полученных сообщений эл. почты проводите пальцем вверх или вниз по значку конверта.
- Нажмите на сообщение эл. почты на экране, чтобы открыть и прочитать его.

Доступ ко всем сообщениям эл. почты выбранной учетной записи.

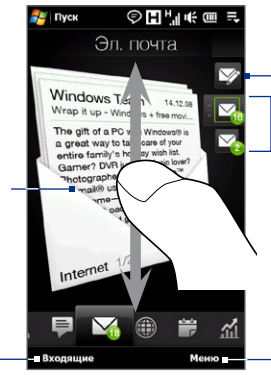

Выбрав учетную запись эл. почты, нажмите на этот значок, чтобы создать и отправить новое сообщение эл. почты.

- Нажмите на значок учетной записи эл. почты, чтобы просмотреть сообщения эл. почты этой учетной записи.
- Нажмите и удерживайте значок отображаемой в данный момент учетной записи эл. почты, затем проведите пальцем вверх или вниз до тех пор, пока не будет выбрана требуемая учетная запись эл. почты.
- Создание нового сообщения эл. почты, добавление учетной записи эл. почты, отправка и получение сообщений эл. почты и т.д.

Дополнительные сведения о создании и отправке сообщений эл. почты см. в Главах 6 и 7.

## **Интернет**

На вкладке **Интернет** можно открыть программу Opera Mobile™, чтобы просматривать веб-сайты, искать информацию и работать с Push вебстраницами. Кроме того, эта вкладка позволяет обновлять содержимое ваших Push веб-страниц с помощью технологии Push Internet до того, как открыть их в обозревателе.

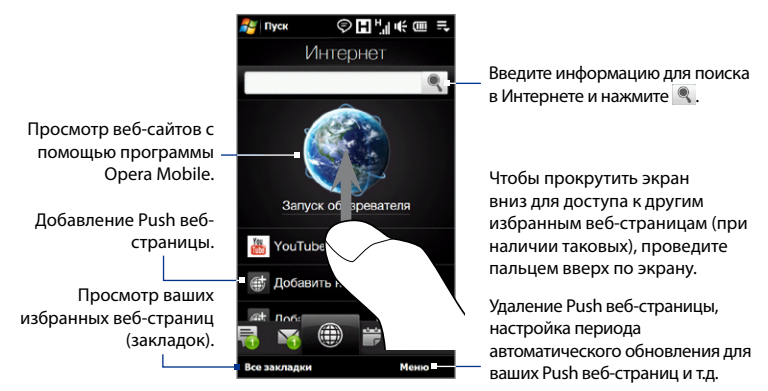

## **Добавление Push веб-страницы**

Вы можете добавлять Push веб-страницы на вкладке Интернет для быстрого доступа к ним.

- 1. На Начальном экране пальцем откройте вкладку Интернет.
- 2. Нажмите **Добавить новую Push страницу**. На экране "Hoвая Push страница" введите заголовок Push веб-страницы и ее URL-адрес, а затем выберите время автоматического обновления в разделе Частота.

**Совет** Можно также выбрать закладку и добавить ее в качестве Push веб-страницы.

**3. Нажмите Сохранить.** 

## **Автоматическое обновление ваших Push веб-страниц**

Автоматически обновляя Push веб-страницы, можно получать доступ к самым последним версиям ваших избранных веб-сайтов при каждом их открытии с вкладки Интернет. Обновленные веб-страницы сохраняются в памяти коммуникатора и поэтому быстрее загружаются программой Opera Mobile.

- 1. На вкладке Интернет нажмите Меню > Параметры расписания.
- В разделе "День и время" выберите день или дни, на которые вы хотите **2.** назначить автоматическое обновление ваших Push веб-страниц, а затем укажите время обновления.
- Прокрутите экран вниз до раздела Частота, затем нажмите на время **3.** обновления под каждой Push веб-страницей, чтобы установить временной интервал автоматического обновления.
- 4. Нажмите **Готово**, чтобы вернуться на вкладку Интернет.

## **Настройка параметров Push Internet**

- 1. На вкладке Интернет нажмите Меню > Настройка передачи данных.
- Нажмите на ползунок включения/выключения, чтобы включить или **2.** отключить следующие параметры:
	- **Push Internet**. Включите (по умолчанию) или выключите функцию **•** Push Internet.
	- **Роуминг**. Включите данный параметр, чтобы обновлять ваши Push **•**веб-страницы и закладки даже если вы находитесь в роуминге.

## **Календарь**

Вкладка **Календарь** отображает помесячный календарь и позволяет создавать и просматривать встречи.

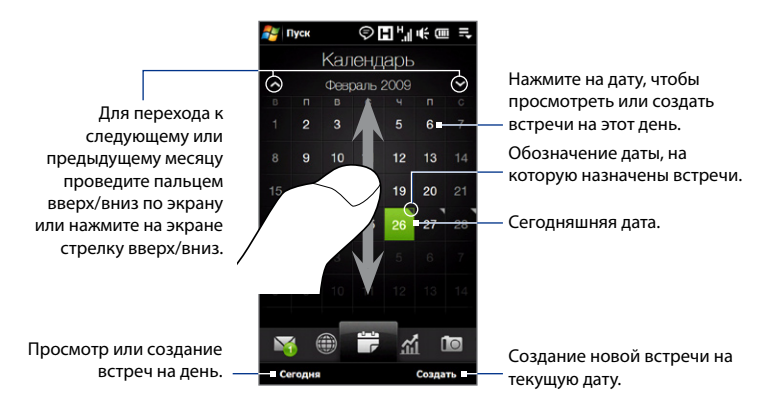

## **Создание встречи**

- **1.** На Начальном экране откройте вкладку Календарь.
- **2.** Если вы создаете встречу на текущую дату, нажмите **Создать**. В противном случае нажмите на нужную дату в календаре, а затем нажмите **Новая встреча**.
- **3.** Введите название встречи, затем укажите место.
- **4.** Если встреча ограничена определенными временными рамками, укажите дату и время начала и окончания. Для особых событий, таких как день рождения или мероприятие на весь день, в пункте **Целый день**  выберите **Да**.
- **5.** После завершения нажмите **OK** для возврата на вкладку Календарь.

## **Просмотр и управление встречами**

На вкладке Календарь даты с назначенными встречами отмечены треугольником ( ) в левом верхнем углу поля даты.

- Выберите дату в календаре, чтобы **1.** переключится на план встреч на день. На экране отобразятся все ваши встречи и информация о погоде на этот день.
	- **Примечание** Информация о погоде отображается только в том случае, если вы установили местное время для города на вкладке Мировое время, и при этом дата встречи попадает в 5-дневный прогноз на вкладке Погода. Подробности см. в данной главе в разделах "Домашняя" и "Погода".

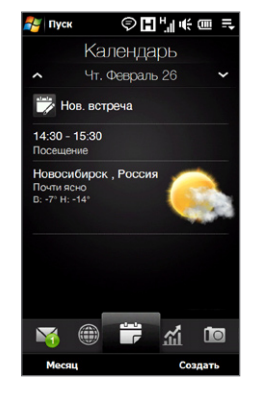

- **2.** Нажмите на встречу для просмотра сведений о ней. На экране сведений о встрече нажмите **Меню**, чтобы отредактировать, отправить или удалить встречу.
- **3.** Нажмите **OK** для возврата к плану на день.
- **Совет** Ваши предстоящие встречи также появляются на вкладке Домашняя.

#### **Создание и управление встречами с помощью Календаря**

Для создания, просмотра и отправки встреч можно также воспользоваться программой Календарь Windows Mobile. Для запуска программы Календарь нажмите **Пуск > Все программы > Календарь**.

## **Акции**

На вкладке **Акции** можно добавлять, просматривать и анализировать котировки акций и изменения на фондовом рынке, используя обновленные финансовые сведения. На вкладке Акции можно добавить до 14 котировок акций или индексов фондового рынка.

**Примечание** В зависимости от параметров загрузки данных коммуникатор может автоматически подключаться к Интернету по каналу передачи данных 3G/GPRS для загрузки котировок акций и сводок фондового рынка каждый раз при открытии вкладки Акции. За это ваш оператор мобильной связи может взимать дополнительную плату. Подробности см. в разделе "Настройка загрузки котировок акций или сводок фондового рынка" ниже в данной главе.

## **Добавление котировки акций или фондовой биржи**

**1.** На Начальном экране откройте вкладку Акции, а затем нажмите **Добавить акции**.

**Примечание** Если вкладка Акции не пуста, нажмите Меню > Добавить акции для добавления новой котировки акций или индекса фондового рынка.

- **2.** На экране "Добавить акции" в строке поиска введите название компании, индекс фондового рынка или сокращенное название ценных бумаг, затем нажмите  $\bullet$ 
	- **Совет** Чтобы прокрутить вниз список результатов поиска, проведите пальцем вверх по экрану.

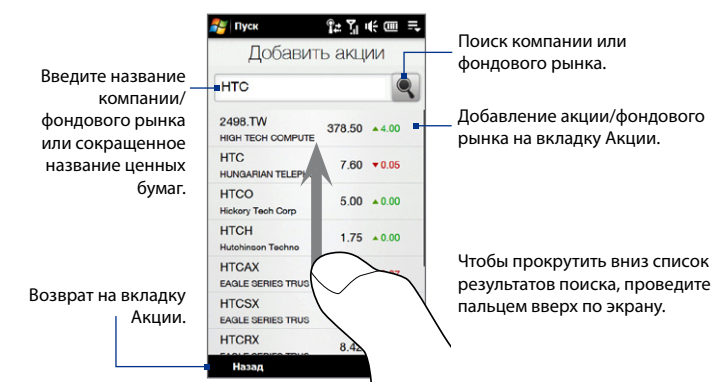

- **3.** Нажмите на название компании, индекс фондового рынка или сокращенное название ценных бумаг, чтобы отобразить их на вкладке Акции.
- **4.** Для добавления новой котировки акций или индекса фондового рынка нажмите **Меню > Добавить акции** на вкладке Акции, а затем повторите действия 2-4.

## **Просмотр котировок акций или индексов фондового рынка**

На вкладке Акции отображаются все указанные вами котировки акций и индексы фондового рынка, включая текущую цену или объем, а также изменения цены или объема по сравнению с предыдущим днем торгов. Поле изменения цены или объема показывает, выросли (зеленый цвет) или снизились (красный цвет) котировки акций или индексы фондового рынка. Нажмите на котировку акций или на название индекса фондового рынка, чтобы просмотреть суточную диаграмму и другую информацию.

Текущая цена или объем торгов.

Переключение между вариантами отображения изменений в процентах или пунктах/цене по сравнению с предыдущим днем торгов.

Нажмите на котировку акций или на название индекса фондового рынка, чтобы просмотреть суточную диаграмму и другую информацию.

378.50  $-4.00$ 

16.96

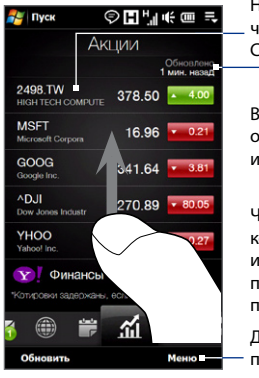

Открытие экрана Сведения об акциях. 2498 TW

Microsoft Corpora

GH TECH COMPUTE **MSET** 

данных об акциях/ фондовых рынках. Нажмите на любую запись, чтобы открыть экран Сведения об акциях.

Время последнего обновления вами данной информации.

Чтобы просмотреть другие котировки акций или индексы фондового рынка, проведите пальцем вверх по экрану.

Добавление, удаление или перегруппировка акций и индексов фондового рынка. Загрузка самых свежих <sup>и индексов фондового в Возврат на вкладку Акции.</sup>

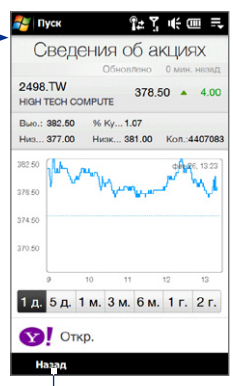

## **Настройка загрузки котировок акций или сводок фондового рынка**

- **1.** На вкладке Акции нажмите **Меню > Настройка**.
- **2.** Можно выбрать следующие варианты загрузки:
- **Автоматически загружать данные**. Если выбрать этот вариант, то котировки акций и/или данные по индексам фондового рынка будут загружаться автоматически с веб-сайта Yahoo! Finance с указанным интервалом. Кроме того, вы можете обновлять информацию каждый раз при выполнении подключения ActiveSync. Снимите этот флажок, если хотите вручную загружать котировки акций и/или данные по индексам фондового рынка. **•**
- **Загружать данные при роуминге**. Выберите этот вариант только в том случае, если хотите автоматически загружать котировки акций и/или данные по индексам фондового рынка, находясь в роуминге. Это может повлечь за собой дополнительную плату за услуги передачи данных. **•**

## **Фото и видео**

Вкладка **Фото и Видео** позволяет перелистывать фотоснимки и видеозаписи и просматривать их во весь экран. Из этой вкладки также можно запускать программу Камера, чтобы делать снимки и записывать видео.

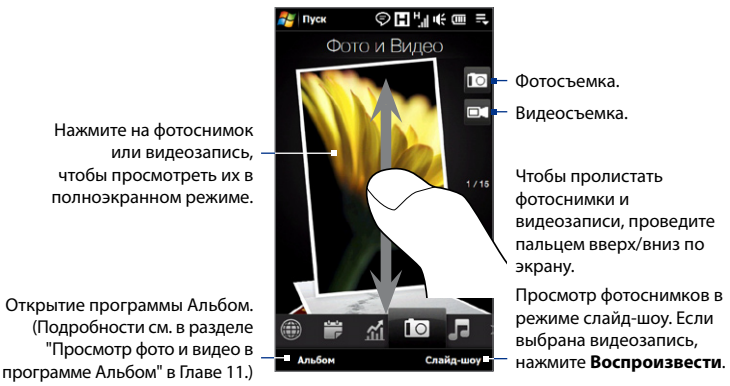

На вкладке Фото и Видео отображаются снимки и видеофайлы из текущего избранного альбома. По умолчанию в качестве избранного выбран альбом Фотоснимки. В этом альбоме хранятся снимки и видеозаписи, сделанные камерой коммуникатора.

## **Задание альбома в качестве Избранного**

- **1.** На вкладке "Фото и Видео" нажмите **Альбом**.
- **2.** Нажмите **Альбомы**, а затем выберите один из перечисленных избранных альбомов.
- **3.** Нажмите **Меню > Задать Альбом в качестве Избранного**, а затем нажмите **OK** на экране подтверждения.
- **Советы •** Дополнительные сведения о просмотре во весь экран см. в разделе "Просмотр фото" и "Воспроизведение видео" в Главе 11. На вкладке **Фото и Видео** можно просматривать файлы тех же форматов, что и в программе Альбом.
	- Чтобы перенести мультимедийные файлы с компьютера и просмотреть **•**их на вкладке Фото и Видео, скопируйте или синхронизируйте их в папку **\Мое устройство** (память коммуникатора) или **\Карта памяти** (если вставлена карта microSD).

## **Музыка**

Вкладка **Музыка** служит для визуального обзора музыкальных альбомов и записей, а также для воспроизведения музыки. На вкладке **Музыка**  отображаются музыкальные альбомы и записи из списка **Проигрывается** приложения Библиотека.

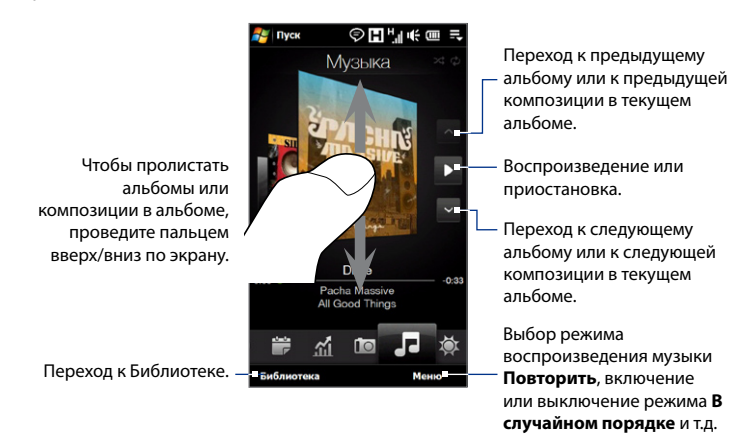

**Примечание** Коммуникатор проводит поиск всех поддерживаемых музыкальных файлов в следующих местах: Основная память: \Моя музыка (включая все вложенные папки) \My Documents (включая все вложенные папки) Карта памяти: \Карта памяти (включая все вложенные папки) Сведения о поддерживаемых форматах музыкальных файлов см. в разделе "Технические характеристики" в Приложении.

#### **Воспроизведение музыкальных записей**

На вкладке **Музыка** можно пролистать альбомы и записи, а также проиграть понравившуюся музыкальную запись, нажав на значок **Воспроизвести**.

## **Перемотка текущей музыкальной записи вперед или назад**

Нажмите и удерживайте тонкую строку под обложкой альбома, чтобы отобразить индикатор воспроизведения:

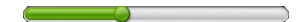

Перетаскивайте пальцем ползунок индикатора воспроизведения вправо или влево, чтобы перемещаться вперед или назад по текущей музыкальной записи.

**Установка режимов повтора и воспроизведения в случайном порядке** Нажмите **Меню > Повторить** и выберите: повторить текущую композицию, повторить все композиции в текущем альбоме или списке воспроизведения

либо не повторять. Для включения или выключения режима воспроизведения в случайном порядке нажмите **Меню > В случайном порядке**, а затем выберите **Вкл. воспр. в случайном порядке** или **Выкл. воспр. в случайном порядке**.

Значки в правом верхнем углу вкладки **Музыка** показывают, включены ли режимы повтора и воспроизведения в случайном порядке.

Повторить [одну] Повторить [все] В случайном порядке [вкл.]

## **Обзор и воспроизведение музыкальных записей в Библиотеке**

Приложение Библиотека упорядочивает музыкальные файлы по категориям, таким как **Проигрывается**, **Исполнители**, **Альбомы**, **Жанры** и **Все песни**. Добавив музыкальные альбомы или записи в коммуникатор, откройте приложение Библиотека, чтобы найти и воспроизвести их.

94 TouchFLO<sup>™</sup> 3D

- 1. На вкладке Музыка нажмите Библиотека, чтобы открыть экран Библиотека.
- Вкладки в нижней части экрана Библиотека соответствуют различным **2.** категориям. Для обзора музыкальных записей в определенной категории откройте соответствующую ей вкладку.
- 3. Нажимайте на элемент на вкладке категории (например, исполнитель), пока на экране не отобразятся музыкальные записи.
- 4. Нажмите на музыкальную запись, чтобы воспроизвести ее.
- **Примечание** Если в Библиотеке выбрать категорию, например Исполнители, и воспроизвести музыкальные записи из нее, то список Проигрывается будет заменен списком музыкальных записей из этой категории.

#### **Создание и использование списка воспроизведения**

- Выделите нужную музыкальную композицию на вкладке **Музыка** или в **1.** приложении **Библиотека**, чтобы воспроизвести ее.
- На вкладке **Музыка** нажмите **Меню > Добавить в список 2. воспроизведения**.
- Нажмите **Создать новый список воспроизведения**, введите **Имя 3. списка воспроизведения**, а затем нажмите **OK**.
- Нажмите **Библиотека**, откройте вкладку **Списки воспроизведения**, **4.** затем нажмите на список воспроизведения, чтобы открыть его.
- 5. Нажмите на значок "плюс" либо нажмите Меню > Добавить песни, затем откройте вкладку **Все песни**.
- Отметьте флажками композиции, которые нужно добавить в список **6.** воспроизведения, или нажмите **Меню > Выделить все**, чтобы выбрать все композиции.
- 7. Нажмите ОК, чтобы добавить композиции в список воспроизведения.
- Добавив песни, нажмите **Назад**, чтобы вернутся на вкладку Списки **8.**воспроизведения.
- 9. На вкладке Списки воспроизведения нажмите на список воспроизведения, чтобы открыть его.
- 10. Нажмите на первую композицию в списке воспроизведения, чтобы воспроизвести ее на вкладке Музыка. По окончании каждой композиции будет воспроизводиться следующая за ней композиция в списке воспроизведения.
	- **Примечание** Списки воспроизведения не обновляются автоматически при удалении музыкальных файлов из памяти коммуникатора или с карты памяти.

На вкладке **Списки воспроизведения** могут отображаться списки воспроизведения двух типов:

- Пользовательские списки воспроизведения ( $\Box$ ), созданные на вкладке Музыка.
- Списки воспроизведения проигрывателя Windows Media® (  $\langle \bullet \rangle$  ) из Библиотеки проигрывателя Windows Media® Mobile (синхронизированные с проигрывателем Windows Media® на компьютере). Эти списки воспроизведения не могут быть изменены.
	- **Примечание** Если список воспроизведения проигрывателя Windows Media® содержит файлы разных типов (музыка, видео и изображения), то при синхронизации с коммуникатором в список воспроизведения попадут только музыкальные файлы, а другие типы мультимедийных файлов будут отфильтрованы.

## **Погода**

На вкладке **Погода** отображается информация о погоде на текущий день, а также метеопрогноз на ближайшие четыре дня. На вкладке **Погода** могут отображаться метеоданные для вашего города, а также для других городов в количестве до десяти.

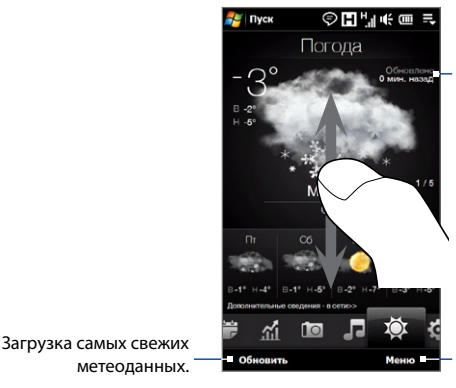

Время последнего обновления метеоданных.

Чтобы просмотреть погоду в других городах, проведите пальцем вверх/вниз по экрану.

Добавление или удаление местоположения, выбор единицы измерения температуры (градусы Цельсия или Фаренгейта) и т.д.

Коммуникатор автоматически подключается к Интернету, чтобы загрузить и показать метеоданные. На вкладке Погода показывается текущая температура, диапазон температур, тип погоды (солнечно, облачно, ливневые осадки и т.п.), а также метеопрогноз на ближайшие четыре дня.

## **Добавление города**

- 1. На вкладке Погода нажмите Меню > Добавить местоположение.
- Откроется экран Выберите страну. Найдите страну в списке, пролистывая **2.** экран пальцем или проводя им по панели быстрой прокрутки в правой части экрана. Нажмите на нужную страну, чтобы выбрать ее.
- **3.** Откроется экран Выберите город. Найдите город в списке, пролистывая экран пальцем или проводя им по панели быстрой прокрутки в правой части экрана. Нажмите на нужный город, чтобы выбрать его.
	- **Совет** Список стран или городов можно прокручивать медленно, проводя пальцем вверх по экрану, либо можно ввести название страны или города в строку поиска.

#### **Выбор параметров загрузки**

- **1.** На вкладке Погода нажмите **Меню> Настройка**.
- **2.** Можно выбрать следующие варианты загрузки:
	- **Загружать метеоданные автоматически**. При выборе этого **•** варианта метеоданные будут загружаться автоматически при каждом открытии вкладки Погода, если данные не обновлялись за последние три часа. Данные о погоде будут также загружаться каждый раз при выполнении подключения ActiveSync.

Снимите этот флажок, если хотите загружать информацию о погоде вручную.

**• Загружать метеоданные при роуминге**. Выберите этот вариант только в том случае, если хотите автоматически загружать данные о погоде, находясь в роуминге. Это может повлечь за собой дополнительную плату за услуги передачи данных.

## **Настройка**

Вкладка **Настройка** предоставляет вам доступ ко всем параметрам коммуникатора.

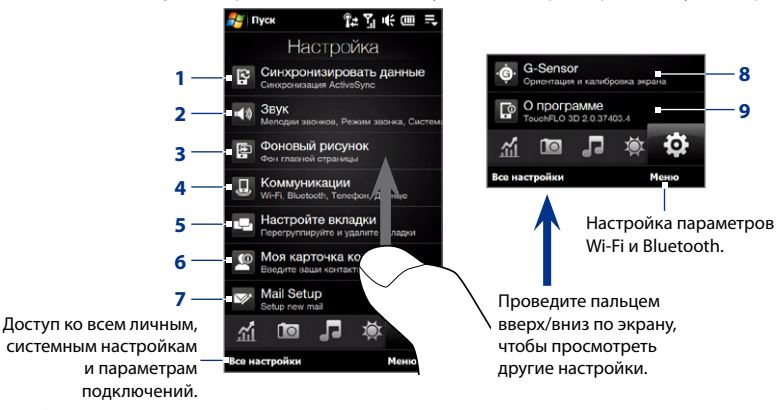

- **1** Открытие программы ActiveSync и синхронизация данных Outlook. Подробности см. в Главе 7.
- **2** Настройка параметров звука и звукового профиля. Подробности см. в разделе "Настройка звонка" в Главе 13.
- **3** Изменение фона вкладки Домашняя.
- **4** Управление средствами связи коммуникатора. Подробные сведения см. в разделе "Работа с программой Менеджер связи" в Главе 13.
- **5** Перемещение или скрытие вкладок TouchFLO 3D. См. раздел "Перемещение или скрытие вкладки Начального экрана TouchFLO 3D" выше в данной главе.
- **6** Настройка Моей карточки контакта. См. раздел "Настройка Моей карточки контакта" в данной главе.
- **7** Открытие экрана "Настройки почты" и настройка учетной записи эл. почты Интернета или сервера Exchange Server. См. раздел "Эл. почта" выше в данной главе.
- **8** Включение или выключение функции автоматического поворота экрана или калибровка G-датчика коммуникатора.
- **9** Отображение информации о TouchFLO 3D.

# **Глава 4 Ввод текста**

# **4.1 Выбор способа ввода**

При запуске программы или выделении поля, в которое нужно ввести текст или цифры, открывается **Панель ввода**, и в строке меню отображается значок **Панель ввода**.

Нажмите стрелку **Выбор способа ввода** (рядом со значком **Панель ввода**), чтобы открыть меню, позволяющее выбрать способ ввода текста и настроить параметры ввода. После выбора способа ввода текста появится соответствующая **Панель ввода** которую можно использовать для ввода текста.

Для показа или скрытия Панели ввода нажмите значок **Панель ввода**.

## 100 Ввод текста

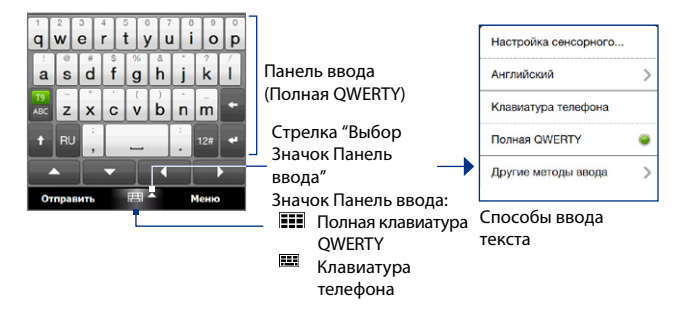

**Примечание** Для отображения дополнительных способов ввода выберите **Другие методы ввода**. Можно выбрать следующие способы: **Клавиатура**, являющаяся экранной клавиатурой Windows Mobile с раскладкой QWERTY, **Block Recognizer**, **Letter Recognize** или **Transcriber**.

# **4.2 Использование Полной клавиатуры QWERTY**

**Полная клавиатура QWERTY** – это полная экранная клавиатура с раскладкой QWERTY, аналогичной раскладке клавиатуры ПК.

#### **Примечание** Раскладка клавиатуры может различаться в зависимости от региона или страны.

• Нажмите, чтобы ввести SMS / MMS P2 7 11 ok буквы или символы. OT: (SMS / MMS) • Нажмите и удерживайте Komy: "Fouiller Grace" <+ Отображение списка клавишу для ввода 886988575360> подходящих слов в знака препинания, Check this out! предиктивном режиме. символа или цифры, www.yahoo.com Нажмите слово, чтобы изображенных в верхней www. www.vahoo.com вставить его в текст. части клавиши. Нажмите + , чтобы  $q$  wer  $\vert t \vert y \vert u \vert i \vert o \vert p$ добавить слово в словарь Нажмите для XT9.  $a|s|d|f|g|h|j|$  $\mathsf{k}$ переключения между Нажмите, чтобы удалить  $z \mid x \mid$  $c$  v b  $n/m$ режимами **Обычный** и предыдущий символ. **Предиктивный**. n RU Нажмите, чтобы создать  $12#$ новую строку. • Нажмите, чтобы ввести заглавную букву Отправить Меню • Нажмите дважды, чтобы Нажмите, чтобы открыть раскладку для удобного включить фиксацию регистра прописных

ввода цифр и символов. Подробности см. в разделе "Использование Режима ввода цифр и символов".

## **Ввод текста с полной клавиатуры QWERTY**

букв.

- **1.** Запустите программу, в которой предусмотрен ввод текста, например Word Mobile.
- **2.** Нажмите стрелку **Выбор способа ввода**, затем нажмите **Полная QWERTY**.
- **3.** Для ввода текста нажимайте клавиши на клавиатуре.

При нажатии клавиши в ее верхней части отображается активный символ.

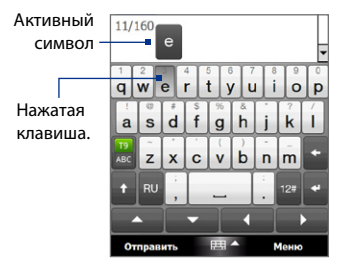

Описание ввода текста с использованием предиктивного режима см. в разделе "Использование предиктивного режима" в данной главе.

## **Для ввода символов с диакритическими знаками**

**1.** Нажмите и удерживайте клавишу символов с диакритическими знаками (например, с гласными буквами), чтобы открыть панель этих символов.

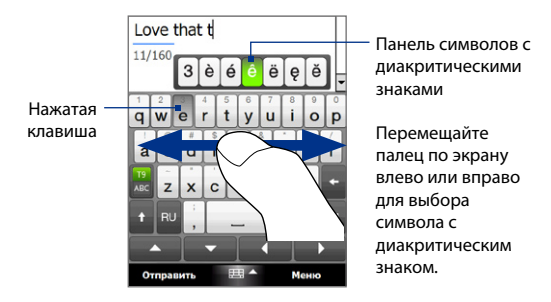

- **2.** Перемещайте палец по экрану влево или вправо для выбора символа с диакритическим знаком, который необходимо ввести.
- **3.** Поднимите палец после выбора символа, чтобы ввести его.
	- **Совет** Для ввода символов с диакритическими знаками можно также использовать режим ввода цифр и символов. Дополнительные сведения см. в разделе "Использование Режима ввода цифр и символов" в данной главе.

# **4.3 Использование Клавиатуры телефона**

**Клавиатура телефона** – это экранная клавиатура с 12-ю клавишами, раскладка которой похожа на клавиатуру мобильного телефона, но имеет несколько дополнительных клавиш. Клавиатура телефона отличается крупными клавишами и улучшенными функциями ввода текста, такими как предиктивный ввод текста, который ускоряет ввод текста в сообщениях и документах.

#### 104 Ввод текста

- Нажмите, чтобы ввести буквы или символы.
- Нажмите и удерживайте клавишу для ввода знака препинания, символа или цифры, изображенных в верхней части клавиши.

Нажмите для переключения между режимами **Обычный** и **Предиктивный**.

- Нажмите, чтобы ввести заглавную букву
- Нажмите дважды, чтобы включить фиксацию регистра прописных букв.

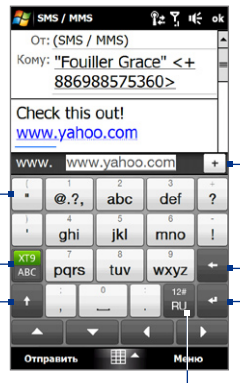

Отображение списка подходящих слов в предиктивном режиме. Нажмите слово, чтобы вставить его в текст. Нажмите + , чтобы добавить слово в словарь XT9.

Нажмите, чтобы удалить предыдущий символ.

Нажмите, чтобы создать новую строку.

Нажмите, чтобы открыть раскладку для удобного ввода цифр, символов и символов с диакритическими знаками. Подробности см. в разделе "Использование Режима ввода цифр и символов".

#### **Ввод текста с клавиатуры телефона**

- **1.** Запустите программу, в которой предусмотрен ввод текста, например Word Mobile.
- **2.** Нажмите стрелку **Выбор способа ввода**, затем нажмите **Клавиатура телефона**.
- **3.** В обычном режиме ( $\frac{100}{100}$ ) введите символ, нажимая клавишу, пока на экране не появится нужный символ. При нажатии клавиши над ней отображается активный символ.
- Для ввода первой буквы, показанной на этой клавише, нажмите эту **•** клавишу один раз. Для ввода второй буквы нажмите клавишу два раза и т.д.
- Чтобы ввести знак препинания, символ или цифру, появившуюся в **•**верхней части клавиши, нажмите и удерживайте ее.

**Примечание** При работе с клавиатурой телефона также можно использовать предиктивный режим ввода текста. Дополнительные сведения см. в разделе "Использование предиктивного режима" в данной главе.

# **4.4 Использование предиктивного режима**

**XT9** – это предиктивный режим ввода текста, в котором по мере ввода первых букв слова отображается список подходящих слов, из которого можно выбрать нужное.

#### **Ввод текста с использованием предиктивного режима**

- 1. Убедитесь, что установлен режим ввода ХТ9 (**KR**I).
- **2.** Начните вводить первые несколько букв слова. По мере ввода каждой буквы подходящие слова будут отображаться на панели подходящих слов.
- **3.** Нажмите на нужное слово для его ввода. Если слово выделено на панели подходящих слов, его также можно ввести, нажав клавишу Ввод или Пробел.
	- **Примечание** Если выбор предоставляется из нескольких слов, нажимайте расположенные под панелью ввода стрелки влево или вправо для перемещения по списку подходящих слов.

## **Добавление слова в словарь XT9**

Если введенное слово отсутствует в словаре, то его можно добавить.

- **1.** В предиктивном режиме нажмите букву, а затем нажмите + справа от списка подходящих слов.
- **2.** Введите слово, которое хотите добавить, а затем нажмите  $\vee$ . Для добавления слова можно также нажать клавишу Ввод или Пробел.

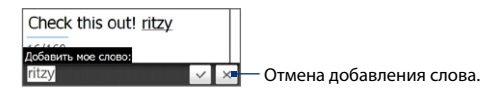

## **Настройка предиктивного режима**

- **1.** Нажмите стрелку **Выбор способа ввода**, затем нажмите **Настройка сенсорного ввода**.
- **2.** На вкладке **Настройка XT9** в зависимости от ваших предпочтений установите или снимите флажки следующих параметров:
	- Проверка орфографии. Позволяет исправлять орфографические ошибки и опечатки, предлагая список подходящих слов в соответствии с введенными вами буквами и буквами соседних с ними клавиш.
	- **Завершение слов в режиме ХТ9**. Предлагает выбор из возможных слов из словаря в зависимости от нажатых вами клавиш.
	- **Завершение слов в режиме ABC**. Предлагает выбор из возможных **•** сочетаний слов на основе нажатых вами клавиш с буквами.
	- **Автоподстановка** (только для клавиатуры телефона). Автоматически **•**вставляет знак апострофа во введенные стандартные слова (например, "dont" автоматически превращается в "don't").
- **3.** Нажмите **OK**.

# **4.5 Использование Режима ввода цифр и символов**

Переключайтесь в Режим ввода цифр и символов для ввода цифр и часто используемых символов, таких как круглые скобки, фигурные скобки, символы валют, знаки препинания и специальные символы.

## **Переключение в Режим ввода цифр и символов**

- **1.** В режиме Полной клавиатуры QWERTY или Клавиатуры телефона нажмите 12#
- **2.** Найдите и нажмите нужную цифру или символ, чтобы ввести их.

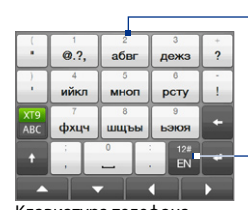

Нажмите цифру или символ, чтобы ввести их.

Переход к предыдущей или следующей странице символов.

Нажмите, чтобы вернуться к раскладке с буквами.

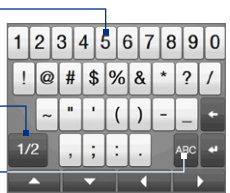

Клавиатура телефона Полная клавиатура QWERTY

## **Автоматическое переключение к раскладке с буквами**

По умолчанию клавиатура в Режиме ввода цифр и символов заблокирована, так что вы можете вводить их непрерывно. Для автоматического переключения в режим ввода букв после ввода символа выполните следующее.

- **1.** Нажмите стрелку **Выбор способа ввода**, а затем нажмите **Настройка сенсорного ввода**.
- **2.** На вкладке **Параметры** снимите флажок **Включить блокировку символов**.
- **3.** Нажмите **OK**.

# **4.6 Настройка параметров сенсорного ввода**

Можно настроить коммуникатор на воспроизведение звука или вибрацию при нажатии клавиш полной клавиатуры QWERTY или клавиатуры телефона.

- **1.** Нажмите на стрелку **Выбор способа ввода**, затем нажмите **Настройка сенсорного ввода**.
- **2.** На вкладке Параметры установите или снимите флажки параметров в зависимости от ваших предпочтений.
- **3.** Нажмите **OK**.
# Глава 5

## Синхронизация информации

## 5.1 Сведения о синхронизации

Можно перенести данные из компьютера в любое место путем их синхронизации с коммуникатором. Между компьютером и коммуникатором можно синхронизировать следующие типы данных.

- Данные программы Microsoft® Office Outlook® включая электронную почту Outlook, контакты, календарь, задачи и заметки
- Заметки, созданные при помощи Microsoft® Office OneNote® 2007
- Мультимедийные файлы, такие как изображения, музыка и видео
- Избранное алреса веб-сайтов, сохраненных вами в разлеле "Избранное" приложения Pocket Internet Explorer коммуникатора или в папке "Мобильное избранное" приложения Internet Explorer компьютера.
- Файлы документы и другие файлы
- Советы Можно также синхронизировать электронную почту Outlook, контакты, календарь и задачи из программы Outlook в коммуникаторе с сервером Exchange Server у вас на работе. Дополнительные сведения о настройке коммуникатора для синхронизации с сервером Exchange Server см. в Главе 7.
	- Постарайтесь регулярно выполнять синхронизацию, чтобы данные в коммуникаторе и на компьютере были актуальными.

#### 110 Синхронизация информации

Перед выполнением синхронизации необходимо установить и настроить на компьютере программное обеспечение для синхронизации. Дополнительные сведения см. в данной главе в разделах "Настройка программы Центр устройств Windows Mobile в Windows Vista®" и "Настройка программы ActiveSync® в Windows® XP".

Установив на компьютере программу синхронизации, подключите коммуникатор к компьютеру с помощью USB-кабеля синхронизации. При появлении на коммуникаторе экрана Подключение к ПК нажмите ActiveSync. а затем Готово.

Можно также синхронизировать информацию с компьютером с помощью Bluetooth. См. раздел "Синхронизация по Bluetooth" далее в этой главе.

- Примечания Программа ActiveSvnc или Центр устройств Windows Mobile служит только для синхронизации данных между компьютером и коммуникатором. Чтобы архивировать файлы с вставленной в коммуникатор карты памяти, с помощью программы Проводник Windows компьютера скопируйте файлы с карты памяти на компьютер.
	- В результате ремонта или аппаратного сброса коммуникатора все данные в нем будут утеряны. Для архивирования файлов рекомендуется провести синхронизацию коммуникатора с компьютером. Для архивирования файлов с карты памяти на компьютер используйте программу Проводник Windows, чтобы скопировать файлы с карты памяти на компьютер.

## **5.2 Настройка программы Центр устройств Windows Mobile® в Windows Vista®**

**Центр устройств Microsoft Windows Mobile®** – это приложение, которое пришло на смену Microsoft® ActiveSync® в Windows Vista®. В некоторых версиях Windows Vista® уже установлена программа Центр устройств Windows Mobile. Если в вашей версии Windows Vista® программа Центр устройств Windows Mobile не установлена, то ее можно установить с компакт-диска "Приступая к работе", входящего в комплект поставки коммуникатора.

#### **Настройка синхронизации в программе Центр устройств Windows Mobile**

При подключении коммуникатора к компьютеру и первом запуске программы Центр устройств Windows Mobile появится запрос на создание связи Windows Mobile с коммуникатором. Установление связи:

- **1.** Подключите коммуникатор к компьютеру. Программа Центр устройств Windows Mobile автоматически настроит свои параметры, а затем запустится.
- **2.** На экране с лицензионным соглашением нажмите **Принять**.
- **3.** На Начальном экране программы Центр устройств Windows Mobile нажмите **Настроить устройство**.

#### 112 Синхронизация информации

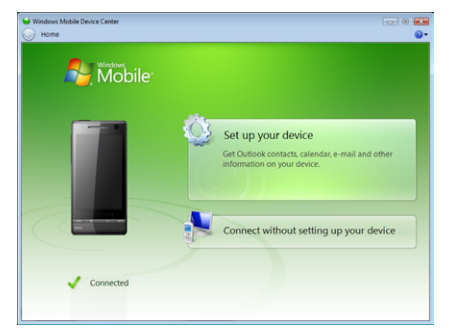

- Выберите пункт Подключиться, не настраивая устройство, Примечание если необходимо только перенести мультимедийные файлы. проверить наличие обновлений и файлы в коммуникаторе, а не синхронизировать данные программы Outlook.
- 4. Выберите элементы для синхронизации и нажмите Далее.
- 5. Введите имя устройства и нажмите Настроить.

После завершения работы мастера настройки Центр устройств Windows Mobile выполнит синхронизацию данных в коммуникаторе автоматически. Обратите внимание, что после синхронизации в коммуникаторе появятся сообщения электронной почты Outlook и другая информация.

## Работа с программой Центр устройств Windows Mobile

Чтобы открыть программу Центр устройств Windows Mobile, на компьютере с ОС Windows Vista нажмите Пуск > Все программы > Центр устройств **Windows Mobile** 

#### Синхронизация информации 113

<span id="page-112-0"></span>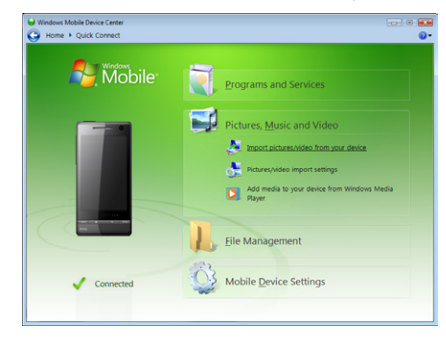

В программе Центр устройств Windows Mobile можно выполнить следующее.

- Нажмите **Настройка мобильного устройства**, чтобы изменить **•** параметры синхронизации.
- Если нажать **Изображения, музыка и видео > XX новых изображений/ • видеоклипов доступно для импорта**, то откроется мастер, который поможет отметить и перенести фотографии с коммуникатора в Фотоальбом на компьютере.
- Нажмите **Изображения, музыка и видео > Добавить файлы • мультимедиа в ваше устройство из Проигрывателя Windows Media**, чтобы синхронизировать музыкальные и видеофайлы при помощи проигрывателя Windows Media®. Дополнительные сведения см. в разделе "Проигрыватель Windows Media® Mobile" в Главе 11.
- Нажмите **Управление файлами > Обзор содержимого устройства**, **•**чтобы просмотреть документы и файлы в коммуникаторе.

**Примечание** Дополнительные сведения см. в Справке программы Центр устройств Windows Mobile.

## 5.3 Настройка программы ActiveSync® в Windows® XP

На прилагаемом к коммуникатору компакт-диске "Приступая к работе" записана программа Microsoft ActiveSync 4.5 или более новой версии. Выполните действия, описанные в этом разделе, для установки и настройки ActiveSync в ОС Windows XP или других совместимых ОС Windows.

Примечание Список совместимых систем Windows опубликован на веб-странице http://www.microsoft.com/windowsmobile/activesync/activesync45.mspx.

#### Установка программы ActiveSvnc

- 1. Вставьте компакт-диск "Приступая к работе" в привод компьютера.
- 2. Нажмите Настройка и установка.
- 3. Установите флажок ActiveSvnc и нажмите Установить.
- 4. Прочтите условия лицензии и нажмите Принять.
- 5. По завершении установки нажмите Готово.
- 6. На экране "Приступаем к работе с Windows Mobile" нажмите Закрыть.

#### Настройка синхронизации в программе ActiveSync

- 1. Подключите коммуникатор к компьютеру. Автоматически запустится мастер настройки синхронизации ActiveSync, который поможет создать связь для синхронизации. Для продолжения нажмите Далее.
- 2. Чтобы синхронизировать коммуникатор с компьютером, снимите флажок Выполнять синхронизацию непосредственно с сервером Microsoft Exchange, а затем нажмите Далее.
- 3. Выберите типы информации для синхронизации и нажмите Далее.
- 4. Установите или снимите флажок Разрешить беспроводные

подключения для передачи данных в зависимости от ваших предпочтений.

5. Нажмите Готово.

После завершения работы мастера программа ActiveSync начнет автоматически синхронизировать информацию в коммуникаторе. Обратите внимание, что после синхронизации в коммуникаторе появятся сообщения электронной почты Outlook и другая информация.

## 5.4 Синхронизация с компьютером

Подключите коммуникатор к компьютеру с помощью USB-кабеля или по Bluetooth и выполните синхронизацию.

#### Запуск и остановка синхронизации

Синхронизацию можно запускать вручную с коммуникатора или компьютера.

#### С коммуникатора

- Нажмите Пуск > Настройка, затем нажмите Синхронизировать данные: или
- Нажмите Пуск > ActiveSync, затем нажмите Синхрон. Чтобы прервать процесс синхронизации, нажмите Остановить.
- Совет Чтобы полностью удалить связь с одним компьютером, сначала отключите коммуникатор от этого компьютера. В программе ActiveSync коммуникатора нажмите Меню > Параметры, нажмите имя компьютера, а затем Удалить.

#### Из программы Центр устройств Windows Mobile

- 1. Нажмите Пуск > Все программы > Центр устройств Windows Mobile.
- 2. Нажмите В в левом нижнем углу экрана Центр устройств Windows Mobile.

Чтобы остановить синхронизацию до ее завершения, нажмите  $\blacksquare$ .

#### 116 Синхронизация информации

#### Из программы ActiveSync компьютера

При подключении коммуникатора к ПК на компьютере автоматически запускается программа ActiveSync и выполняется синхронизация.

- Чтобы запустить синхронизацию вручную, нажмите  $\mathbf{\Theta}$ .
- Чтобы остановить синхронизацию до ее завершения, нажмите

## Выбор информации для синхронизации

Можно изменить типы синхронизируемых данных и объем данных (для каждого типа), которые синхронизируются между коммуникатором и компьютером. Для изменения параметров синхронизации в коммуникаторе выполните описанные ниже действия.

#### Примечание Перед изменением параметров синхронизации в коммуникаторе отключите его от компьютера.

- 1. В коммуникаторе в программе ActiveSync нажмите Меню > Параметры.
- 2. Установите флажки для тех элементов, которые хотите синхронизировать. Если не удается установить флажок в ячейке, то, вероятно, необходимо снять флажок в ячейке этого типа информации в другом месте списка.
- 3. Чтобы изменить параметры синхронизации для определенного типа информации, например для электронной почты, выделите его и нажмите Настройка.

После этого можно настроить ограничение объема для загрузки, указать интервал загрузки данных и выполнить другие действия.

Примечания • Некоторые типы информации, такие как Избранное, Файлы и Мультимедиа, нельзя выделить в окне Параметры в программе ActiveSync коммуникатора. Их флажки можно установить или снять только в программе Центр устройств Windows Mobile или ActiveSync компьютера.

- В компьютере можно настроить связь для синхронизации с несколькими разными устройствами на платформе Windows Mobile, но в коммуникаторе можно настроить связь для синхронизации максимум с двумя компьютерами. Чтобы обеспечить правильную синхронизацию коммуникатора с обоими компьютерами, на втором компьютере настройте такие же параметры синхронизации, что и на первом.
- Почту Outlook можно синхронизировать только с одним компьютером.

#### Устранение неполадок подключения для синхронизации

Если компьютер подключен к Интернету или локальной сети, в некоторых случаях он может разорвать подключение к коммуникатору для использования подключения к Интернету или к локальной сети.

Если это произошло, нажмите **Пуск > Настройка**, а затем Все настройки. Откройте вкладку Подключения > USB-подкл. к ПК, затем снимите флажок Включить быструю синхронизацию данных. В результате компьютер будет использовать последовательное USB-подключение к коммуникатору.

## 5.5 Синхронизация по Bluetooth

Подключать коммуникатор к компьютеру и выполнять синхронизацию можно с помошью Bluetooth.

Примечание Для подключения коммуникатора к компьютеру и синхронизации между ними по Bluetooth компьютер должен иметь внутренний или внешний Bluetooth-адаптер.

#### Синхронизация с компьютером по Bluetooth

1. Настройте программу Центр устройств Windows Mobile или ActiveSvnc на компьютере для синхронизации по Bluetooth. Инструкции см. в Справке программы.

#### 118 Синхронизация информации

- 2. Убедитесь, что в коммуникаторе и на компьютере включена функция Bluetooth, а также установлен режим видимости. Подробности см. в разлеле "Режимы Bluetooth" в Главе 9. При первом подключении коммуникатора к компьютеру по Bluetooth запустите мастер настройки Bluetooth в коммуникаторе и установите связь между коммуникатором и компьютером. Дополнительные сведения о создании связи Bluetooth см. в разделе "Связи Bluetooth" в Главе 9.
- 3. В коммуникаторе нажмите Пуск > ActiveSync.
- 4. Нажмите Меню > Подключение Bluetooth.

Примечание Для экономного расходования заряда аккумулятора выключайте модуль Bluetooth, если он не используется.

## 5.6 Синхронизация музыки и видео

Если вы хотите взять с собой в дорогу музыку или другие цифровые мультимедийные файлы, настройте проигрыватель Windows Media® на компьютере для синхронизации музыки и видео с коммуникатором.

Все параметры синхронизации мультимедийных данных должны настраиваться в проигрывателе Windows Media®, за исключением выбора типа данных Мультимедиа для синхронизации. Прежде чем синхронизировать мультимедийные данные, необходимо сделать следующее:

- Установите на компьютере проигрыватель Windows Media® версии 11. (Проигрыватель Windows Media® 11 работает только в Windows XP или более новых версиях).
- Подключите коммуникатор к компьютеру при помощи USB-кабеля. Если  $\bullet$ коммуникатор уже подключен через Bluetooth, то перед синхронизацией надо разорвать это подключение.
- Установите связь для синхронизации между коммуникатором и установленным на компьютере проигрывателем Windows Media®.

Подробные сведения см. в разделе "Проигрыватель Windows Media® Mobile" в Главе 11.

# **Глава 6**

## **Обмен сообщениями**

## **6.1 Сообщения**

**Сообщения** – это центр обмена всеми типами сообщений: текстовыми (SMS) и электронной почты на основе учетных записей.

#### **Выбор учетной записи для работы с сообщениями**

Выполните одно из следующих действий:

- Нажмите **Пуск > Все программы > • Сообщения**. Откроется экран Выбор учетной записи, на котором можно выбрать учетную запись.
- Когда открыт список сообщений определенной учетной записи, например SMS / MMS, нажмите **Меню > Перейти**, чтобы переключиться на другие учетные записи.

#### **Настройка параметров учетной записи сообщений**

- На экране Выбор учетной записи нажмите **• Меню > Параметры**; или
- В списке сообщений нажмите **Меню > • Сервис > Параметры**.

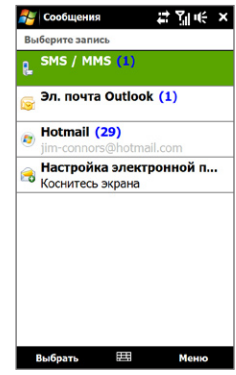

Экран выбора учетной записи

#### 120 Обмен сообщениями

#### **Автоматическое добавление подписи в исходящие сообщения**

В исходящие сообщения SMS и эл. почты можно автоматически добавлять ваше имя и другие сведения (например, автоподпись):

**Примечание** Подпись нужно указывать для каждого типа учетной записи обмена сообщениями.

- **1.** Нажмите **Пуск > Все программы > Сообщения**, затем нажмите **Меню > Параметры**.
- **2.** Нажмите **Подписи**.
- **3.** Выберите нужную учетную запись.
- **4.** Установите флажок **Исп. подпись с этой уч. записью**.
- **5.** Введите вашу подпись в текстовом поле.
- **6.** Чтобы добавить подпись, когда вы отвечаете или пересылаете сообщения, выберите **Использ. при ответе и пересылке**, затем нажмите **OK**.

## **6.2 SMS-сообщения**

Отправляйте короткие текстовые сообщения (SMS) на другие мобильные телефоны. Если ваше сообщение состоит более чем из 160 символов, оно будет разделено на два или более сообщений, плата будет сниматься за каждое из них.

#### **Создание и отправка нового SMS-сообщения**

- **1.** На Начальном экране откройте вкладку **Сообщения**.
- **2.** В правом верхнем углу экрана нажмите на значок **Создать сообщение** ( ).
- **3.** Чтобы добавить получателей, введите номера их мобильных телефонов в поле **Кому**, разделяя номера точкой с запятой (;). Можно также нажать **Кому** или нажать **Меню > Добавить получателя**, чтобы добавить номера мобильных телефонов из списка Контакты.
- **4.** Введите текст сообщения.
	- **Советы •** Чтобы выбрать типовую фразу, нажмите **Меню > Мой текст** и выберите нужную фразу.
		- **•** Для проверки орфографии нажмите **Меню > Проверка правописания**.
- **5.** После завершения нажмите **Отправить**.

**Примечание** Если хотите узнать, когда будет получено SMS-сообщение, то перед отправкой создаваемого сообщения нажмите **Меню > Параметры сообщения**, затем установите флажок **Запросить уведомление о доставке сообщения**. Чтобы всегда получать уведомления о доставке, в списке SMS-сообщений нажмите **Меню > Сервис > Параметры**, нажмите **SMS / MMS**, затем установите флажок **Запрашивать уведомление о доставке**.

#### **Управление SMS-сообщениями**

SMS-сообщения, отправляемые или получаемые от контактов (или с телефонных номеров), группируются в виде веток в папке Входящие. Функция отображения SMS-сообщений в виде веток показывает сообщения, отправленные контакту и полученные от него, в одной ветке диалога.

#### **Ответ на SMS-сообщение**

**1.** В папке Входящие SMS / MMS нажмите на ветку сообщений, чтобы открыть ее.

#### 122 Обмен сообщениями

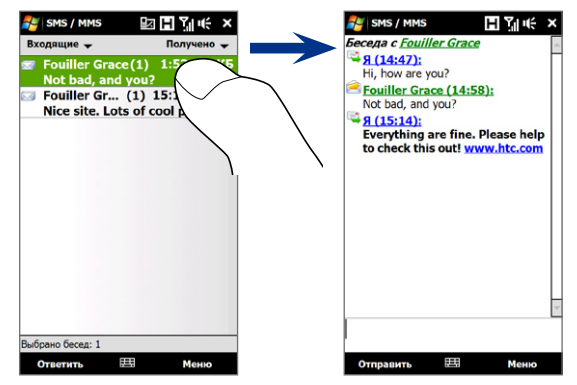

**2.** Внизу экрана введите свой ответ и нажмите **Отправить**.

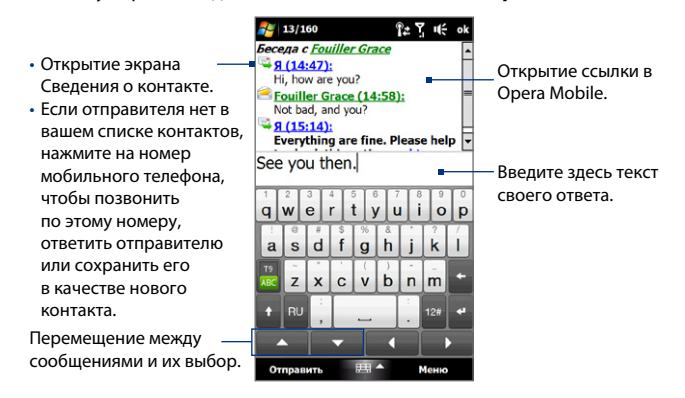

#### **Копирование сообщения из ветки на SIM-карту**

- **1.** В папке Входящие SMS / MMS нажмите на сообщение, чтобы открыть его.
- **2.** Нажмите навигационную клавишу вверх или вниз в нижней части экранной клавиатуры, чтобы выбрать сообщение в ветке.
- **3.** Нажмите **Меню > Копировать на SIM-карту**.
- 
- **Примечания •** На SIM-карту из ветки нельзя скопировать отправленное сообщение.
	- Копирование SMS-сообщений с коммуникатора на SIM-карту может привести к дублированию сообщений в папке Входящие, когда используется SIM-карта.

#### **Удаление сообщения из ветки**

- **1.** В папке Входящие SMS / MMS нажмите на сообщение, чтобы открыть его.
- **2.** Нажмите навигационную клавишу вверх или вниз в нижней части экранной клавиатуры, чтобы выбрать сообщение в ветке.
- **3.** Нажмите **Меню > Удалить**.

#### **Удаление всех сообщений в ветке**

В папке Входящие SMS / MMS нажмите и удерживайте сообщение, затем нажмите **Удалить**.

## **6.3 MMS**

Отправка MMS-сообщений друзьям и родственникам – это увлекательное и несложное занятие. В мультимедийное сообщение можно вставить фотоснимки, видео- и аудиозаписи.

- **Примечания •** Обмен мультимедийными сообщениями платная услуга, которая должна быть включена в ваш тарифный план. Обратитесь к своему оператору связи и попросите включить услугу MMS-сообщений в тарифный план.
	- При отправке MMS-сообщений учитывайте, что их размер **•**не должен превышать максимальный, установленный вашим оператором связи.

#### **Изменение параметров MMS**

Просмотрите настройки в коммуникаторе, чтобы определить, установлены ли настройки MMS-сообщений, предоставленные оператором. Добавьте параметры MMS вашего оператора мобильной связи, если в устройстве не будут найдены предварительно настроенные параметры MMS.

#### **Настройка параметров MMS-сообщений**

- **1.** Нажмите **Пуск > Все программы > Сообщения > SMS \ MMS**.
- **2.** Нажмите **Меню > Параметры MMS**. Появится экран Настройка.
- **3.** На вкладке **Предпочтения** выберите варианты, подходящие для ваших целей.

#### Обмен сообщениями 125

- **4.** Откройте вкладку **Серверы** и проверьте, установлены ли для вашего устройства настройки сервера службы MMS. Если настройки отсутствуют, то нажмите **Создать** и введите настройки MMS, полученные у оператора мобильной связи.
	- **Примечание** Если в коммуникаторе уже настроены параметры MMS, то рекомендуем не менять их. При изменении этих параметров коммуникатор может оказаться не в состоянии отправлять и получать MMSсообщения.

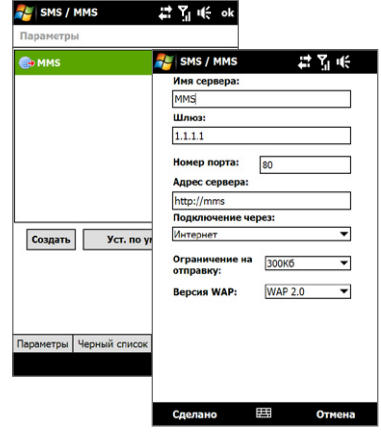

- **5.** Нажмите **Сделано**.
- **Примечание** Если на экране Настройка добавлено несколько поставщиков услуг MMS, то одного из них можно выбрать в качестве поставщика по умолчанию. В списке выберите название поставщика услуг и нажмите **Уст. по умолчанию**.

#### **Создание и отправка MMS-сообщений**

Создавать сообщения MMS можно в виде последовательности слайдов, каждый из которых содержит фотографию, аудио- или видеоклип и/или текст.

#### **Создание MMS-сообщения**

- **1.** Нажмите **Пуск > Все программы > Сообщения > SMS / MMS**.
- **2.** Нажмите **Меню > Создать > MMS**.
- **3.** На экране "Выбрать мультимедийное сообщение" выберите один из шаблонов или укажите **Пользовательская**, чтобы открыть пустое MMSсообщение.

**Примечание** Чтобы всегда начинать создание, используя пустое MMS-сообщение, установите флажок **Всегда выбирать настраиваемые**.

**4.** В поле **Кому** введите телефонный номер или адрес электронной почты получателя, или же нажмите **Кому**, **Копия** или **СК**, чтобы выбрать номер телефона или адрес электронной почты из из списка Контакты.

**Примечание** Прокрутите вверх, чтобы увидеть поля Копия и СК.

- **5.** Введите тему сообщения.
- **6.** Нажмите на значок **Вставить** (  $\frac{1}{2}$  ), чтобы вставить в сообщение фотографию или видеоклип. При выборе фотографии или видеоклипа можно выполнить следующее.
	- Нажмите на фотографию или видеоклип, чтобы вставить его в MMS-**•** сообщение.
	- Нажмите **Ф**, чтобы сделать снимок и вставить его в MMS-сообщение.
	- Нажмите  $\blacksquare$ , чтобы записать MMS-видеоклип и вставить его в MMSсообщение.
	- Нажмите , чтобы отменить выбор объекта и вернуться в MMSсообщение.
- **7.** Введите текст и вставьте звукозапись, нажав соответствующие поля. Подробное описание см. в разделах "Вставка текста в MMS-сообщение" и "Вставка звукозаписи в MMS-сообщение".
- **8.** Чтобы добавить слайды, нажмите  $\mathbf{a}^*$ или нажмите **Меню> Слайды> Вставить слайд**. Для добавления фотографий, видеоклипов, текста и звукозаписей в слайды повторите действия 5 и 6.
- **9.** Нажмите **Отправить**, чтобы отправить MMS-сообщение.
- **Совет** Можно также отправить MMS-сообщение из программы Фото и видео, Альбом или Камера.

#### **Вставка текста в MMS-сообщение**

Если в MMS-сообщении нажать **Введите текст здесь…**, то откроется пустой экран для ввода текста. Можно ввести информацию следующих типов.

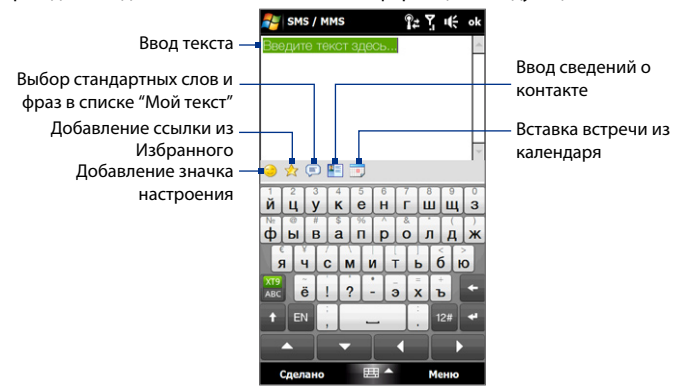

**Совет** Чтобы изменить или удалить фразу из списка Мой текст, нажмите и удерживайте фразу, а затем в контекстном меню выберите **Изменить** или **Удалить**. Чтобы добавить новую фразу, нажмите **Создать**.

#### **Вставка звукозаписи в MMS-сообщение**

В каждый слайд MMS-сообщения можно добавить по одной звукозаписи.

#### 128 Обмен сообщениями

#### **1.** В MMS-сообщении нажмите **Вставить звукозапись**.

По умолчанию отображается папка My Documents. Нажмите на папку Моя музыка или любую другую папку, содержащую звуковые файлы. При переходе по папкам нажимайте стрелку вниз (  $\blacksquare$ ) для возврата к верхней папке.

- **2.** Выберите файл звукозаписи. При выборе файла звукозаписи можно сделать следующее:
	- Нажмите  $\blacktriangleright$ , чтобы воспроизвести,  $\blacktriangleright$ , чтобы приостановить, или  $\blacktriangleright$ , чтобы остановить звукозапись.
	- Нажмите **Выбрать**, чтобы вставить звукозапись в MMS-сообщение. **•**
	- Нажмите **, чтобы отменить выбор объекта и вернуться в MMS**сообщение.
- **Примечание** Чтобы создать новую звукозапись и вставить ее в MMS-сообщение, нажмите <sup>\*\*</sup> . Откроется всплывающее окно записи. Нажмите Записать чтобы начать запись, и **Стоп**, чтобы остановить запись. Нажмите **Воспроизвести**, чтобы послушать запись, затем нажмите **Добавить**. Новая звукозапись будет вставлена в MMS-сообщение.

#### **Просмотр и ответ на MMS-сообщения**

#### **Просмотр MMS-сообщения**

- **1.** В папке Входящие SMS / MMS нажмите на MMS-сообщение.
- **2.** В ветке сообщений нажмите на значок MMS ( $\mathbb{R}$ ), затем воспользуйтесь органами управления воспроизведением  $(\blacktriangleright)$ ,  $(\blacksquare)$  и  $(\blacksquare)$ , чтобы просмотреть MMS-сообщение.
- **3.** Нажмите **Содержание**, чтобы просмотреть список файлов, включенных в сообщение. На экране "Содержание сообщения" можно выполнить следующее:
	- Чтобы сохранить файл, выделите его и нажмите **Меню > Сохранить**. **•**
- Чтобы сохранить содержание текстового файла в списке "Мой текст", **•** нажмите **Меню > Сохранить в списке "Мой текст"**.
- Чтобы назначить фотографию одному из контактов, нажмите **Меню > •Назначить контакту**.

#### **Ответ на MMS-сообщение**

- **1.** В папке Входящие SMS / MMS выделите номер мобильного телефона или имя контакта, который отправил вам MMS-сообщение.
- **2.** В ветке сообщений нажмите на MMS-сообщение, чтобы открыть и просмотреть его.
- **3.** Просмотрев MMS-сообщение, нажмите **Меню > Ответить > по MMS**, чтобы ответить с помощью MMS-сообщения, или нажмите **Меню > Ответить > по SMS**, чтобы ответить с помощью SMS-сообщения.

#### **Блокировка телефонного номера отправителя MMS-сообщения**

Если вы не хотите получать MMS-сообщения от определенного отправителя, его номер телефона можно добавить в "черный список" MMS.

- **1.** При получении нового MMS-сообщения откройте и просмотрите его.
- **2.** Чтобы больше не получать MMS-сообщения от этого отправителя, нажмите **Меню > Показать > Сведения о сообщении**.
- **3.** На экране Сведения о сообщении нажмите **Меню > Показать сведения о контакте**.
- **4.** Нажмите **Меню > Сохранить в "черный список"**.
- **5.** Нажмите **Сделано**.
- **Совет** Чтобы разблокировать телефонный номер и разрешить отправителю отправлять вам MMS-сообщения, удалите этот номер из "черного списка". Откройте папку Входящие SMS \ MMS, нажмите **Меню > параметры MMS >**  вкладка **Черный список**, нажмите и удерживайте номер телефона в "черном списке", затем нажмите **Удалить**.

## 6.4 Эл. почта

#### Типы учетных записей электронной почты

В коммуникаторе можно настроить следующие типы учетных записей электронной почты.

- Электронная почта Outlook, которую можно синхронизировать с компьютером или сервером Exchange Server.
- Учетная запись эл. почты, заведенная у поставщика услуг Интернета (ISP) или у другого оператора услуг эл. почты.
- Учетные записи веб-серверов эл. почты, таких как Yahoo!® Mail Plus или  $AOL^{\circ}$ .
- Учетные записи эл. почты настраиваемого домена. Эл. почта, домен которой размещен на сервере другого поставщика эл. почты. Дополнительные сведения см в Справке коммуникатора.
- Рабочая учетная запись, для доступа к которой используется подключение VPN.

#### Синхронизация эл. почты Outlook с компьютером

Если на компьютере установлена программа для синхронизации и установлена связь с коммуникатором, то коммуникатор готов к отправке и получению эл. почты Outlook.

Если программа для синхронизации еще не установлена и отсутствует связь с коммуникатором, то сделайте это согласно указаниям, описанным в Главе 5.

Совет Чтобы настроить учетную запись эл. почты вашей организации для беспроводного доступа к эл. почте Outlook, нужно настроить в коммуникаторе беспроводную синхронизацию с вашим корпоративным сервером Exchange Server. Дополнительные сведения о синхронизации с почтовым сервером вашей организации см. в Главе 7.

#### **Настройка учетной записи эл. почты Интернета**

Настройте в коммуникаторе учетную запись эл. почты для серверов POP3 или IMAP4 если вы уже завели учетную запись эл. почты у своего поставщика услуг Интернета (ISP) или у другого поставщика услуг эл. почты, или если у вас есть учетная запись на веб-сервере эл. почты, например Yahoo! Mail Plus или AOL. В качестве учетной записи POP3/IMAP4 можно также добавить рабочую учетную запись, для доступа к которой используется подключение к серверу VPN.

**Примечание** Вы можете настроить учетную запись эл. почты Интернета на вкладке Эл. почта экрана TouchFLO 3D с помощью меню Настройка почты. Подробности см. в разделе "Эл. почта" в Главе 3.

- **1.** Нажмите **Пуск > Все программы > Сообщения > Настройка эл. почты**.
- **2.** Введите ваш **Адрес эл. почты** и **Пароль** вашей учетной записи эл. почты, затем установите флажок **Сохранить пароль**. Нажмите **Далее**.
- **3.** Если в коммуникаторе уже настроены параметры вашего поставщика услуг эл. почты, то мастер настройки эл. почты покажет сообщение об успешном результате. Нажмите **Далее**.

Если в коммуникаторе этих настроек нет, то установите флажок **Попробовать автоматически получить настройки электронной почты из Интернета**, чтобы найти и загрузить параметры почтового сервера из Интернета, и затем нажмите **Далее**.

- **Примечание** При подключении коммуникатора к Интернету и скачивании настроек сервера электронной почты с вашего счета могут сниматься деньги.
- **4.** Введите **Ваше имя** и **Отображаемое имя учетной записи**, затем нажмите **Далее**.

#### 132 Обмен сообщениями

- **Примечание** Если мастер настройки эл. почты не сможет найти и загрузить настройки из Интернета, то на следующем экране установите флажок **Адрес эл. почты из Интернета** в списке **Ваш поставщик эл. почты**. Вам придется ввести параметры сервера эл. почты. Сведения см. в разделе "Настройка параметров сервера эл. почты".
- **5.** В списке **Автоматическая доставка** выберите, с какой частотой ваше устройство должно автоматически отправлять и загружать сообщения электронной почты.
	- **Примечание** Нажмите **Проверить все параметры загрузки** , чтобы выбрать параметры загрузки, настроить формат эл. почты (HTML или неформатированный текст) и т.п. Дополнительные сведения см. в разделе "Настройка параметров загрузки и формата".
- **6.** Нажмите **Готово**.

#### **Настройка параметров сервера эл. почты**

Если программа автонастройки не найдет настройки, то у своего поставщика ISP или поставщика эл. почты узнайте параметры **сервера входящей почты** и **сервера исходящей почты**, чтобы ввести их в вашем устройстве.

Также можно выбрать следующие параметры:

- Установите флажок **Выполнять проверку подлинности**, если этого **•** требует ваш оператор.
- Если серверу исходящей почты для отправки эл. почты требуются другие имя пользователя и пароль, то снимите флажок **Использовать те же имя и пароль для отправки эл. почты**. Потребуется ввести эти сведения. **•**
- Нажмите **Расширенные параметры сервера**, затем установите флажки **Использовать SSL**, если ваш оператор эл. почты использует SSL-подключение для дополнительной защиты эл. почты. В списке **Сетевое подключение** выберите подключение для передачи данных, используемое для подключения к Интернету. **•**

#### **Настройка параметров загрузки и формата**

Прежде чем нажать кнопку **Готово** при настройке учетной записи эл. почты для серверов POP3 или IMAP4, можно внизу экрана нажать ссылку **Проверить все параметры загрузки**, чтобы выбрать параметры загрузки, формат сообщения и другие настройки.

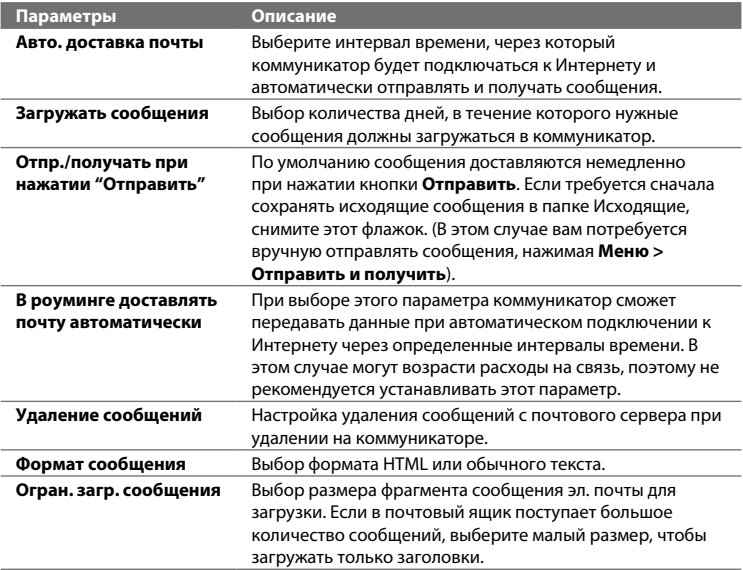

#### 134 Обмен сообщениями

#### **Создание и отправка сообщения эл. почты**

После настройки учетных записей электронной почты в коммуникаторе можно отправлять и получать сообщения электронной почты.

- **1.** На Начальном экране TouchFLO 3D откройте вкладку **Эл. почта**.
- **2.** В правой части экрана выберите учетную запись эл. почты, которую хотите использовать.
	- **Совет** Чтобы выбрать другую учетную запись эл. почты, которая не показана на вкладке **Эл. почта**, нажмите **Меню > Учетные записи > Учетные записи**, а затем на экране "Выбор учетной записи" выберите учетную запись эл. почты.
- **3.** Нажмите на значок **Новое сообщение эл.**  почты $(\sqrt{2})$
- **4.** Чтобы добавить получателей, введите их адреса эл. почты, разделяя точкой с запятой ( ; ). Можно также нажать **Кому**, если хотите добавить адреса эл. почты, которые хранятся в списке Контакты.

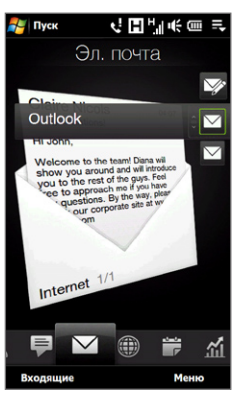

- **5.** Введите тему и текст сообщения.
	- **Советы •** Чтобы выбрать типовую фразу, нажмите **Меню > Мой текст** и выберите нужную фразу.
		- **•** Для проверки орфографии нажмите **Меню > Проверка правописания**.
- **6.** Чтобы добавить вложение в сообщение, нажмите **Меню > Вставить**  и выберите объект, который вы хотите сделать вложением: **Рисунок**, **Речевая заметка** или **Файл**. Выберите файл или картинку, которую хотите прикрепить к сообщению, или запишите речевую заметку.
- **7.** После того как сообщение будет написано, нажмите **Отправить**.
- **Советы •** Дополнительные сведения о вводе текста и символов см. в Главе 4.
	- Чтобы задать приоритет сообщения, нажмите **Меню > Параметры • сообщения**.
	- Если вы работаете, не подключившись к сети, то сообщения электронной **•**почты будут помещены в папку Исходящие и отправлены при следующем подключении к сети.

#### **Просмотр и ответ на сообщения эл. почты**

#### **Просмотр сообщения эл. почты**

- **1.** На Начальном экране TouchFLO 3D откройте вкладку **Эл. почта**, выберите учетную запись эл. почты, затем нажмите на **Входящие**.
- **2.** Нажмите на сообщение эл. почты, чтобы открыть его.

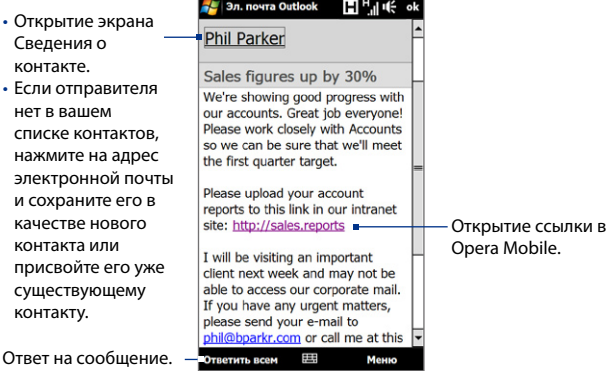

#### **Загрузка всего сообщения эл. почты**

По умолчанию большие сообщения эл. почты, которые вы принимаете, содержат только первые несколько килобайт сообщения. При открытии сообщения эл. почты показывается только его заголовок и начало текста. Для просмотра всего сообщения эл. почты его нужно загрузить.

Чтобы загрузить сообщение эл. почты целиком, откройте его и выполните одно из следующих действий:

- Пальцем прокрутите в конец сообщения и нажмите **Получить полное сообщение и все вложения** (учетная запись эл. почты POP3) или нажмите **Получить остаток данного сообщения** (учетная запись эл. почты IMAP4 и Outlook). **•**
- Нажмите **Меню > Загрузить сообщение**. **•**
- **Примечания •** Функция Выборка эл. почты, доступная для учетных записей эл. почты POP3 и IMAP4, загружает эл. почту целиком, не требуя проведения процедуры полной синхронизации. При этом загружается только необходимое сообщение, что помогает снизить расходы на передачу данных.

Функция Выборка эл. почты также доступна для эл. почты Outlook. Подробности см. в разделе "Немедленная загрузка с помощью функции Выборка эл. почты" в Главе 7.

Длительность загрузки зависит от скорости подключения **•** к Интернету, размера всего сообщения эл. почты и выбора автоматического способа загрузки файлов вложений.

#### **Загрузка файлов вложений**

#### **Учетная запись эл. почты POP3: •**

Вложения автоматически загружаются при загрузке полного сообщения эл. почты.

#### **Учетные записи эл. почты IMAP4 и Outlook: •**

Файлы вложений отображаются под темой сообщения эл. почты. Если вложение полностью загружено, то его можно открыть нажатием по нему, в противном случае оно помечается для загрузки при следующей доставке электронной почты.

Можно настроить автоматическую загрузку файлов вложений. Подробные сведения см. в данной главе в разделе "Настройка параметров электронной почты".

#### **Ответ или пересылка сообщения**

- **1.** На Начальном экране TouchFLO 3D откройте вкладку **Эл. почта**, выберите учетную запись эл. почты, затем нажмите на **Входящие**.
- **2.** Откройте сообщение и нажмите **Меню > Ответить**, **Меню > Ответить всем** или **Меню > Переслать**.
- **3.** Введите ваш ответ, затем нажмите **Отправить**.
- **Примечания •** Можно принимать и просматривать HTML-сообщения эл. почты, отправленные с учетной записи эл. почты любого типа. При этом формат HTML сохраняется без изменения макета или размера. Поддержка HTML в эл. почте Outlook Mobile доступна только при синхронизации коммуникатора с сервером Microsoft Exchange Server 2007.
	- При ответе с использованием учетной записи эл. почты Outlook **•**программу ActiveSync можно настроить так, чтобы исключать адреса эл. почты, в том числе ваш собственный, из списка получателей. В окне программы ActiveSync нажмите **Меню > Параметры**, выделите элемент **Эл. почта**, нажмите **Настройка**, затем **Дополнительно**. В текстовом поле **Мои адреса электронной почты** введите адреса эл. почты, которые хотите исключить.

#### **Фильтрация списка входящий сообщений**

Когда в коммуникаторе заполнится папка Входящие, сообщения в этой папке можно будет отфильтровать, чтобы показывать только сообщения от конкретного отправителя или с искомой темой.

#### **Фильтрация входящих сообщений**

- **1.** На Начальном экране TouchFLO 3D откройте вкладку **Эл. почта**, выберите учетную запись эл. почты, затем нажмите на **Входящие**.
- **2.** Введите искомое имя отправителя или тему сообщения. По мере нажатия символов список сообщений будет сужаться в соответствии с введенными символами.

Например, если ввести "B", а затем "E", то список сузится, и в нем будут показаны только сообщения эл. почты, в которых имя отправителя или тема начинаются с "BE".

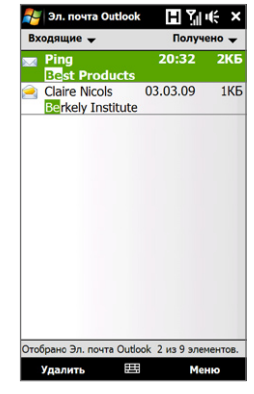

#### **Синхронизация сообщений эл. почты**

Синхронизация сообщений эл. почты гарантирует, что в коммуникаторе в папку Входящие будут загружаться новые сообщения, сообщения из папки Исходящие будут отправляться, а сообщения, удаленные с почтового сервера, будут удаляться из коммуникатора. Способ синхронизации сообщений эл. почты зависит от типа вашей учетной записи эл. почты.

#### **Автоматическая синхронизация учетной записи эл. почты Outlook**

**1.** Подключите коммуникатор к компьютеру по USB или по Bluetooth.

Или подключитесь по Wi-Fi либо по каналу данных, если вы синхронизируете эл. почту Outlook с сервером Exchange Server. Дополнительные сведения см. в Главе 7.

**2.** Начнется автоматическая синхронизация, и коммуникатор отправит и примет сообщения электронной почты Outlook.

#### **Ручная синхронизация учетной записи эл. почты Outlook или учетной записи эл. почты Интернета**

На Начальном экране TouchFLO 3D откройте вкладку **Эл. почта**, выберите учетную запись эл. почты, затем нажмите **Меню > Отправить и получить**.

#### **Настройка параметров электронной почты**

#### **Изменение размера загрузки и формата электронной почты Outlook**

- **1.** Отключите коммуникатор от компьютера.
- **2.** Нажмите **Пуск > ActiveSync**.
- **3.** Нажмите **Меню > Параметры**, выберите **Эл. почта**, а затем нажмите **Настройка**.
- **4.** На экране "Парам. синх. эл.почты" выполните следующее:
	- Для параметра **Формат сообщения** установите значение HTML **•** или Обычн. текст. Формат HTML можно использовать только при подключении к серверу Microsoft Exchange Server 2007 или более новой версии.
	- В поле **Максимальный размер** выберите нужный размер сообщения **•**эл. почты.
- **5.** Завершите работу программы ActiveSync и подключите коммуникатор к компьютеру.

#### **Изменение размера загрузки и формата эл. почты Интернета**

- **1.** На экране выбора учетной записи нажмите **Меню > Параметры** или в списке сообщений нажмите **Меню > Сервис > Параметры**.
- **2.** Нажмите вашу учетную запись эл. почты POP3 или IMAP4.
- **3.** Нажмите **Загрузка размера**.
- **4.** Для параметра **Формат сообщения** установите значение HTML или Обычн. текст.
- **5.** В поле **Максимальный размер** выберите нужный размер сообщения эл. почты.
- **6.** Нажмите **Готово**.

#### **Автоматическое получение вложений в сообщениях эл. почты Outlook**

- **1.** Нажмите **Пуск > ActiveSync**.
- **2.** Нажмите **Меню > Параметры**.
- **3.** Нажмите **Эл. почта > Настройка**, а затем отметьте **Включать вложения**.

#### **Автоматическое получение вложений в сообщениях эл. почты IMAP4**

- **1.** На экране выбора учетной записи нажмите **Меню > Параметры** или в списке сообщений нажмите **Меню > Сервис > Параметры**.
- **2.** Нажмите имя вашей учетной записи эл. почты IMAP4.
- **3.** Нажмите **Загрузка размера**.
- **4.** В пункте **Загружать вложения**:
	- Выберите **Все вложения**, чтобы всегда загружать файлы вложений; или **•**
	- Укажите предельный размер файла для автоматической загрузки **•**вложений.
- **5.** Нажмите **Готово**.

#### **Сохранение вложений на карте памяти**

- **1.** Нажмите **Пуск > Все программы > Сообщения**.
- **2.** Нажмите **Меню > Параметры >** вкладка **Память**.
- **3.** Установите флажок **Хранить вложения на карте памяти при ее наличии**.

#### 142 Обмен сообщениями

# **Глава 7**

## **Работа с сообщениями электронной почты компании и назначение собраний**

## **7.1 Синхронизация с сервером Exchange Server**

Если вы находитесь вне офиса и хотите регулярно получать сообщения корпоративной электронной почты и следить за изменениями в расписании собраний, то можно подключать коммуникатор к Интернету по Wi-Fi или по каналу данных и проводить синхронизацию с сервером Exchange Server вашей организации.

#### **Настройка подключения к серверу Exchange Server**

Прежде чем выполнять синхронизацию или получать доступ к информации на сервере Exchange Server, необходимо настроить подключение к серверу Exchange Server в коммуникаторе. Необходимо получить у сетевого администратора имя сервера Exchange Server (имя сервера Outlook Web Access), имя домена, имя пользователя и пароль, используемые вами на работе, и ввести их в коммуникатор.

**Примечание** Можно настроить учетную запись электронной почты Outlook, синхронизируемую с сервером Exchange Server, на вкладке Эл. почта экрана TouchFLO 3D с помощью меню Настройка почты. Подробности см. в разделе "Эл. почта" в Главе 3.

#### 144 Работа с сообщениями электронной почты компании и назначение собраний

Если синхронизация коммуникатора с компьютером не выполнялась, то для настройки подключения к серверу Exchange Server выполните описанные ниже лействия.

- 1. Нажмите Пуск > Все программы > Сообщения > Настройка эл. почты.
- 2. Введите Адрес эл. почты и Пароль для учетной записи эл. почты, затем установите флажок Сохранить пароль. Нажмите Далее.
- 3. Снимите флажок Попробовать автоматически получить настройки электронной почты из Интернета и нажмите Далее.
- 4. В окне Ваш поставщик эл. почты выберите Сервер Exchange и нажмите Далее.
- 5. Снова нажмите Далее.
- 6. Выберите Автоматически определять сервер Exchange и нажмите Далее.
- 7. Введите имя Домена и нажмите Далее.
- 8. В поле Адрес сервера введите адрес сервера Exchange Server и нажмите Далее.
- 9. Выберите элементы, которые хотите синхронизировать с сервером Exchange Server.
	- Советы Чтобы изменить параметры синхронизации для определенного типа информации, например для электронной почты, выделите этот тип и нажмите Настройка.
		- Чтобы изменить правила разрешения конфликтов синхронизации, нажмите **Меню > Дополнительно**.

10. Нажмите Готово.
- **Примечания •** Если вы ранее синхронизировали сообщения эл. почты с компьютером, в коммуникаторе откройте программу ActiveSync, затем нажмите **Меню > Добавить сервер**, чтобы настроить подключение к серверу Exchange Server. Получив предложение выбрать типы информации для синхронизации, сначала снимите флажок **Эл. почта** для ПК Windows, а затем установите флажок **Эл. почта** для сервера Exchange Server.
	- Чтобы изменить настройки сервера Exchange Server, в **•**коммуникаторе откройте программу ActiveSync и затем нажмите **Меню > Настройка сервера**.

### **Запуск синхронизации**

Прежде чем начать синхронизацию с сервером Exchange Server по беспроводной связи, убедитесь, что в коммуникаторе настроено подключение к Интернету по Wi-Fi или по каналу данных. Дополнительные сведения о подключениях см. в Главе 8.

После настройки подключения к серверу Exchange Server коммуникатор автоматически начинает синхронизацию.

Чтобы запустить синхронизацию вручную, нажмите **Пуск > Настройка**, а затем нажмите **Синхронизировать данные**.

**Примечание** Если вы подключаете коммуникатор к офисному компьютеру по USB или по Bluetooth, то это подключение можно использовать для "транзитного" подключения к сети и загрузки сообщений эл. почты Outlook и другой информации в коммуникатор.

## 7.2 Работа с сообщениями электронной почты компании

Коммуникатор предоставляет мгновенный доступ к сообщениям электронной почты компании и позволяет упростить управление сообщениями. Средства управления, такие как Direct Push, Выборка эл. почты, удаленный поиск эл. почты и флажки сообщений - это лишь некоторые средства, которые можно использовать для управления сообщениями эл. почты.

Примечание Некоторые функции обмена сообщениями зависят от того, какая версия ПО Microsoft Exchange Server используется в вашей организации. Уточните у вашего сетевого администратора возможность использования этих функций.

## Автоматическая синхронизация через Direct Push

Технология Direct Push (функция Push E-Mail) позволяет получать на коммуникатор новые сообщения эл. почты сразу после их появления в вашей папке Входящие на сервере Exchange Server. Кроме того, такие элементы, как контакты, календарь и задачи, немедленно обновляются в коммуникаторе сразу после их изменения на сервере Exchange Server или добавления в них новых записей. Чтобы использовать технологию Direct Push, в коммуникаторе нужно настроить подключение по Wi-Fi или по каналу передачи данных.

Выполните полную синхронизацию коммуникатора с сервером Exchange Server, прежде чем активировать функцию Direct Push.

Функция Direct Push будет работать в коммуникаторе только при Требование условии, что в вашей организации используется ПО Microsoft Exchange Server 2003 Service Pack 2 (SP2) с Exchange ActiveSync или более новая версия.

#### **Включение функции Direct Push в программе Менеджер связи**

**1.** Нажмите **Пуск > Настройка**, затем нажмите **Коммуникации**.

**Совет** Можно также нажать **Пуск > Все программы > Менеджер связи**.

**2.** На экране Менеджер связи нажмите на ползунок включения/выключения в правой части элемента **Microsoft Direct Push**.

#### **Включение функции Direct Push в программе ActiveSync**

- **1.** Нажмите **Пуск > ActiveSync** и затем нажмите **Меню > Расписание**.
- **2.** Установите флажок **При получении объектов** в полях **Высокой загрузки** и **Низкой загрузки**.

**Примечание** Когда функция Direct Push выключена, вам нужно вручную получать сообщения эл. почты.

## **Синхронизация по расписанию**

Если вы не хотите использовать функцию Direct Push, то можно настроить регулярное расписание для синхронизации электронной почты Outlook и информации.

- **1.** В программе ActiveSync в коммуникаторе нажмите **Меню > Расписание**.
- **2.** Задайте соответствующие параметры, чтобы установить расписание для синхронизации.
	- **Совет** Можно выбрать более короткий интервал в поле Высокой загрузки и более продолжительный интервал в поле Низкой загрузки, чтобы сообщения эл. почты синхронизировались чаще, когда вы работаете. Чтобы установить периоды высокой и низкой загрузки (дни и часы), нажмите на ссылку **Повышенная загрузка** в нижней части экрана.

## Немедленная загрузка с помощью функции Выборка эл. почты

Функция Выборка эл. почты мгновенно загружает все сообщение электронной почты без необходимости выполнения полной процедуры отправки и получения. При этом загружается только необходимое сообщение, что помогает снизить расходы на передачу данных.

Требование Функция Выборка эл. почты работает в коммуникаторе только в том случае, если в вашей организацией используется Microsoft Exchange Server 2007 или более новой версии.

- 1. Нажмите Пуск > Все программы > Сообщения > Эл. почта Outlook.
- 2. Откройте сообщение эл. почты.
- 3. По умолчанию отображаются только первые несколько слов сообщения. Чтобы загрузить сообщение эл. почты целиком, прокрутите пальцем в конец сообщения и нажмите Получить остаток данного сообщения.
- 4. Дождитесь завершения загрузки оставшейся части сообщения.
- Примечания
- Сведения об изменении параметров синхронизации эл. почты (настройка размера загрузки эл. почты) см. в разделе "Настройка параметров электронной почты" в Главе 6.
- При получении сообщения эл. почты, содержащего ссылку на документ PDF или Microsoft Office, находящийся на сервере SharePoint или на внутреннем сервере файлов, такой документ можно просмотреть в коммуникаторе, нажав на эту ссылку. Документы можно просматривать только при наличии учетной записи Microsoft Outlook, для которой выполняется синхронизация с сервером Microsoft Exchange Server 2007 или более поздней версии. Сервер Exchange Server должен быть настроен для предоставления доступа к библиотекам документов SharePoint или внутренним файловым серверам.

## **Поиск сообщений эл. почты на сервере Exchange Server**

Можно получить доступ к сообщениям эл. почты, недоступным в коммуникаторе, проводя поиск в вашем почтовом ящике на сервере Microsoft Exchange Server. Результаты поиска будут загружены и показаны в папке Результаты поиска.

**Требование** В вашей организации должно использоваться ПО Microsoft Exchange Server 2007 или более новой версии.

- **1.** Нажмите **Пуск > Все программы > Сообщения > Эл. почта Outlook**.
- **2.** Нажмите **Меню > Сервис > Поиск сервера**.
- **3.** В текстовом поле **Искать** введите ключевое слово поиска.
- **4.** Выберите диапазон дат получения сообщений для поиска.
- **5.** В списке **Искать в** укажите папку для поиска **Входящие**, **Отправленные** или **Все папки**, а затем нажмите **Поиск**.
- **Совет** Чтобы удалить результаты поиска и вернуться к списку сообщений, нажмите **Меню > Сброс результатов**.

## **Пометка сообщений флажками**

Флажки служат напоминаниями о необходимости решения важных вопросов или запросов, указанных в сообщениях. Полезная функция флажков, которая первоначально была доступна только в настольной версии приложения Outlook, теперь имеется в программе Outlook Mobile в коммуникаторе. Можно помечать флажками полученные сообщения эл. почты в коммуникаторе.

#### **Требование** Флажками можно помечать сообщения эл. почты только в том случае, если они синхронизированы с сервером Microsoft Exchange Server 2007 или более новой версии. Флажки отключены или скрыты, если сообщения электронной почты синхронизированы с более ранними версиями сервера Microsoft Exchange Server.

#### **Установка и снятие флажка для сообщения**

- **1.** Нажмите **Пуск > Все программы > Сообщения > Эл. почта Outlook**.
- **2.** Откройте сообщение.
- **3.** Нажмите **Меню > К исполнению** и выберите один из следующих вариантов:
	- Установить флажок пометка сообщения красным флажком, напоминающим о необходимости позднее вернуться к нему.
	- **Отметить "Выполнен"** пометка сообщения галочкой, указывающей **•** на то, что содержащийся в этом сообщении эл. почты вопрос уже решен.
	- **Снять флажок** снятие флажка с сообщения. **•**
- **Примечание** Напоминающие флажки в сообщениях электронной почты отображаются в коммуникаторе, если сообщения помечены флажками и синхронизированы с сервером Exchange Server.

## **Сообщение об отсутствии**

Outlook Mobile позволяет получать и изменять состояние отсутствия. Так же, как и приложение Outlook на стационарном ПК, Outlook Mobile при необходимости отправляет сообщения автоответчика.

#### **Отправка автоматических сообщений об отсутствии**

- **1.** Нажмите **Пуск > Все программы > Сообщения > Эл. почта Outlook**.
- **2.** Нажмите **Меню > Сервис > Нет на месте**.
- **3.** В списке **В данный момент я** выберите **Нет на месте**.
- **4.** Введите сообщение своего автоответчика и нажмите **Готово**.

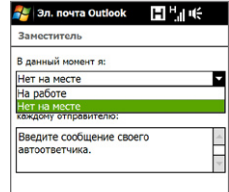

## **7.3 Управление приглашениями на собрания**

При планировании и отправке приглашений на собрание с коммуникатора можно пригласить участников на собрание, а также проверить их доступность.

При получении приглашения на собрание можно ответить на него, приняв или отклонив приглашение. Приглашение на собрание также ясно указывает на наличие или отсутствие несовместимых или смежных собраний.

**Требование** В вашей организации должно использоваться ПО Microsoft Exchange Server 2007 или более новой версии.

#### **Ответ на приглашение на собрание**

- **1.** Когда вы получаете сообщение эл. почты с приглашением на собрание, на коммуникаторе выводится уведомление. Откройте сообщение эл. почты.
- **2.** Нажмите **Принять**, чтобы ответить и принять приглашение на собрание, или нажмите **Меню > Отклонить**, если вы не сможете присутствовать на собрании.
	- **Советы •** Прежде чем дать ответ, можно проверить, свободны ли вы во время этого собрания, нажав **Просмотр календаря**.
		- **•** Если время собрания вступает в противоречие с другими встречами, в верхней части сообщения электронной почты будет отображаться предупреждение "Конфликт планирования".
- **3.** Перед отправкой ответа определите, нужно ли изменять его текст, и нажмите **OK**.

Если вы приняли приглашение на собрание, то в коммуникаторе оно автоматически добавится в Календарь как встреча.

152 Работа с сообщениями электронной почты компании и назначение собраний

## 7.4 Поиск контактов в Справочнике организации

Кроме контактов, которые сохранены в коммуникаторе, также можно получить доступ к информации о контактах вашей организации с помощью Справочника организации. Благодаря мгновенному доступу к Справочнику организации можно легко отправлять сообщения эл. почты и приглашения на собрания любым лицам в компании.

- Требование Вы сможете обрашаться к Справочнику организации, если в вашей компании используется ПО Microsoft Exchange Server 2003 SP2 или более новой версии и вы уже провели первую синхронизацию с сервером Exchange Server.
	- 1. Проведите синхронизацию с сервером Exchange Server.
	- 2. Выполните одно из следующих действий:
		- В окне Контакты нажмите Меню > Справочник организации.
		- В новом сообшении эл. почты нажмите на поле Кому (или нажмите Меню > Добавить получателя), а затем вверху списка нажмите Справочник организации.
		- При создании приглашения на собрание и выборе обязательных и необязательных участников в окне Календарь нажмите Справочник организации.
	- 3. Введите частично или полностью имя контакта и нажмите Поиск. В списке результатов поиска нажмите на контакт, чтобы выбрать его.
- Чтобы сохранить контакт из Справочника организации в Примечания коммуникатор, выделите нужный контакт и затем нажмите Меню > Сохранить в контактах.
	- Можно выполнять поиск по следующим критериям и данным, присутствующим в Справочнике организации: имя; фамилия; имя, указанное в электронной почте: отображаемое имя; адрес электронной почты или почтовый адрес офиса.

# **Глава 8 Интернет**

## **8.1 Способы подключения к Интернету**

Реализованные в коммуникаторе сетевые возможности позволяют получать доступ к Интернету или к корпоративной сети на работе при помощи Wi-Fi, GPRS/3G (или EDGE, при наличии) либо по коммутируемой телефонной линии. Также можно добавить и настроить VPN- или прокси-подключение.

## **Wi-Fi**

Технология Wi-Fi обеспечивает беспроводной доступ к Интернету на расстоянии до 100 метров. Чтобы использовать Wi-Fi в коммуникаторе, требуется доступ к беспроводной точке доступа (hotspot).

**Примечание** Доступность и диапазон сигнала Wi-Fi в коммуникаторе зависят от количества, инфраструктуры и других объектов, через которые проходит сигнал.

#### **Включение Wi-Fi и подключение к сети Wi-Fi**

- **1.** Нажмите **Пуск > Настройка**, затем нажмите **Коммуникации**.
- **2.** Нажмите **Wi-Fi**. На экране отобразятся найденные беспроводные сети.
- **3.** Нажмите на нужную сеть Wi-Fi.
	- Если вы выбрали открытую (незащищенную) сеть, вы автоматически **•**подключитесь к ней.

Если вы выбрали защищенную сеть, введите защитный ключ, затем **•** нажмите **Готово**. После этого вы подключитесь к сети.

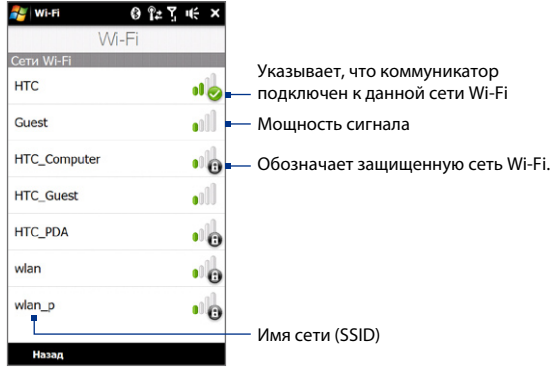

**3.** Нажмите **Назад** для возврата к экрану Коммуникации.

Когда вы в следующий раз будете использовать коммуникатор для обнаружения сетей Wi-Fi, вам не будет предложено ввести сетевой ключ сети Wi-Fi, к которой коммуникатор подключался ранее (если только вы не произвели аппаратный сброс, удаляющий пользовательские настройки в коммуникаторе).

- **Примечания •** Беспроводные сети Wi-Fi обнаруживаются автоматически, т.е. для подключения коммуникатора к сети Wi-Fi вам не нужно выполнять дополнительных действий. Для некоторых закрытых беспроводных сетей может понадобиться ввод имени пользователя и пароля.
	- Чтобы выключить Wi-Fi, на экране Коммуникации нажмите на **•**ползунок включения и выключения справа от элемента **Wi-Fi**.

#### Проверка состояния сети Wi-Fi

Помимо значка состояния Wi-Fi в строке заголовка, проверить текущее состояние подключения к сети Wi-Fi можно с любого из следующих экранов коммуникатора:

#### • Экран Беспроводная ЛВС

На экране Wi-Fi нажмите Дополнительно.

На вкладке Основные вы увидите, к какой сети Wi-Fi сейчас подключен коммуникатор. Также показаны конфигурация и уровень сигнала сети Wi-Fi.

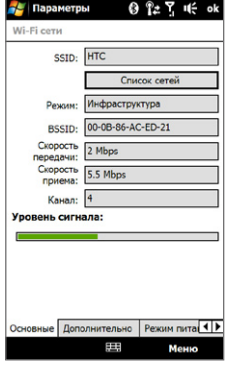

#### **Экран Настройка беспроводных сетей •**

На экране Беспроводная ЛВС нажмите **Меню > Wi-Fi**. На этом экране показаны все доступные сети Wi-Fi в зоне действия.

Чтобы подключиться к сети Wi-Fi из списка, нажмите и удерживайте нужную сеть, затем нажмите **Подключиться**.

Нажмите на сеть Wi-Fi в списке, чтобы просмотреть или изменить настройки подключения к ней.

Можно также добавить новые доступные сети Wi-Fi, нажав **Добавить**.

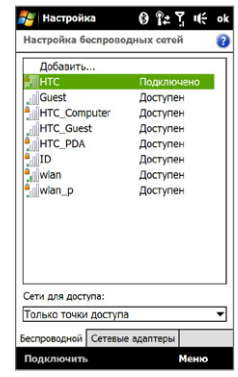

#### **Экономия заряда аккумулятора при подключении к сети Wi-Fi**

При работе в режиме Wi-Fi заряд аккумулятора расходуется быстро. Выключайте функцию Wi-Fi, когда она не используется. Кроме того, можно использовать различные настройки для экономии энергопотребления при использовании Wi-Fi.

**1.** Нажмите **Пуск > Настройка**, затем нажмите **Меню > Беспроводные сети >**  вкладка **Режим питания**.

**2.** Передвиньте ползунок **Режим энергосбережения** в положение, обеспечивающее оптимальную работу при наименьшем энергопотреблении.

Например, передвиньте ползунок влево (Максимальная производительность), чтобы обеспечить оптимальную работу беспроводной сети, или вправо (Максимальный ресурс аккумулятора), чтобы максимально экономно расходовать заряд аккумулятора.

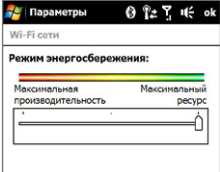

## **GPRS/3G**

Используйте **GPRS/3G** (или **EDGE**, при наличии) для подключения коммуникатора к Интернету и отправки/получения сообщений эл. почты. Чтобы использовать услуги GPRS/3G, ваш тариф у оператора мобильной связи должен предусматривать услуги передачи данных. Уточните у вашего оператора мобильной связи расценки на услуги GPRS/3G.

Параметры GPRS/3G изначально настроены в коммуникаторе, и он готов к использованию услуг GPRS/3G вашего оператора мобильной связи. Не изменяйте параметры, т.к. это может привести к недоступности услуг. Если вам нужно добавить другое подключение GPRS/3G на вашем коммуникаторе, обратитесь к вашему оператору мобильной связи.

## **Удаленный доступ**

Для настройки удаленного подключения к поставщику услуг Интернета по коммутируемой телефонной линии в коммуникаторе используйте такие же настройки, которые обычно используются при удаленном подключении на настольном ПК. Нужно будет указать телефонный номер сервера поставщика услуг Интернета, ваше имя пользователя и пароль.

- **1.** Нажмите **Пуск > Настройка**, затем нажмите **Все настройки**.
- **2.** На вкладке **Подключения** нажмите **Подключения**.
- **3.** В поле **Мой ISP** нажмите **Добавить новое подключение через модем**.
- **4.** В списке **Выберите модем** выберите **Сотовая линия** и нажмите **Далее**.
- **5.** Введите телефонный номер сервера поставщика услуг Интернета и нажмите **Далее**.
- **6.** Введите ваше имя пользователя, пароль и другую информацию, которую запрашивает поставщик услуг Интернета, затем нажмите **Готово**.

## **Начало передачи данных**

После настройки подключения для передачи данных, например по сети GPRS/3G или по коммутируемой телефонной линии, коммуникатор можно подключить к Интернету. Подключение запускается автоматически в начале работы с программой, которая запрашивает подключение к Интернету, например Opera Mobile.

#### **Запуск подключения вручную**

Если на коммуникаторе настроено несколько типов подключений для передачи данных, можно запустить подключение вручную.

- **1.** Нажмите **Пуск > Настройка**, затем нажмите **Все настройки**.
- **2.** На вкладке **Подключения** нажмите **Подключения**.
- **3.** Нажмите **Управление существующими подключениями**.
- **4.** Нажмите и удерживайте имя нужного подключения, затем нажмите **Подключиться**.

#### **Отключение активных подключений для передачи данных**

- **1.** На Начальном экране откройте вкладку **Настройка**, затем нажмите **Коммуникации**.
- **2.** Нажмите на ползунок включения и выключения справа от элемента **Канал данных**.

## **8.2 Работа с программой Opera Mobile™**

**Opera Mobile™** – это полнофункциональная программа просмотра вебстраниц в Интернете, оптимизированная для использования в коммуникаторе.

#### **Открытие программы Opera Mobile и переход на веб-сайт**

- **1.** На Начальном экране откройте вкладку **Интернет**, затем нажмите **Запустить обозреватель**.
- **2.** На экране Opera Mobile нажмите на адресную строку.

Примечание Если адресная строка скрыта, нажмите В правом нижнем углу экрана.

**3.** Введите URL-адрес и нажмите

## **Экран обозревателя**

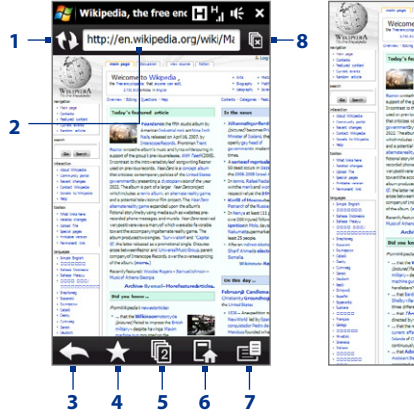

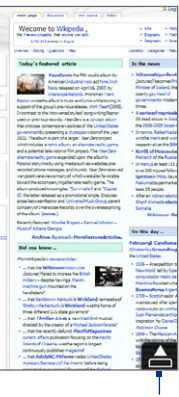

**9**

- **1** Обновление содержимого просматриваемой веб-страницы.
- **2** Введите в этом поле URL-адрес веб-сайта.
- **3** Возврат к предыдущей просмотренной веб-странице.
- **4** Переход на экран Закладки, где можно добавлять, редактировать или отправлять закладки.
- **5** Добавление новой вкладки или переключение на другую вкладку.
- **6** Переход на домашнюю страницу.
- **7** Открытие списка, в котором можно изменить настройки программы Opera Mobile. Подробные сведения см. в разделе "Меню Opera Mobile" в данной главе.
- **8** Закрытие текущей вкладки. Это возможно, только если открыто несколько вкладок.
- **9** При просмотре веб-страниц программа Opera Mobile автоматически переключается в полноэкранный режим. Нажмите, чтобы снова показать строку адреса и меню.

## **Меню Opera Mobile**

В строке меню нажмите  $\mathbb{E}$ , чтобы открыть меню.

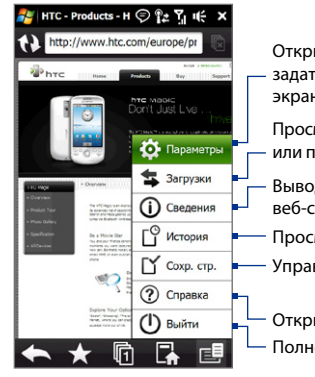

Открытие экрана Параметры, в котором можно задать домашнюю страницу, изменить настройки экрана, установить параметры безопасности и т.д.

Просмотр загруженных элементов и возобновление или приостановка текущих загрузок.

Вывод на экран сведений о просматриваемой веб-странице.

Просмотр веб-страниц, которые вы посещали.

Управление и просмотр сохраненных веб-страниц.

Открытие файлы справки Opera Mobile.

Полное закрытие программы Opera Mobile.

**Примечание** Дополнительные сведения об использовании программы Opera Mobile см. на веб-странице: http://www.opera.com/products/mobile/.

## **Переход между веб-страницами**

#### **Перемещение по веб-странице**

При просмотре веб-страниц используйте жесты пальцем на экране, чтобы перемещаться по странице.

**Совет** Нажмите и удерживайте пустую область на веб-странице, чтобы открыть контекстное меню, команды которого позволяют вернуться на предыдущую страницу, перезагрузить страницу, добавить страницу в Избранное и т.д. Можно также нажать и удерживать ссылку или изображение на веб-странице, чтобы открыть меню с различными вариантами действий.

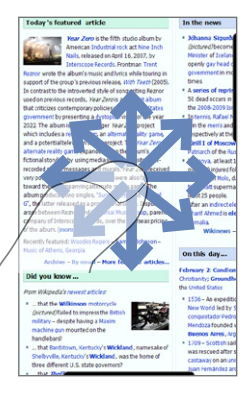

#### **Масштабирование при просмотре веб-страниц**

При просмотре веб-страницы в полноэкранном режиме переместите палец вправо по линейке масштабирования, чтобы увеличить вебстраницу. Для уменьшения проведите пальцем влево.

**Совет** Также можно увеличить масштаб, дважды нажав на экран. Чтобы уменьшить масштаб, снова дважды нажмите на экран.

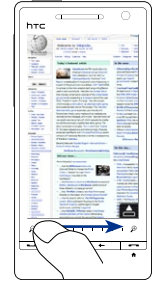

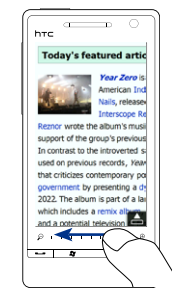

Крупнее Мельче

#### **Изменение ориентации экрана**

Чтобы изменить ориентацию экрана, достаточно повернуть коммуникатор в нужную сторону.

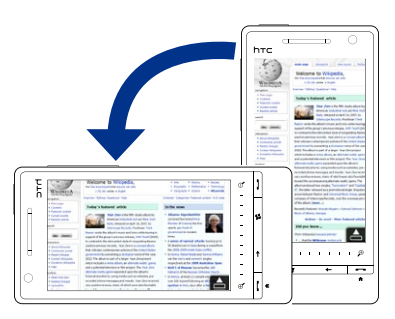

## **8.3 Работа с программой YouTube™**

YouTube™ используется для обзора, поиска и просмотра видеоклипов, которые опубликованы на веб-сайте YouTube.

**Примечание** Для работы с программой YouTube необходимо активное подключение для передачи данных или подключение Wi-Fi. Если вы используете подключение к сети GPRS/3G, просмотр видеоклипов в Интернете может значительно повысить размер вашей платы за подключение для передачи данных.

#### **Открытие программы YouTube**

На Начальном экране откройте вкладку **Интернет** и нажмите **YouTube**.

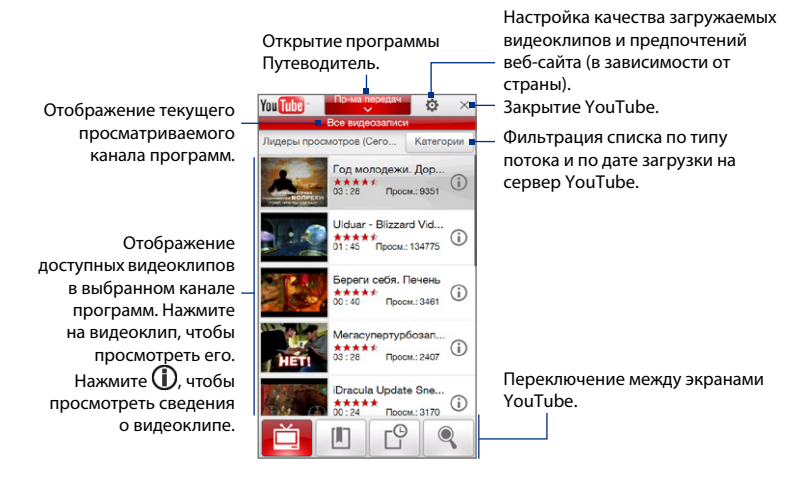

## **Поиск видеоклипов**

- **1.** На экране YouTube нажмите
- **2.** На экране **Поиск** введите информацию о видеоклипе, а затем нажмите **Поиск**.

YouTube произведет поиск, а затем отобразит все подходящие видеоклипы на экране.

**3.** Нажмите на видеоклип, чтобы просмотреть его. Подробности см. в разделе "Просмотр видеофайлов".

## **Использование программы Путеводитель**

Путеводитель группирует видеоклипы в каналы по категориям для удобства обзора и просмотра соответствующих видеоклипов, имеющихся на YouTube. Кроме того, в Путеводителе можно добавить любимый видеоканал.

#### **Добавление нового канала**

- **1.** Найдите канал или видеоклип, который вы хотите добавить в Путеводитель. Подробности см. в разделе "Поиск видеоклипов".
- **2.** В списке результатов поиска нажмите  $\left(\mathbf{i}\right)$ справа от видеоклипа или канала, чтобы открыть экран сведений.
- **3.** Нажмите  $\mathbb{H}$ , а затем на экране подтверждения нажмите OK.

Теперь канал, на который вы только что подписались, должен отображаться при нажатии кнопки **Пр-ма передач**.

**Совет** Также в качестве канала можно добавить информацию для поиска.

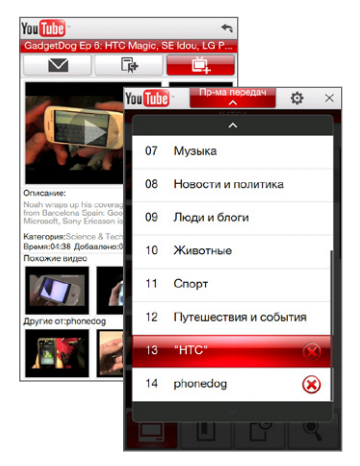

#### **Изменение канала программ**

- **1.** В верхней части экрана **Видео** нажмите **Пр-ма передач**.
- **2.** В списке Пр-ма передач выберите канал.

**Совет** Можно прокрутить список вниз, чтобы просмотреть другие каналы.

Список видеофайлов обновится и покажет доступные видеофайлы для выбранного канала.

#### **Удаление канала программ**

Можно удалять только те каналы, которые были добавлены в Путеводитель.

- **1.** Нажмите **Пр-ма передач**.
- **2.** Прокрутите список до канала, который необходимо удалить, и нажмите (\*
- **3.** В окне подтверждения нажмите **Да**.

## **Просмотр видеофайлов**

Нажмите на видеоклип на любом из экранов YouTube, на канале путеводителя или в списке результатов поиска, чтобы запустить видеопроигрыватель YouTube.

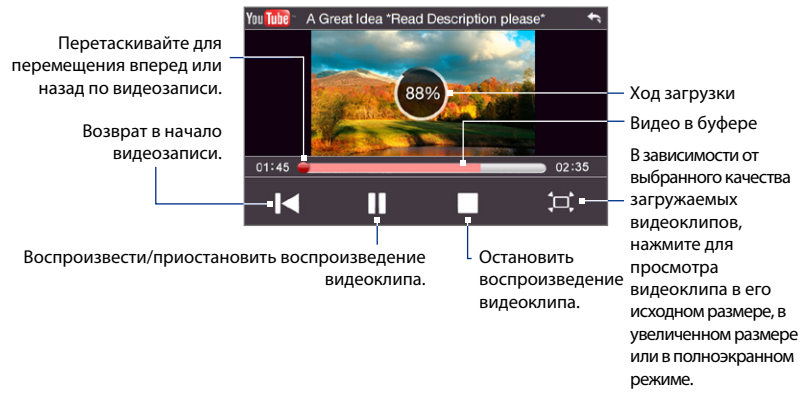

**Совет** Для регулировки громкости используйте кнопки УВЕЛИЧЕНИЯ и УМЕНЬШЕНИЯ ГРОМКОСТИ на левой панели коммуникатора.

При нажатии кнопки Стоп ( ) или по завершении просмотра всего видеоклипа вы сможете выбрать вариант дальнейших действий.

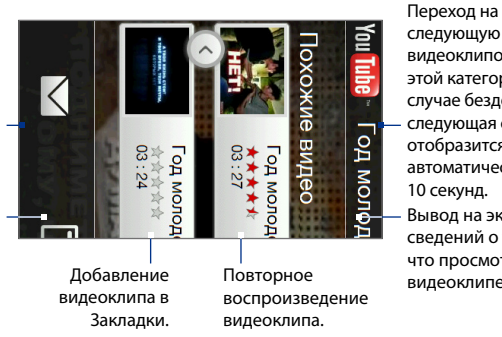

Возврат на предыдущую страницу видеоклипов этой категории.

Отправка ссылки на предыдущий просмотренный видеоклип по электронной почте или отправка видеоминиатюры в MMSсообщении.

Вывод на экран сведений о только что просмотренном видеоклипе. следующую страницу видеоклипов этой категории. В случае бездействия следующая страница отобразится автоматически через 10 секунд.

## **Закладки**

Можно сохранять любимые видеоклипы в Закладках для быстрого доступа к ним.

#### **Сохранение видеоклипа в Закладках**

После просмотра видеоклипа нажмите  $\blacksquare$ . Также можно нажать  $\bigoplus$  на любом видеоклипе, который вы хотите добавить в Закладки, а затем нажать  $\Box$  на экране сведений о видеоклипе.

#### **Просмотр видеоклипов в Закладках**

На экране YouTube нажмите  $\Box$ . Нажмите на видеоклип, чтобы просмотреть его.

#### **Удаление видеоклипа из списка Закладки**

- **1.** На экране **Закладки** нажмите **Правка**.
- **2.** Нажмите (X) на видеоклипе, который хотите удалить.
- **3.** В окне подтверждения нажмите **Да**.
- **4.** Нажмите **Готово**.

## **You Tube O** Правка .<br>Год молодежи. Дор.. ★ ★ ★<br>03 : 28 Просм.: 8113 Ulduar - Blizzard Vid... ★★★★★<br>01:45 Просм.: 128477 Береги себя. Печень Просм.: 3461  $0.140$

## **Журнал**

На экране Журнал отображаются недавно просмотренные видеоклипы. На экране YouTube нажмите  $\Box$ , затем нажмите на видеоклип, чтобы посмотреть его.

**Примечание** Для очистки списка Журнал нажмите **Очистить**.

## **8.4 Использование программы Потоковое мультимедиа**

Программа **Потоковое мультимедиа** позволяет принимать из Интернета транслируемые потоковые передачи или мультимедийные материалы по запросу. Мультимедийные данные передаются на коммуникатор в виде непрерывного потока и сразу воспроизводятся вместе со звуком.

Программа "Потоковое мультимедиа" позволяет воспроизводить файлы форматов **3GP** и **MPEG-4**. Она также способна воспроизводить файлы **SDP** (Session Description Protocol).

#### **Доступ к потоковому материалу с помощью программы Opera Mobile**

В программе Opera Mobile можно открыть веб-страницу, на которой размещены ссылки RTSP (Real Time Streaming Protocol) на файлы потокового мультимедиа, и затем воспроизвести эти файлы в программе "Потоковое мультимедиа".

- **1.** На Начальном экране откройте вкладку **Интернет** и нажмите **Запустить обозреватель**.
- **2.** В адресной строке введите URL-адрес веб-страницы, содержащей RTSPссылку на нужный файл \*.3gp, \*.mp4 или \*.sdp.
- **3.** На веб-странице нажмите на RTSP-ссылку.
- **4.** Программа "Потоковое мультимедиа" автоматически запустится и начнет воспроизведение файла. Во время воспроизведения используйте ползунок и кнопки управления для воспроизведения, приостановки, переключения в полноэкранный режим, повторного воспроизведения и перемотки вперед.

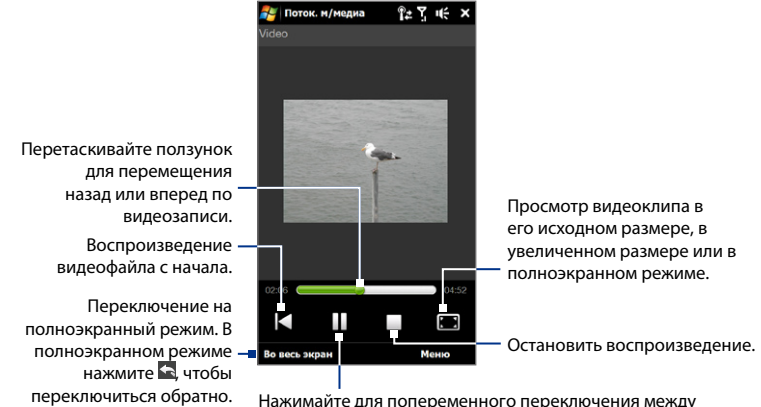

воспроизведением и приостановкой видеофайла.

#### **Просмотр потокового мультимедиа непосредственно в проигрывателе программы "Потоковое мультимедиа"**

Программа "Потоковое мультимедиа" поддерживает RTSP-ссылки только при воспроизведении файлов \*.3gp и \*.mp4 непосредственно в программе.

- **1.** Нажмите **Пуск > Все программы > Потоковое мультимедиа**.
- **2.** Нажмите **Меню > Подключиться**.
- **3.** Введите полную RTSP-ссылку, затем нажмите **Подключиться**. Программа "Потоковое мультимедиа" начнет воспроизведение файла.
- **4.** Во время воспроизведения используйте ползунок и кнопки управления для воспроизведения, приостановки, переключения в полноэкранный режим, повторного воспроизведения и перемотки вперед.

#### Просмотр сведений о потоковом видео

При потоковой передаче видеоклипа нажмите Меню > Свойства, чтобы просмотреть такие свойства видеоклипа, как ссылка или расположение, продолжительность и скорость.

#### Настройка параметров подключения потокового видео

Нажмите Меню > Параметры, чтобы настроить параметры программы "Потоковое мультимедиа". Из этого экрана вы можете настроить медиа-буфер, выбрать используемое подключение и задать для всех потоковых видеоклипов полноэкранный режим воспроизведения.

## 8.5 Работа с программой Windows Live™

Программа **Windows Live™** помогает быстро найти информацию с помощью Windows Live™ Search, получить доступ и синхронизировать ваши сообщения эл. почты и контакты Windows Live™ Mail, а также отправлять мгновенные сообщения с помощью Windows Live™ Messenger.

#### Первоначальная настройка Windows Live™

- 1. Нажмите Пуск > Все программы > Windows Live, а затем нажмите Вход в службу Windows Live.
- 2. Нажмите на ссылки, чтобы прочитать Условия использования Windows Live™ и Заявление о конфиденциальности Microsoft в сети. Прочитав их, нажмите Принять.
- 3. Введите свои адрес и пароль Windows Live™ Mail или Hotmail, установите флажок Сохранить пароль и нажмите Далее.
- 4. Нажмите Далее.

**5.** Выберите, какую информацию требуется синхронизировать с коммуникатором через Интернет.

Если установить флажок **Сохранять контакты Windows Live в списке контактов мобильного телефона**, то ваши контакты Windows Live™ будут добавлены в список контактов и в Windows Live™ Messenger в коммуникаторе.

Если выбрать **Синхр. эл. почты**, то входящие сообщения Windows Live™ Mail или Hotmail будут загружены в коммуникатор.

- **6.** Нажмите **Далее**.
- **7.** По завершении синхронизации нажмите **Готово**.

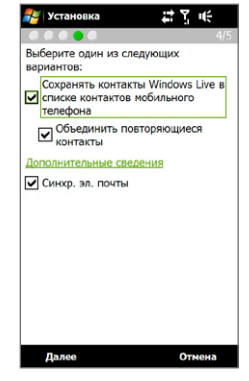

## **Экран Windows Live™**

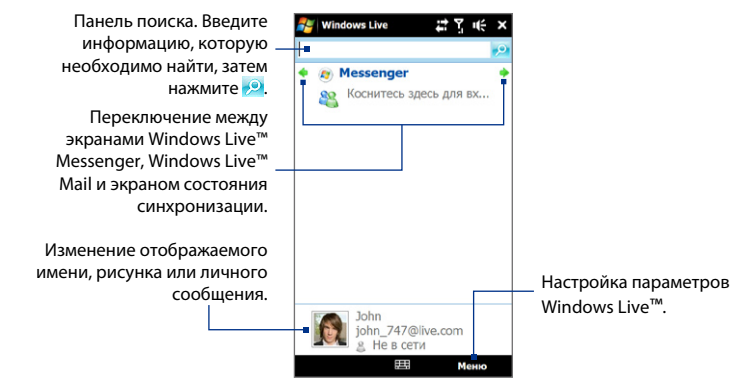

## **Работа с программой Windows Live™ Messenger**

С помощью данной версии **Windows Live™ Messenger** для мобильных устройств можно отправлять и получать мгновенные сообщения.

#### **Вход в Windows Live™ Messenger и начало разговора**

- **1.** Нажмите **Messenger** на экране Windows Live™.
- **2.** Нажмите **Вход** на экране Messenger. Вход может занять несколько минут в зависимости от скорости соединения.
- **3.** В списке контактов выберите контакт, находящийся в сети, и нажмите **Мгн. сообщ.**, чтобы открыть экран сообщения.
- **4.** На экране сообщения введите ваше сообщение в текстовом поле, затем нажмите клавишу Ввод на экранной клавиатуре, чтобы отправить сообщение. Кроме того, на экране сообщения можно выполнить следующие действия:

- Чтобы добавить значок настроения, нажмите **Меню > Добав. значок настроения**, затем нажмите на значок настроения на экране. Значок настроения будет прикреплен к вашему сообщению. **•**
- Чтобы отправить файл, нажмите **Меню > • Отправить**, выберите тип файла (изображение, голосовое сообщение или любой файл), а затем укажите местоположение файла, который хотите отправить.
- Чтобы пригласить одного или нескольких **•** контактов к беседе, нажмите **Меню > Параметры > Добавить участника**.
- Чтобы отправить голосовое сообщение, на **•** экране сообщения нажмите **Голос. сооб.**, а затем произнесите сообщение. Записав сообщение, нажмите **Отправить**.

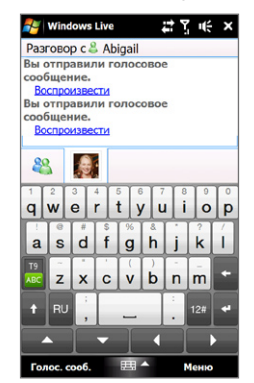

- **5.** Чтобы завершить беседу с текущим контактом, нажмите **Меню > Завершить беседу**.
- **6.** Чтобы выйти, нажмите **Меню > Выход**.

#### **Добавление контакта Windows Live™**

В программе Windows Live™ Messenger можно добавить новые контакты Windows Live™.

- **1.** Нажмите **Меню > Добавить новый контакт**.
- **2.** Введите адрес электронной почты контакта и нажмите **OK**.

## **8.6 Работа с программой RSS Hub**

**RSS Hub** – это программа чтения лент новостей в формате RSS (Really Simple Syndication), чтобы постоянно быть в курсе последних новостей из Интернета. Она следит за RSS-каналами ваших любимых новостных сайтов, блогов и т.д. и загружает последние обновления и подкасты.

Для получения дополнительных сведений о программе RSS Hub нажмите **Пуск > Все программы > Справка**, а затем нажмите **Справка для добавленных программ > RSS Hub**.

### **Подписка на новостные каналы и их упорядочивание**

Прежде чем получать новости с RSS-каналов, нужно подписаться на них.

#### **Подписка на новостные каналы**

- **1.** Нажмите **Пуск > Все программы > RSS Hub**, затем нажмите **Продолжить**.
- **2.** На экране Мастера добавления каналов выберите вариант **Выбор из списка имеющихся каналов**, а затем нажмите **Далее**. Откроется список RSS-каналов.
	- **Примечание** Если RSS-канал, на который вы хотите подписаться, не указан в списке известных каналов, то нажмите **Назад** и на экране Мастера добавления каналов выберите другой вариант. Дополнительные сведения об этих других вариантах см. в Справке коммуникатора.

**3.** Установите флажки для RSS-каналов, на которые хотите подписаться, и нажмите **Готово**.

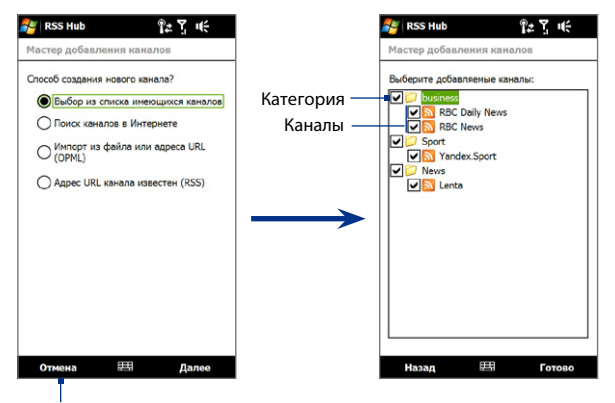

Нажмите, чтобы загрузить заранее выбранные RSS-каналы.

**Совет** Каналы группируются по категориям. Если хотите выбрать все каналы в той или иной категории, то установите флажок для этой категории.

**4.** Появится список каналов. Нажмите **Обновить**, чтобы обновить каналы.

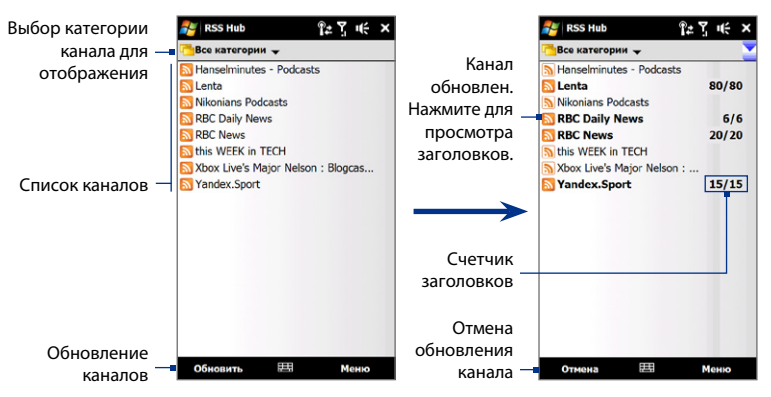

#### **Добавление новых каналов**

- **1.** В списке каналов нажмите **Меню > Канал > Создать**, чтобы открыть экран Мастера добавления каналов.
- **2.** Выберите нужный вариант, а затем для добавления новых каналов выполните отображаемые на экране указания. Дополнительные сведения о вариантах в Мастере добавления каналов см. в Справке коммуникатора.

#### **Фильтрация отображаемых каналов**

В списке каналов нажмите **Меню > Просмотр**, затем нажмите **Обновления** для отображения только каналов с непрочтенными элементами или **Все** для отображения всех каналов, на которые вы подписаны.

## **Работа со списком заголовков**

В списке каналов нажмите на канал, чтобы показать список заголовков.

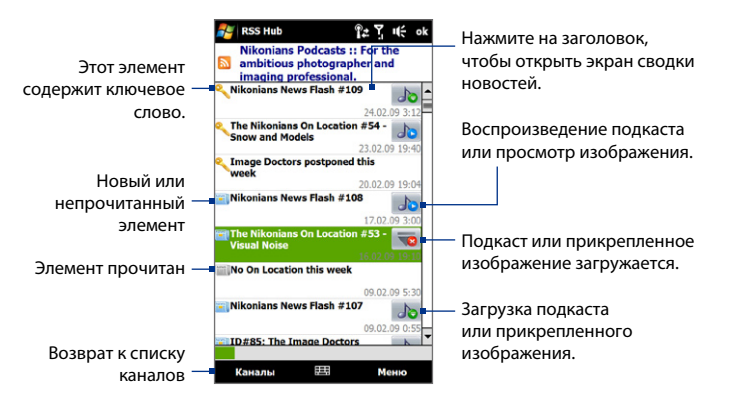

Новые или непрочитанные элементы отображаются жирным шрифтом и с синим значком газеты. Прочитанные элементы отображаются с серым значком газеты.

## **Просмотр сводки новостей**

В списке заголовков нажмите на заголовок, чтобы показать сводку.

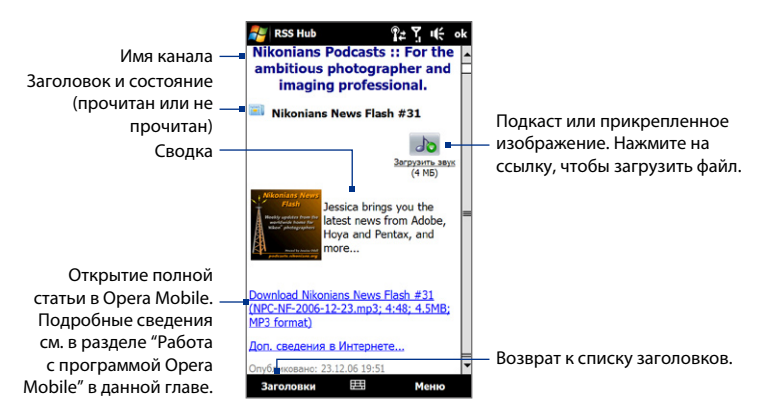

Нажмите **Меню**, чтобы изменить способ отображения текста, сохранить подкаст, отправить ссылку на статью по эл. почте и т.д.

#### **Загрузка, воспроизведение или сохранение подкастов**

- **1.** На экране сводки нажмите на ссылку **Загрузить звук/Загрузить видео** или на значок аудио/видеоподкаста.
	- **Совет** Чтобы отменить загрузку файла, нажмите **Отменить загрузку** под значком аудио/видеофайла.
- **2.** Загрузив файл, выполните одно из следующих действий:
	- Нажмите **Воспроизвести аудио/Воспроизвести видео** или на значок аудио/видеофайла, чтобы воспроизвести файл. **•**

Нажмите **Меню > Подкаст > Сохранить**, чтобы сохранить копию **•** файла в основную память коммуникатора или на карту памяти.

#### **Отправка ссылки на статью по электронной почте**

- **1.** На экране сводки новостей нажмите **Меню > Отправить ссылку по почте**.
- **2.** Запустится программа Сообщения, и откроется экран Выбор учетной записи. Нажмите на учетную запись электронной почты, которую хотите использовать.

В результате будет создано новое сообщение эл. почты со ссылкой.

**3.** Укажите получателей эл. почты, затем нажмите **Отправить**.

**Примечание** Дополнительные сведения о создании сообщений эл. почты см. в разделе "Создание и отправка сообщения эл. почты" в Главе 6.

#### **Просмотр следующей или предыдущей сводки**

На экране сводки новостей нажмите **Меню > Далее** или **Меню > Назад**.

## **8.7 Использование коммуникатора в качестве модема (Общий Интернет)**

**Общий Интернет** подключает компьютер или ноутбук к Интернету, используя подключение коммуникатора для передачи данных (GPRS/3G). Можно подключиться через USB или Bluetooth.

#### **Прежде чем продолжить**

Убедитесь, что в коммуникаторе вставлена SIM-карта и настроено подключение GPRS/3G или удаленное модемное подключение. Если в коммуникаторе еще не настроено подключение для передачи данных, то на экране Общий Интернет нажмите **Меню > Параметры подключения**. Дополнительные сведения о настройке этих подключений см. в данной главе в разделах "GPRS/3G" и "Удаленный доступ". **•**

- Чтобы настроить коммуникатор как USB-модем, сначала установите на компьютере приложение "Центр устройств Windows Mobile" или Microsoft ActiveSync версии 4.5 или более поздней версии.
- Чтобы использовать подключение Bluetooth, убедитесь, что компьютер  $\bullet$ имеет интерфейс Bluetooth. Если в компьютере нет средств Bluetooth, то к нему можно подключить и использовать внешний Bluetooth-адаптер.
- Перед использованием функции Общий Интернет отключите  $\bullet$ коммуникатор от программы Центр устройств Windows Mobile или ActiveSync на компьютере.

#### Настройка коммуникатора в качестве USB-модема

- 1. Подключите коммуникатор к компьютеру или ноутбуку с помощью USB-кабеля синхронизации.
- 2. При появлении экрана "Подключение к ПК" выберите Общий Интернет, затем нажмите **Готово**
- 3. В списке Сетевое подключение выберите имя подключения, которое коммуникатор использует для подключения к Интернету.
- 4. Нажмите Подключ.

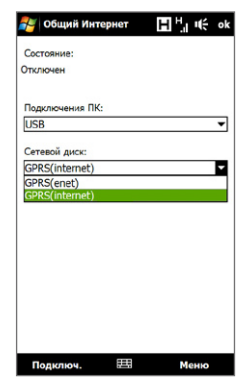
#### **Использование коммуникатора в качестве модема Bluetooth**

- **1.** В коммуникаторе включите Bluetooth и установите режим видимости, выполнив действия, описанные в разделе "Включение Bluetooth и режима видимости" в Главе 9.
- **2.** С коммуникатора установите связь Bluetooth в соответствии с указаниями в разделе "Установление связи Bluetooth" в Главе 9.
- **3.** Нажмите **Пуск > Программы > Общий Интернет.**
- **4.** Выберите значение **Личная сеть Bluetooth** для параметра **Подключения ПК**.
- **5.** В списке **Сетевое подключение** выберите имя подключения, которое коммуникатор использует для подключения к Интернету, и нажмите **Подключ**.
- **6.** Установите на компьютере личную сеть Bluetooth (PAN) между компьютером и коммуникатором:

#### **Для Windows Vista:**

- **a.** Нажмите **Пуск > Панель управления > Сеть и Интернет > Центр управления сетями и общим доступом**.
- **b.** Нажмите **Управление сетевыми подключениями**, а затем в ячейке **Личная сеть** дважды щелкните на пункте **Сетевое подключение Bluetooth**.
- **c.** В диалоговом окне "Устройства личной сети Bluetooth" выберите ваше устройство и нажмите **Подключиться**.

#### **Для Windows XP:**

- **a.** Нажмите **Пуск > Панель управления > Сетевые подключения**.
- **b.** В панели **Личная сеть** нажмите на значок **Сетевое подключение Bluetooth**.
- **c.** В панели **Сетевые задачи** нажмите **Просмотр сетевых устройств Bluetooth**.
- **d.** В диалоговом окне "Устройства личной сети Bluetooth" выберите ваше устройство и нажмите **Подключиться**.
- **Примечание** Если встроенный или внешний Bluetooth-адаптер в компьютере установлен с использованием драйвера стороннего изготовителя, то откройте программное обеспечение Bluetooth, прилагаемое к этому Bluetooth-адаптеру, чтобы установить подключение между компьютером и коммуникатором по Bluetooth. Дополнительные сведения см. в документации, прилагаемой к Bluetooth-адаптеру.
- **7.** В коммуникаторе на экране Общий Интернет проверьте, отображается ли сообщение о состоянии подключения, указывающее на то, что компьютер успешно подключился к Интернету, используя коммуникатор в качестве Bluetooth-модема.

#### **Завершение подключения к Интернету**

На экране Общий Интернет нажмите **Отключиться**.

## **Глава 9 Bluetooth**

## **9.1 Режимы Bluetooth**

Bluetooth – это технология беспроводной связи с малым радиусом действия. Коммуникаторы, поддерживающие технологию Bluetooth, могут обмениваться информацией на расстояниях до 8 метров без их физического подключения.

Bluetooth в вашем устройстве работает в трех разных режимах:

- **Вкл**. Функция Bluetooth включена. Только ваш коммуникатор может **•** обнаружить другие устройства с поддержкой Bluetooth, но не наоборот.
- **Видимый**. Интерфейс Bluetooth включен, и все другие устройства с **•** поддержкой Bluetooth смогут обнаружить ваш коммуникатор.
- **Выкл**. Функция Bluetooth выключена. В этом режиме нельзя ни **•** передавать, ни получать данные с помощью Bluetooth.

- **Примечания •** По умолчанию функция Bluetooth отключена. Если ее включить, а затем выключить коммуникатор, то Bluetooth тоже выключится. Если снова включить коммуникатор, то Bluetooth автоматически включится.
	- Выключайте Bluetooth для экономии заряда аккумулятора или в **•** ситуациях, когда использование беспроводной связи запрещено, например на борту самолета или в больницах.

#### **Включение Bluetooth и режима видимости**

**1.** Нажмите **Пуск > Настройка**, затем нажмите **Меню > Устройства Bluetooth >** вкладка **Режим**.

- 184 Bluetooth
	- **2.** Установите флажки **Включить Bluetooth** и **Сделать это устройство видимым для других устройств**.
	- **3.** Нажмите **ОК**. В строке заголовка появится значок  $\mathbb{Q}^{\bullet}$ , указывающий, что коммуникатор находится в режиме видимости.

#### **Отключение видимого режима Bluetooth по прошествии определенного времени**

Можно автоматически отключать видимый режим Bluetooth по прошествии определенного времени.

- **1.** Нажмите **Пуск > Настройка**, затем нажмите **Меню > Устройства Bluetooth >** вкладка **Время ожидания**.
- **2.** В пункте **Отключение видимого режима** выберите время, по прошествии которого в коммуникаторе отключится режим видимости, затем нажмите **OK**.

## **9.2 Связи Bluetooth**

Настройте связь через Bluetooth между коммуникатором и другим устройством с поддержкой Bluetooth, чтобы обмениваться информацией в безопасном режиме. Настройка связи между двумя Bluetooth-устройствами выполняется только один раз. После того как связь будет установлена, устройства смогут распознавать ее и обмениваться данными без повторного ввода кода связи.

#### **Установление связи Bluetooth**

- **1.** Нажмите **Пуск > Настройка**, затем нажмите **Меню > Устройства Bluetooth >** вкладка **Устройства**.
- **2.** Нажмите **Добавить устройство**. В вашем устройстве будут показаны названия других Bluetooth-устройств, находящихся в радиусе действия.
- **3.** Нажмите на имя нужного устройства, затем нажмите **Далее**.
- **4.** Введите код связи для установки безопасного подключения. Код связи должен содержать от 1 до 16 символов.
- **5.** Нажмите **Далее**.
- **6.** Дождитесь, пока сопряженный аппарат ответит на вызов. На принимающем устройстве введите такой же код связи, что и в коммуникаторе.
- **7.** После того как на принимающем устройстве будет введен код связи, в коммуникаторе откроется сообщение, подтверждающее установление связи.
- **8.** Нажмите **Готово**.

#### **Согласие на установление связи Bluetooth**

- **1.** Проверьте, чтобы вашем телефоне была включена функция Bluetooth и установлен видимый режим.
- **2.** Нажмите **Да**, когда будет предложено установить связь с другим устройством.
- **3.** Введите код связи (такой же, который введен в устройстве, запрашивающем установление связи), чтобы установить безопасное подключение.
- **4.** Нажмите **Далее**.
- **5.** Нажмите **Готово**. Теперь вы можете обмениваться информацией с сопряженным устройством.
- **Советы •** На вкладке **Устройства** нажмите на имя устройства, чтобы изменить имя сопряженного устройства и выбрать для него службы, которые хотите использовать. Изменив имя и настроив параметры, нажмите **Сохранить**.
	- **•** Чтобы удалить связь Bluetooth, на вкладке **Устройства** нажмите и удерживайте имя связи, затем нажмите **Удалить**.

## **9.3 Подключение гарнитуры Bluetooth типа " свободные руки" или стереогарнитуры**

Для разговора по телефону без помощи рук вы можете подключить к коммуникатору Bluetooth-гарнитуру. Коммуникатор также поддерживает профиль A2DP (Advanced Audio Distribution Profile), который позволяет использовать стереогарнитуру Bluetooth для прослушивания стереомузыки.

#### **Порядок подключения гарнитуры Bluetooth типа "свободные руки" или стереогарнитуры**

- **1.** Убедитесь, что коммуникатор и Bluetooth-гарнитура включены и находятся на близком расстоянии друг от друга, а также, что гарнитура находится в видимом режиме. Обратитесь к документации для Bluetoothгарнитуры, чтобы узнать, как включить видимый режим гарнитуры.
- **2.** Нажмите **Пуск > Настройка**, нажмите **Коммуникации**, затем нажмите **Bluetooth**.
- **3.** Нажмите **Добавить новую гарнитуру Bluetooth**. Коммуникатор проведет поиск Bluetooth-гарнитур, находящихся в зоне действия связи.
- **4.** Выберите имя Bluetooth-гарнитуры из списка, чтобы автоматически установить связь между ней и вашим коммуникатором.

**Примечание** Если не удалось установить связь автоматически, введите пароль для гарнитуры вручную, когда это будет предложено.

Если стереогарнитура Bluetooth отключена, включите стереогарнитуру, повторите действия 1 и 2, а затем нажмите на имя стереогарнитуры в разделе "Ранее подключенные гарнитуры", чтобы подключиться.

## **9.4 Передача информации по Bluetooth**

Информацию, например контакты, элементы календаря, задачи и файлы, можно передавать с коммуникатора на компьютер или другое устройство с поддержкой Bluetooth.

#### **Передача информации с коммуникатора на ПК**

- **1.** Включите Bluetooth в коммуникаторе и сделайте его видимым. Подробные сведения см. в разделе "Включение Bluetooth и режима видимости".
- **2.** На компьютере для Bluetooth установите видимый режим, создайте связь Bluetooth и разрешите компьютеру принимать данные, передаваемые по технологии Bluetooth.
	- **Примечание** Если встроенный или внешний Bluetooth-адаптер компьютера установлен с использованием драйвера стороннего изготовителя, то откройте программу Bluetooth, прилагаемую к этому Bluetoothадаптеру, и задайте для него режим видимости для других устройств. Дополнительные сведения см. в документации, прилагаемой к Bluetooth-адаптеру.

Если на компьютере установлена ОС **Windows Vista** или **Windows XP SP2**, которая поддерживает Bluetooth-адаптер компьютера, выполните следующие действия:

- **a.** На компьютере откройте **Устройства Bluetooth** в Панели управления, затем откройте вкладку **Параметры** в окне **Устройства Bluetooth**.
- **b.** Для **Windows Vista** выберите **Разрешить устройствам Bluetooth обнаруживать этот компьютер**. Для **Windows XP** выберите **Включить обнаружение** и **Разрешить устройствам Bluetooth подключение к данному компьютеру**.
- **c.** Создайте связь Bluetooth между коммуникатором и компьютером. Сведения о создании связи см. в разделе "Связи Bluetooth".
- **d.** На вкладке **Параметры** экрана **Устройства Bluetooth** выберите **Отображать значок Bluetooth в области уведомлений**.
- **e.** Чтобы разрешить компьютеру принимать Bluetooth-передачи, правой кнопкой щелкните на значке Bluetooth  $\mathbb{R}$  в области уведомлений в правом нижнем углу экрана компьютера и в контекстном меню выберите пункт **Получить файл**. Теперь вы готовы к передаче данных.
- **3.** В коммуникаторе выберите элемент, который требуется передать. Таким элементом может быть встреча из календаря, задача, визитная карточка, или файл.
- **4.** Чтобы передать контакт, нажмите **Меню > Отправить контакт > Передать**. Чтобы передать другие типы данных, нажмите **Меню > Передать [тип элемента]**.
- **5.** Выберите имя устройства, на которое хотите передать данные.
- **6.** Если вы передали на компьютер элемент календаря, задачу или контакт, но он не был автоматически добавлен в Outlook, то в программе Outlook нажмите **Файл > Импорт и экспорт**, чтобы импортировать его.
- **Советы •** По умолчанию передаваемые файлы сохраняются на компьютере в папку C:\Documents and Settings\ваше\_имя\_пользователя\Мои документы (Windows XP) или C:\Users\ваше\_имя\_пользователя\Мои документы (Windows Vista).
	- **•** Чтобы коммуникатор принимал передаваемые по Bluetooth файлы, нажмите **Пуск > Настройка >** вкладка **Подключения > Передача** и установите флажок **Получать все входящие передачи**.

Чтобы передать информацию на устройство с поддержкой Bluetooth, например на другой коммуникатор, работающий на базе Windows Mobile, сначала установите связь Bluetooth с этим устройством, затем выполните действия с 3 по 5.

## **Глава 10 Навигация в дороге**

## **10.1 Карты Google™ (в зависимости от страны)**

Программа **Карты Google™** позволяет определять текущее местоположение, в реальном времени узнавать о ситуации на дорогах и получать подробные указания о том, как добраться до пункта назначения. Она также позволяет искать и определять местонахождение нужных объектов и даже адреса контактов.

**Примечание** Для работы с программой Карты Google необходимо активное подключение по каналу передачи данных или по Wi-Fi.

Чтобы открыть программу Карты Google, нажмите **Пуск > Все программы > Карты Google**.

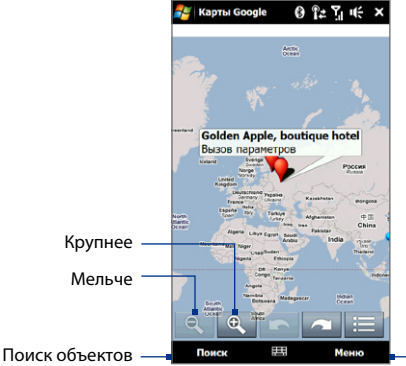

Определить текущее местоположение, получить указания о маршруте, показать сведения о дорожной обстановке и т.д.

- **Примечания •** Сведения о дорожной обстановке доступны лишь в некоторых городах.
	- Чтобы узнать больше о программе и ее функциях, нажмите **Меню > •Справка > Советы**.

#### **Поиск объектов**

Программа Карты Google позволяет искать и определять местоположение необходимых объектов, а также показывать контактную информацию и получать указания, как добраться до этих объектов из того места, где вы сейчас находитесь.

- **1.** На экране Карты Google нажмите **Поиск**.
- **2.** Введите в строку поиска название, адрес или почтовый индекс необходимого объекта, а затем нажмите **Поиск**.
- **3.** В списке результатов поиска нажмите на нужный объект для просмотра его адреса, номера телефона и других сведений.

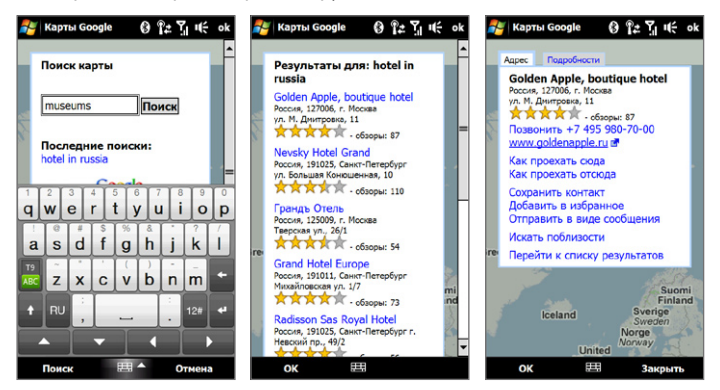

- **4.** На вкладке **Адрес** нажмите:
	- **[Номер телефона]**, чтобы позвонить на необходимый объект. **•**
	- Веб-адрес (при наличии), чтобы перейти на веб-сайт необходимого **•** объекта.
	- **Как проехать сюда**, чтобы получить указания, как добраться до **•** необходимого объекта из того места, где вы сейчас находитесь, или нажмите **Как проехать отсюда**, чтобы получить указания, как добраться до другого необходимого объекта от текущего объекта.
	- **Сохранить контакт**, чтобы сохранить контактную информацию об **•** объекте в списке контактов.
	- **Добавить в избранное**, чтобы добавить объект в список избранных **•** объектов. Чтобы получить доступ к избранным объектам, на экране Карты Google нажмите **Меню > Избранное**.
	- **Отправить в виде сообщения**, чтобы отправить абоненту сведения об объекте с помощью SMS-сообщения.
	- **Искать поблизости**, чтобы найти другие необходимые объекты неподалеку от места, которое вы сейчас просматриваете.

Дополнительные сведения о программе Карты Google см. на веб-странице http://www.google.com/gmm/index.html.

## **10.2 Указания и подготовка к работе с GPS**

Если вы установили программу GPS в коммуникатор, то перед его использованием в качестве GPS-навигатора прочтите следующие указания.

При использовании программы GPS-навигации в автомобиле сначала **•**проложите GPS-маршрут и только потом отправляйтесь в путь. Не настраивайте программу GPS-навигации во время управления автомобилем.

#### 192 Навигация в дороге

- Маршруты, составленные программой GPS, служат для водителя только как рекомендации. Водитель вправе выбирать маршрут по собственному усмотрению. **•**
- Не оставляйте устройство в салоне автомобиля и не подвергайте его влиянию прямого солнечного света во избежание перегрева аккумулятора, так как это может привести к повреждению устройства или автомобиля. **•**
- При использовании в салоне автомобиля установите устройство в надежный держатель. Не устанавливайте устройство в местах, показанных на следующем рисунке: **•**

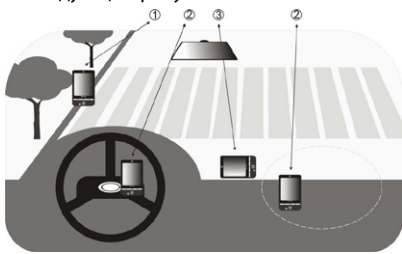

- **1** Не устанавливайте устройство там, где оно может загораживать обзор для водителя.
- **2** Не устанавливайте устройство в местах раскрытия подушек безопасности.
- **3** Не устанавливайте устройство в салоне автомобиля в местах без надежного держателя.
- Пользуйтесь GPS-системой осмотрительно. Ответственность за любые повреждения в результате неосторожной работы с системой возлагается на пользователя. **•**
- GPS-сигнал не может проходить через сплошные непрозрачные **•** предметы. Приему сигнала могут мешать высокие здания, туннели, мосты, густые кроны деревьев, плохие погодные условия (дождь, сильная облачность) и т.п. Установленный в салоне солнцезащитный щиток, содержащий металлы, также может затруднять прохождение GPSсигнала.
- Другие находящиеся поблизости устройства беспроводной связи **•** (мобильные телефоны, устройства обнаружения радаров и т.п.) могут создавать помехи при приеме спутникового сигнала.
- Глобальная навигационная спутниковая система (Global Positioning **•**System, GPS) создана и эксплуатируется Министерством обороны США. Это же Министерство отвечает за точность системы и ее обслуживание. Любые изменения, вносимые Министерством обороны США, могут влиять на точность и функции GPS-системы.

## **10.3 Загрузка данных о местоположении с помощью программы QuickGPS**

Перед началом использования коммуникатора для GPS-навигации откройте программу **QuickGPS** для загрузки в коммуникатор эфемеридных данных (текущих координат спутника и информации о синхронизации). Программа QuickGPS значительно ускоряет определение ваших текущих GPS-координат. Она загружает эфемеридные данные с веб-серверов, а не со спутников, используя подключение коммуникатора к Интернету по Wi-Fi, GPRS/3G или при помощи программы ActiveSync.

#### **Запуск программы QuickGPS** Нажмите **Пуск > Все программы > QuickGPS**.

#### **Загрузка данных GPS**

На экране QuickGPS нажмите **Загрузить**.

На этом экране сначала отображается **Срок действия** загруженных данных. Затем начнется обратный отсчет, и будет показано, сколько дней и часов осталось до истечения срока действия.

Для ускорения GPS-навигации загружайте самые свежие эфемеридные данные, как только истечет срок действия прежних данных.

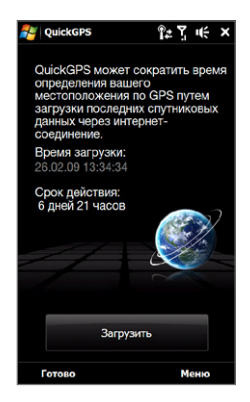

#### **Изменение параметров загрузки**

Чтобы настроить параметры загрузки, нажмите **Меню > Параметры** и выберите нужные варианты:

- **Напомнить, когда данные устареют.**  Вывести сообщение, если срок действия эфемеридных данных истечет. **•**
- **Автоматически загрузить, когда данные устареют.**  Автоматически загрузить эфемеридные данные, когда они устареют. **•**
- **Автоматически загрузить при подключении к ПК с помощью ActiveSync.** Автоматически загрузить эфемеридные данные при подключении к ПК с помощью ActiveSync. Загрузка эфемеридных данных возможна только в том случае, если компьютер подключен к Интернету. **•**
- **Выйти из QuickGPS после загрузки.** Закрыть программу QuickGPS после загрузки данных спутниковых данных. **•**

# **Глава 11 Работа с мультимедиа**

## **11.1 Фото и видеосъемка**

Используйте программу **Камера** для фотосъемки и записи видеоклипов.

#### **Открытие экрана Камера**

На Начальном экране откройте вкладку **Фото и видео**, затем нажмите на значок фотоаппарата ( **10**). При запуске программы Камера на экране будет автоматически выбрана альбомная ориентация.

#### **Выход из программы Камера**

Нажмите на экранную кнопку управления ( $\Box$ ), затем нажмите  $\times$ .

#### **Изменение режима съемки**

Нажмите  $\Box$ , затем нажмите на значок режима съемки ( $\Box$  — вид значка отображает текущий режим съемки). В меню выберите нужный режим съемки.

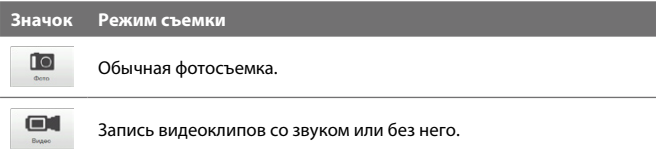

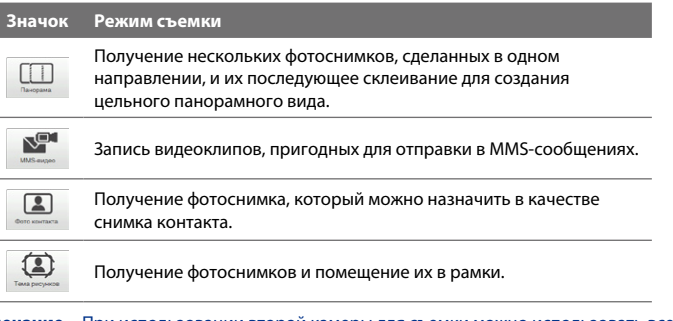

**Примечание** При использовании второй камеры для съемки можно использовать все режимы, кроме режима Панорама.

#### **Фокусировка**

Используйте функции Автофокус или Сенсорная фокусировка (выбор точки фокусировки касанием в нужном месте экрана видоискателя), которые обеспечивают высокую четкость фотоснимков и видеоклипов.

**Примечание** Вторая (передняя) камера не имеет функции автофокуса.

#### **Автофокус**

Функция автофокуса наводит фокус на объект в центре экрана и доступна для всех режимов съемки. По умолчанию нажатие **кнопки Виртуальная камера** ( $\bigcirc$ ) включает автоматическую фокусировку, и в центре экрана появляется белая мигающая рамка ( ). После наведения фокуса рамка перестает мигать и становится зеленой ( $\begin{bmatrix} 0 \\ 1 \end{bmatrix}$ ), затем камера делает снимок или начинает запись видео.

#### **Сенсорная фокусировка**

Сенсорная фокусировка позволяет наводить фокус на конкретный участок изображения на экране видоискателя. Функция "Сенсорная фокусировка" включена по умолчанию и доступна только для режимов съемки Фото и Фото контакта.

**Примечание** Порядок отключения Сенсорной фокусировки см. в данной главе в разделе "Настройка дополнительных параметров".

Порядок использования функции Сенсорная фокусировка:

- **1.** Установите для камеры режим Фото или Фото контакта.
- **2.** Коснитесь на экране точки, на которую хотите навести фокус. Индикатор сенсорной фокусировки  $\left( -\right)$  устанавливается на выбранную область.

**Примечание** Если нажать точку за пределами области эффективной фокусировки, то белый прямоугольник покажет область, где можно использовать функцию Сенсорная фокусировка.

- **3.** Нажмите **О.** чтобы включить автоматическую фокусировку на выбранную область и сделать снимок. Дополнительные сведения см. в данной главе в разделе "Автофокус".
- **Совет** Чтобы переместить индикатор сенсорной фокусировки обратно в центр экрана, нажмите .

#### **Фото- или видеосъемка**

По умолчанию камера автоматически делает снимок или начинает запись видео после наведения фокуса.

- В режиме **Фото** или **Фото контакта** коснитесь кнопки Виртуальная камера, чтобы включить функцию автофокуса; после настройки фокуса камера автоматически сделает снимок. **•**
- В режиме **Видео** или **MMS-видео** коснитесь кнопки Виртуальная камера, **•**чтобы включить функцию автофокуса; после настройки фокуса камера автоматически начнет запись. Чтобы остановить запись, снова коснитесь кнопки Виртуальная камера.

В режиме **Тема рисунков** или **Панорама** коснитесь кнопки Виртуальная **•**камера, чтобы включить функцию автофокуса; после настройки фокуса камера автоматически сделает первый снимок. Повторите эти действия для каждого следующего снимка.

### **Экран Просмотр**

После завершения фото- или видеосъемки на экране Просмотр будут предложены следующие варианты: посмотреть/воспроизвести, отправить или удалить фото или видеоклип.

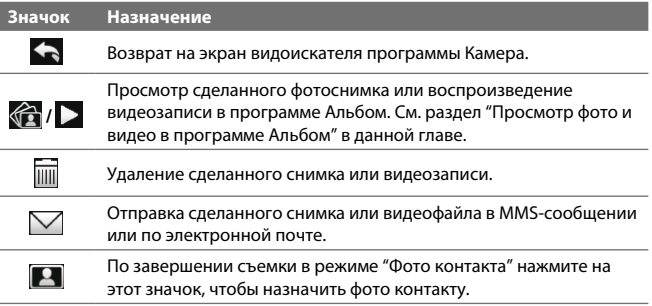

#### **Экранные органы управления**

Нажмите  $\blacksquare$ , чтобы показать экранные органы управления.

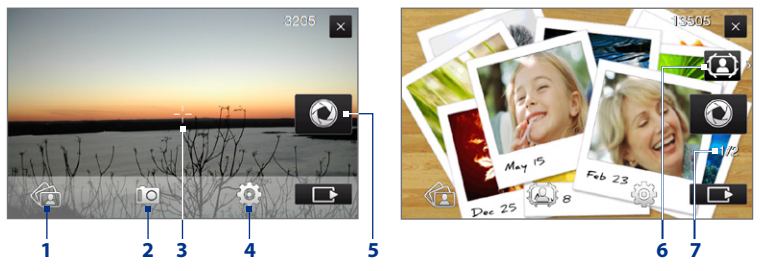

- **1 Альбом**. Открытие программы Альбом. Подробности см. в разделе "Просмотр фото и видео в программе Альбом".
- **2 Режим съемки**. Подробности см. в разделе "Изменение режима съемки".
- **3 Индикатор Сенсорная фокусировка / Автофокус**. Подробности см. в разделе "Фокусировка".
- **4 Меню**. Откройте Панель меню. Подробности см. в разделе "Панель меню".
- **5 Кнопка Виртуальная камера**. Активирует функцию автофокуса и действует как кнопка спуска затвора.
- **6 Значок Выбор шаблона**. В режиме Тема рисунков нажмите на этот значок, чтобы выбрать другую рамку.
- **7 Индикатор хода выполнения**. При съемке в режимах Тема рисунков и Панорама этот индикатор показывает количество последовательно сделанных фотоснимков.

#### **Панель меню**

Панель меню позволяет быстро настроить общие параметры камеры и предоставляет доступ к дополнительным параметрам. Чтобы открыть Панель меню, на экране Камера нажмите **и таки**, затем нажмите **6.** Для настройки параметра нажимайте кнопку, например **Баланс белого**, чтобы циклически перебрать доступные значения.

#### **Примечание** Набор доступных кнопок панели меню зависит от выбранного режима съемки.

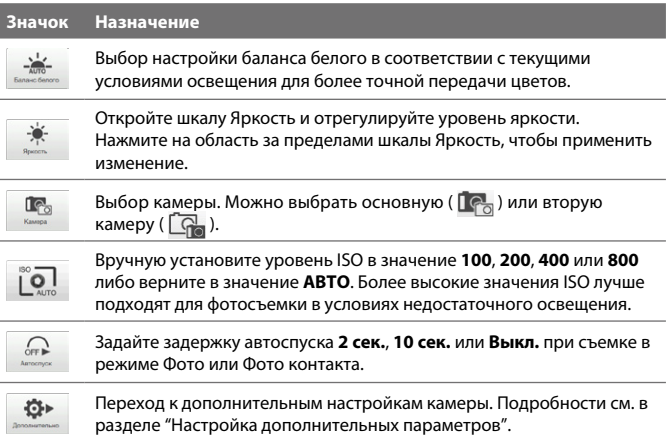

### **Масштабирование**

Перед съемкой фото или видеоклипа вы можете приблизить или отдалить объект съемки. Для этого проведите пальцем вверх или вниз по линейке Масштаб, держа коммуникатор сбоку. По мере того как вы ведете пальцем по линейке Масштаб, величина масштабирования отображается на экране на линейке регулятора масштаба.

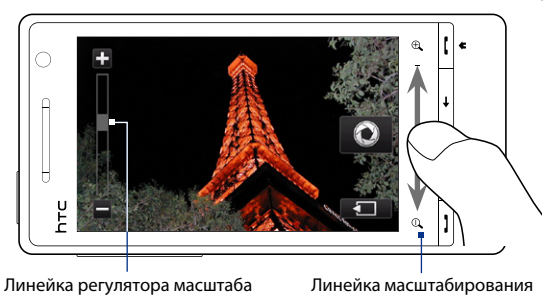

Диапазон масштабирования камеры при фото- или видеосъемке зависит от режима съемки и разрешения. Дополнительные сведения см. в таблице.

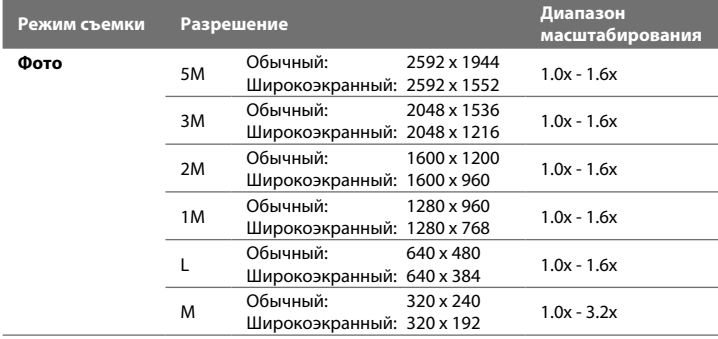

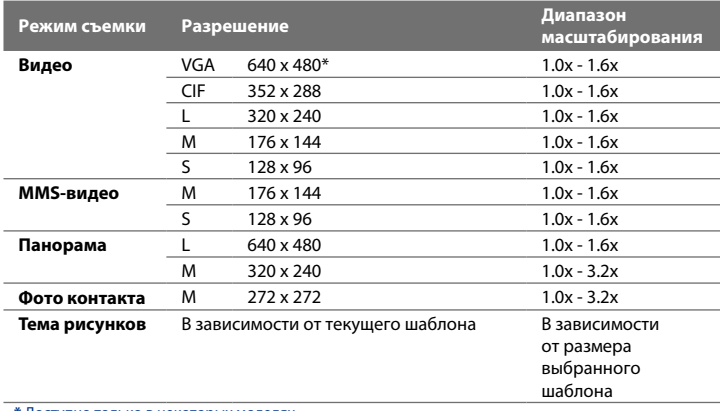

**\*** Доступно только в некоторых моделях.

**Примечание** Значения разрешения записываемого изображения и диапазона масштабирования приведены только для основной камеры.

#### **Настройка дополнительных параметров**

Дополнительные параметры позволяют регулировать настройки выбранного режима съемки и задавать предпочтения для программы Камера. Нажмите **Дополнительно** на Панели меню, чтобы открыть экран Дополнительно.

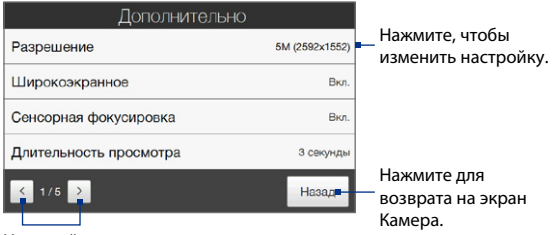

- **Разрешение**. Выбор значения разрешения. **•**
- Широкоэкранное (режим Фото). Если для этого параметра установлено значение **Вкл**. (по умолчанию), вы можете использовать весь экран в качестве видоискателя. Значения разрешения для варианта **Вкл**. можно определить по таблице Масштаб.
- **Сенсорная фокусировка** (режимы Фото и Фото контакта). Включение **•** или отключение функции Сенсорная фокусировка. По умолчанию для функции Сенсорная фокусировка установлено значение **Вкл**.
- **Длительность просмотра**. Установка времени, в течение которого сделанные фотоснимки/видеоклипы будут отображаться на экране Просмотр.
- **Качество**. Выбор уровня качества изображения для фотоснимков. **•**
- **Формат записи изображения** (режимы Видео и MMS-видео). Выбор **•**формата файла для записи видео.

Нажимайте для перемещения между экранами настроек группы Дополнительно.

- **Штамп времени** (режим Фото). Размещение на фотоснимках даты и времени. **•**
- **Память**. Выбор места для сохранения фотоснимков и видеоклипов. Файлы можно сохранять в основную память или на карту памяти (при наличии). **•**
- **Сохранять подсветку**. Включение или выключение подсветки. Значение, заданное для этого параметра, имеет приоритет над настройкой подсветки устройства при работе с камерой. **•**
- **Звук затвора**. Воспроизведение звука затвора при нажатии на кнопку Виртуальная камера. **•**

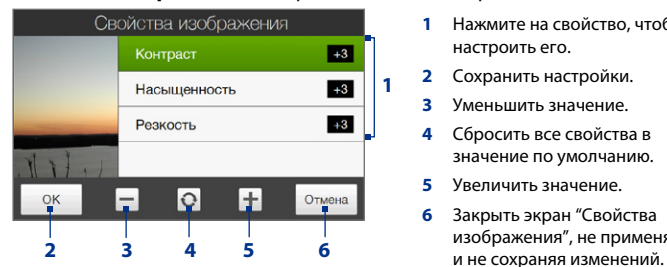

- **Свойства изображения**. Настройка свойств изображения. **•**
	- **1** Нажмите на свойство, чтобы настроить его.
	- **2** Сохранить настройки.
	- **3** Уменьшить значение.
	- **4** Сбросить все свойства в значение по умолчанию.
	- **5** Увеличить значение.
	- **6** Закрыть экран "Свойства изображения", не применяя
- **Эффект**. Добавление специального эффекта к фотоснимкам или видеоклипам. **•**
- **Способ замера экспозиции**. Выбор способа замера экспозиции, с помощью которого перед съемкой камера будет замерять освещенность и рассчитывать наиболее подходящее значение экспозиции. **•**
- Префикс. Сделанному фотоснимку или видеоклипу в качестве имени файла присваивается "IMAGE" или "VIDEO" с добавлением порядкового номера, например: IMAGE\_001.jpg. В качестве префикса имени файла также можно выбрать текущую дату или дату и время.
	- **Примечание** Нельзя менять префикс имени файла при сохранении фотоснимков на карту памяти. Фотоснимкам присваиваются имена в формате IMAGnnnn.jpg (где 'nnnn' - это счетчик), и они сохраняются в папке \DCIM\100MEDIA на карте памяти.
- **Счетчик**. Сброс счетчика имени файла в значение 1. **•**
- **Регулировка мерцания**. Если снимки делаются в помещении при **•** освещении лампами дневного света, установите данную настройку в положение **Авто** или выберите ту частоту (**50 Гц** или **60 Гц**), которая используется в вашей стране, для уменьшения мерцания.
- Сетка (режим Фото). Отображение на экране сетки, упрощающей центрирование кадра и создание композиции.
- Запись со звуком (режим Видео или MMS-видео). Выберите значение данного параметра **Вкл.**, чтобы записывать видеоклипы со звуком, или **Выкл.**, чтобы записывать их без звука.
- **Предел записи** (режим Видео). Настройка максимальной продолжительности или размера файла видеозаписи.
- **Шаблон** (режим Тема рисунков). Выбор шаблона. **•**
- **Папка шаблонов** (режим Тема рисунков). По умолчанию шаблоны **•** хранятся в папке \My Documents\Шаблоны в **Основной памяти**  коммуникатора. Если вы переместили некоторые шаблоны на карту памяти, установите следующее значение данного параметра **Осн. + карта**.
- **Показывать напоминание** (режим Фото контакта). Выберите значение **•**данного параметра **Вкл.**, если хотите, чтобы Камера предлагала назначить сделанный фотоснимок контакту.
- **Направление** (режим Панорама). Выбор направления, в котором будет осуществляться склейка фотоснимков в панораме. **•**
- **Количество склеек** (режим Панорама). Выбор количества снимков, из которых будет состоять панорама. **•**

## **11.2 Просмотр фото и видео в программе Альбом**

Используйте программу **Альбом** для просмотра фотоснимков и видеофайлов в коммуникаторе.

#### **Открытие программы Альбом**

На Начальном экране откройте вкладку **Фото и видео**, затем нажмите на Альбом. Чтобы открыть Альбом, также можно нажать на значок **При** нахождении в программе Камера.

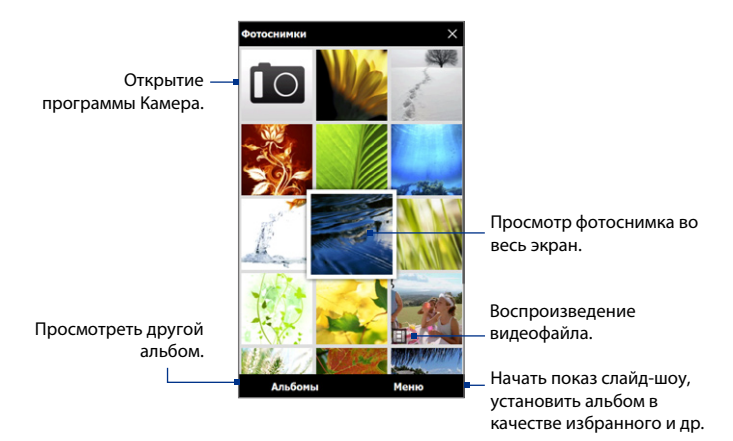

#### **Просмотр фотоснимков**

Во время просмотра фотоснимка нажмите на экран, чтобы открыть меню.

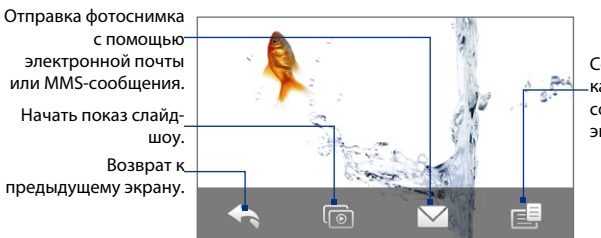

Сохранение фотоснимка в качестве снимка контакта, сохранение изображения с экрана в новый файл и др.

#### **Переход к следующему или предыдущему фотоснимку в альбоме**

Чтобы перейти к следующему фотоснимку, проведите пальцем по экрану справа налево.

Для перехода к предыдущему фотоснимку проводите пальцем по экрану слева направо.

#### **Увеличение или уменьшение фотоснимка**

Дважды нажмите на область фотоснимка, которую необходимо сделать крупнее. Чтобы уменьшить масштаб, снова дважды нажмите на экран.

- **Советы •** Используйте линейку масштабирования, чтобы увеличить фотоснимок по центру. Для увеличения проведите пальцем по линейке масштабирования вправо. Для уменьшения проведите по линейке масштабирования влево.
	- **•** После увеличения фотоснимка нажмите и удерживайте экран, чтобы переместиться к другим областям фотоснимка и просмотреть их. После увеличения фотоснимка нажмите на экран, нажмите  $\blacksquare$ и затем выберите **Сохранить экранное изображение**, чтобы сохранить увеличенный фотоснимок как новый файл.

#### **Просмотр слайд-шоу фотоснимков в текущем альбоме**

Во время просмотра фотоснимка нажмите на экран, затем нажмите  $\sqrt{2}$ 

**Примечание** Файлы с GIF-анимацией и видеофайлы не включаются в слайд-шоу.

Во время просмотра слайд-шоу нажмите на экран, чтобы показать органы управления воспроизведением.

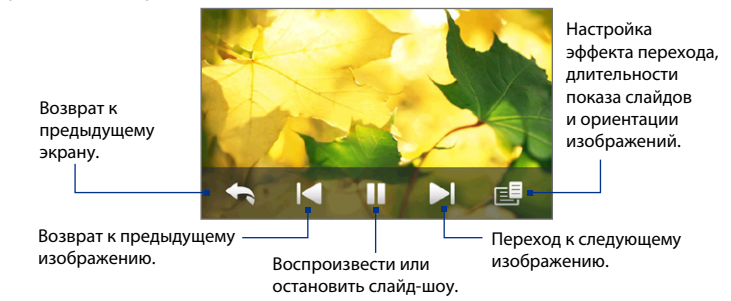

**Совет** Если снимки находятся в альбоме Избранное, то начать просмотр слайд-шоу можно с вкладки **Фото и видео** на Начальном экране. Подробности см. в разделе "Фото и видео" в Главе 3.

#### **Воспроизведение видеоклипов**

Во время воспроизведения видео нажмите на экран, чтобы показать органы управления воспроизведением.

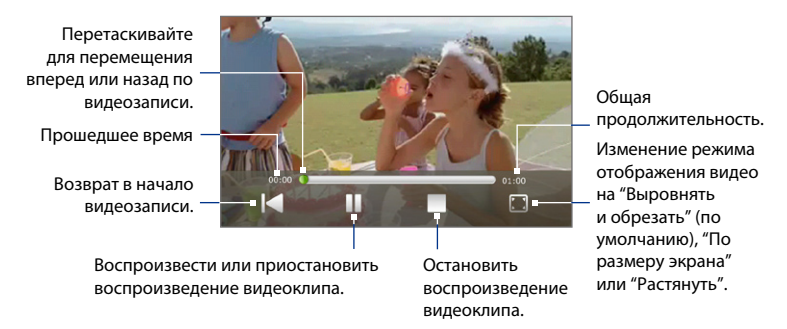

### **Закрытие программы Альбом**

При просмотре фотоснимков в полноэкранном режиме нажмите на экран, чтобы показать экранное меню или органы управления воспроизведением, затем нажмите  $\blacktriangle$ , чтобы вернуться на главный экран программы Альбом. Нажмите  $\times$  на главном экране программы Альбом, чтобы выйти из программы.

## **11.3 Проигрыватель Windows Media® Mobile**

Проигрыватель **Windows Media® Mobile** используется для воспроизведения цифровых аудио- и видеофайлов, хранящихся в коммуникаторе или в сети.

#### **Запуск программы Проигрыватель Windows Media® Mobile** Нажмите **Пуск > Все программы > Windows Media**.

Проигрыватель Windows Media® Mobile открывается вместе с экраном Библиотека. Используйте экран Библиотека для поиска и воспроизведения песен, видеозаписей и списков воспроизведения, хранящихся в коммуникаторе или на карте памяти.

### **Воспроизведение медиафайлов**

#### **Обновление библиотеки**

В большинстве случаев проигрыватель Windows Media® Mobile автоматически обновляет библиотеку. Также можно вручную обновить библиотеку, чтобы в ней находились новые файлы, которые вы недавно скопировали в коммуникатор или на карту памяти. Чтобы вручную обновить список библиотеки, нажмите **Меню > Обновить библиотеку**.

#### **Воспроизведение аудио-и видеофайлов**

- **1.** На экране Библиотека нажмите стрелку Библиотека (в верхней части экрана) и выберите нужное устройство хранения файлов мультимедиа, например **Карта памяти**.
- **2.** Выберите категорию (например, "Моя музыка" или "Мои списки воспроизведения").
- **3.** Нажмите и удерживайте объект для воспроизведения (например, песню, альбом или имя исполнителя), затем нажмите **Воспроизвести**.

Откроется экран воспроизведения и начнется воспроизведение аудиоили видеофайла.

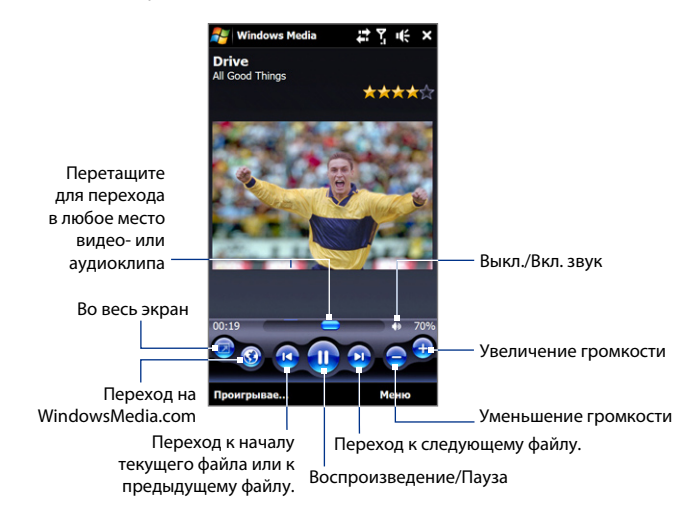

#### **Синхронизация видео- и аудиофайлов**

Для синхронизации цифровых мультимедийных файлов между компьютером и коммуникатором используйте последнюю версию проигрывателя Windows Media® на компьютере. Использование этого приложения гарантирует правильное копирование защищенных файлов и обложки альбома (для обложки) в коммуникатор.

#### **Автоматическая синхронизация содержимого с коммуникатором**

- **1.** На компьютере откройте проигрыватель Windows Media®, затем подключите коммуникатор к компьютеру.
- **2.** В мастере настройки устройства выберите **Да, выполнить поиск в компьютере**.
	- **Примечание** Если ранее вы открыли проигрыватель Windows Media® и провели поиск мультимедийных файлов на компьютере, то на шаге 2 предложение провести поиск в компьютере не появится.
- **3.** В диалоговом окне "Настройка устройства" введите имя коммуникатора и нажмите **Готово**.
	- **Примечание** Если вы вставили карту памяти емкостью более 4 ГБ, на которой может уместиться вся ваша библиотека, то проигрыватель Windows Media автоматически проведет синхронизацию музыкальных файлов. Кроме того, чтобы проигрыватель Windows Media автоматически проводил синхронизацию, коммуникатор нужно перевести в режим **Дисковод**.
- **4.** В левой панели в окне проигрывателя Windows Media® нажмите правой кнопкой на имени коммуникатора, а затем нажмите **Настроить синхронизацию**.
	- **Примечание** Чтобы настроить синхронизацию мультимедийных файлов на карте памяти, в левой панели проигрывателя Windows Media® правой кнопкой нажмите на пункте Карта памяти, а затем выберите **Настроить синхронизацию**.
- **5.** Выберите списки воспроизведения, которые необходимо синхронизировать между компьютером и коммуникатором, затем нажмите **Добавить**.

**Примечание** В диалоговом окне "Настройка устройства" установите флажок **Синхронизировать это устройство автоматически**.

**6.** Нажмите **Готово**.

Начнется синхронизация файлов с коммуникатором. При следующем подключении коммуникатора к компьютеру с запущенным проигрывателем Windows Media® синхронизация запустится автоматически.

#### **Синхронизация содержимого с коммуникатором вручную**

- **1.** Если синхронизация мультимедийных файлов между коммуникатором и компьютером не настроена, то выполните действия с 1 по 3, описанные в разделе "Автоматическая синхронизация содержимого с коммуникатором".
- **2.** Откройте вкладку **Синхрон.** в окне проигрывателя Windows Media® на компьютере. Выберите список воспроизведения или библиотеку в левой панели проигрывателя Windows Media®.
- **3.** Перенесите мультимедийные файлы, которые требуется синхронизировать, из списка содержимого в список синхронизации.

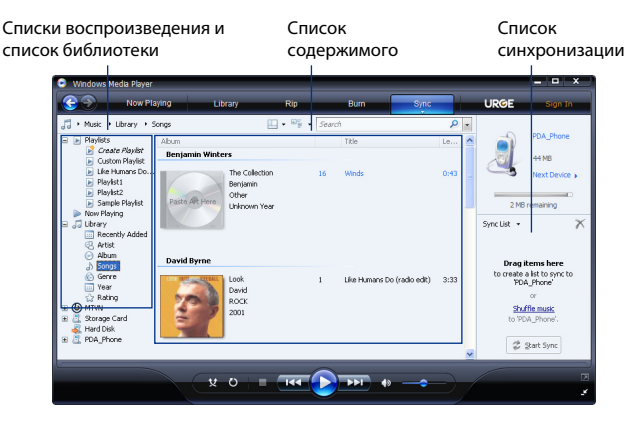

**4.** Нажмите **Начать синхронизацию**, чтобы начать синхронизацию выделенных файлов с коммуникатором.

**Примечания •** Для синхронизации мультимедийных файлов с коммуникатором используйте на компьютере проигрыватель Windows Media® 11 или более новой версии.

> Аудиофайлы копируются быстрее, если в проигрывателе Windows **•**Media® настроена автоматическая регулировка уровня качества для аудиофайлов, копируемых в коммуникатор. Дополнительные сведения см. в Справке проигрывателя Windows Media®.

#### **Создание списков воспроизведения**

Создание нового списка воспроизведения путем сохранения текущего списка воспроизведения "Проигрывается" и присвоения ему нового имени.

#### **Сохранение нового списка воспроизведения**

- **1.** Если экран Библиотека не открыт, нажмите **Меню > Библиотека**.
- **2.** Нажмите, чтобы выбрать категорию (например, "Моя музыка" или "Мои списки воспроизведения").
- **3.** Выберите нужный мультимедийный файл, затем нажмите **Меню > Поставить в очередь**. Файл будет добавлен в список Проигрывается. Повторите это действие для добавления всех необходимых мультимедийных файлов в список Проигрывается.

**Примечание** Нельзя одновременно выделять несколько файлов.

- **4.** Добавив мультимедийные файлы, нажмите **Меню > Проигрывается**.
- **5.** На экране "Проигрывается" нажмите **Меню > Сохранить список**.
- **6.** Введите имя списка воспроизведения и нажмите **Готово**.
- **7.** Чтобы воспроизвести созданный список воспроизведения, нажмите "Мои списки воспроизведения" в Библиотеке, выберите нужный список воспроизведения, затем нажмите **Воспроизвести**.

#### **Устранение неполадок**

Для получения информации об устранении неполадок посетите веб-сайт [http://www.microsoft.com/windowsmobile/en-us/help/more/windows-media](http://www.microsoft.com/windowsmobile/en-us/help/more/windows-media-player.mspx)[player.mspx](http://www.microsoft.com/windowsmobile/en-us/help/more/windows-media-player.mspx)

## **11.4 Работа с программой FM-радио**

**FM-радио** позволяет слушать FM-радио в коммуникаторе. Так как программа FM-радио использует прилагаемую проводную стереогарнитуру в качестве антенны, перед открытием программы нужно подключить гарнитуру к гнезду наушников коммуникатора.

#### **Открытие программы FM-радио**

#### Нажмите **Пуск > Все программы > FM-радио**.

При первом запуске программы FM-радио она автоматически начинает поиск доступных FM-станций, сохраняет их как предустановки и начинает воспроизведение первой найденной FM-станции. Порядок сохранения избранных станций в список предустановок описан в разделе "Сохранение предустановок".

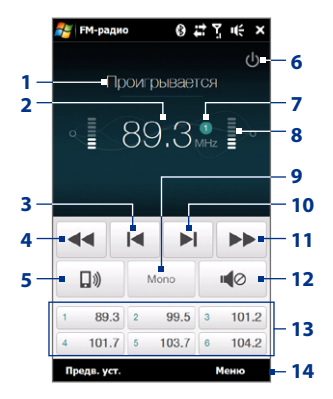

- **1** Состояние программы FMрадио
- **2** Частота FM-станции
- **3** Поиск следующей станции в FM-диапазоне в порядке убывания частоты.
- **4** Точная настройка частоты с уменьшением на 0,1 МГц.
- **5** Выбор способа вывода звука через гарнитуру или динамик.
- **6** Закрытие программы FMрадио.
- **7** Номер настроенной станции (если вы сохраняли станцию как предустановку)
- **8** Мощность радиосигнала
- **9** Выбор моно- или стереозвука.
- **10** Поиск следующей станции в FM-диапазоне в порядке возрастания частоты.
- **11** Точная настройка частоты с увеличением на 0,1 МГц.
- **12** Включение/выключение звука.
- **13** Настроенные FM-станции. Нажмите на станцию, чтобы перейти на ее частоту.
- **14** Установка параметров FM-радио, таких как Найти и сохранить, выключить звук и выбрать способ вывода звука.
**Совет** Используйте кнопки УВЕЛИЧЕНИЯ и УМЕНЬШЕНИЯ ГРОМКОСТИ на боковом торце коммуникатора для регулировки громкости.

## **Сохранение предустановок**

Сохраните любимые FM-станции в качестве предустановок, чтобы к ним было легко получить доступ. Можно сохранить до 20 предустановок радиостанций. Радиостанции, сохраненные под номерами с 1 по 6, можно включать с экрана программы FM-радио.

#### **Сохранение FM-станций в качестве предустановок**

- **1.** Настройтесь на частоту нужной FM-станции и нажмите **Предв. уст.**.
- **2.** В списке Предустановки нажмите  $\checkmark$  рядом с тем номером предустановки, под которым вы хотите сохранить FM-станцию.

**Совет** Нажмите **X** , чтобы удалить FM-станцию из списка избранных.

**3.** По завершении нажмите **OK**.

#### **Прослушивание настроенных FM-станций**

На экране FM-радио нажмите на кнопку настроенной станции. Если на экране нет кнопки настроенной стации, нажмите **Предустановки**, затем нажмите на станцию, которую хотите послушать.

# **Сворачивание или выключение FM-радио**

При нажатии на значок на экране FM-радио программа продолжит работать в фоновом режиме, чтобы вы могли слушать радиопередачи, работая с другими программами. Чтобы закрыть программу FM-радио, нажмите на значок **Ф** в правом верхнем углу экрана FM-радио.

# **11.5 Работа с программой "Настройка аудио"**

Программа **Настройка аудио** с помощью эквалайзера оптимизирует звучание для лучшего восприятия. Чтобы использовать программу Настройка аудио, подключите к коммуникатору проводную гарнитуру, входящую в комплект.

#### **Открытие программы Настройка аудио**

Нажмите **Пуск > Все программы > Настройка Аудио**.

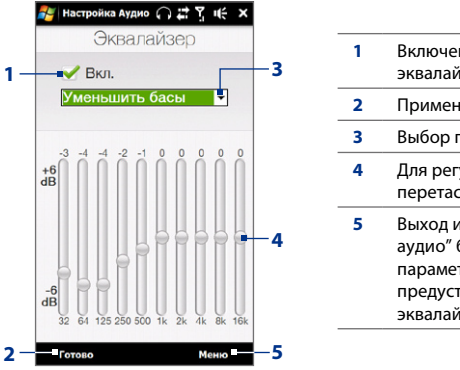

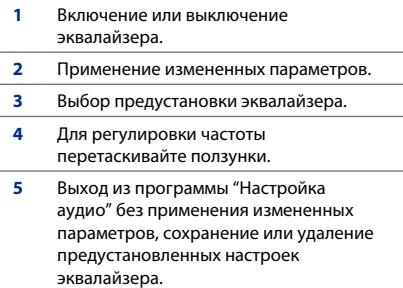

#### **Создание пользовательской предустановки для эквалайзера**

- **1.** Отрегулируйте звучание частот, передвигая ползунки эквалайзера.
- **2.** По завершении нажмите **Меню > Сохранить как предустановку**.
- **3.** Введите имя предустановки и нажмите **Готово**. Предустановка эквалайзера будет добавлена в список предустановок.
- **Примечание** Чтобы удалить пользовательскую предустановку эквалайзера, выберите ее в списке предустановок и нажмите **Меню > Удалить предустановку**. Базовые предустановки эквалайзера удалить невозможно.

# Глава 12 Программы

# 12.1 Управление программами

## Запуск программ

Нажмите Пуск > Все программы, а затем нажмите на нужную программу. Для просмотра других программ прокрутите экран, проведя пальцем вверх. Подробности см. в разделе "Экран Пуск" в Главе 1.

# Установка программ

В коммуникаторе можно устанавливать и удалять дополнительные программы, например записанные на прилагаемом диске или другие приобретенные программы. В коммуникаторе не допускается удаление большинства изначально установленных в нем программ.

Примечание Перед покупкой дополнительных программ уточните, совместимы ли они с коммуникатором.

#### Установка программы

1. Загрузите программу на компьютер или вставьте в него компакт-диск или диск DVD с программой.

Вы увидите либо один файл \*.exe, \*.zip, Setup.exe, либо несколько версий файлов для разных типов устройств и процессоров. Выбирайте только те программы, которые предназначены для вашего устройства.

#### 220 Программы

- **2.** Прочтите указания по установке программы или сопровождающую ее документацию. Многие программы предполагают особые указания по установке.
- **3.** Подключите коммуникатор к компьютеру.
- **4.** Дважды щелкните на файле установки.

#### **Удаление программы**

- **1.** Нажмите **Пуск > Настройка**, затем нажмите **Все настройки**.
- **2.** На вкладке **Система** нажмите **Удаление программ**.
- **3.** В списке **Программы в памяти** выделите программу, которую хотите удалить, и нажмите **Удалить**.

# **12.2 Контакты**

**Контакты** – это адресная книга с информацией о ваших друзьях и партнерах по бизнесу. Можно добавлять **контакты Outlook** из коммуникатора или синхронизированные с ПК или сервером Exchange Server, **контакты SIM**, хранящиеся на SIM-карте, или **контакты Windows Live™**.

**Примечание** Добавлять контакты Windows Live™ можно только после настройки Windows Live™ в коммуникаторе. См. раздел "Работа с программой Windows Live™" в Главе 8.

#### **Открытие экрана Контакты**

Нажмите **Пуск > Все программы > Контакты**.

# **Добавление новых контактов Добавление контакта в коммуникаторе**

- **1.** На экране Контакты нажмите **Создать**, выберите **Контакт Outlook** и введите сведения о контакте.
- **2.** В поле **Хранить как** выберите имя, под которым контакт будет отображаться в списке контактов.
- **3.** Чтобы добавить фото контакта, нажмите **Выбрать рисунок**, выберите файл снимка или нажмите **Камера**, чтобы сделать снимок контакта.
- **4.** Чтобы назначить контакту мелодию звонка, нажмите на поле **Мел. звонка**, просмотрите список мелодий и выберите нужную.
- **5.** После завершения нажмите **OK**.
- **Совет** Чтобы изменить сведения о контакте, нажмите на имя контакта, а затем нажмите **Меню > Изменить**.

#### **Добавление контакта на SIM-карту**

- **1.** На экране Контакты нажмите **Создать**, затем выберите **Контакт SIM**.
- **2.** Введите имя контакта и номер телефона, затем нажмите **OK**.
- **Совет** Для добавления и изменения контактов на SIM-карте можно также использовать программу Менеджер SIM-карты. Дополнительные сведения см. в этой главе в разделе "Менеджер SIM-карты".

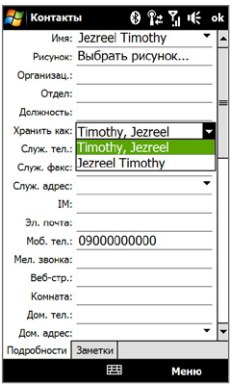

# **Упорядочивание и поиск контактов**

#### **Группировка схожих контактов**

Для более удобного управления можно группировать контакты, назначая для них те или иные категории.

- **1.** Создайте новый контакт Outlook или измените существующий контакт Outlook.
- **2.** Нажмите **Категории**.
- **3.** Выберите предустановленную категорию, например Служебные или Личные, либо нажмите **Создать**, чтобы создать собственную категорию.
- **4.** После завершения нажмите **OK**.

#### **Поиск контакта в коммуникаторе**

Для поиска контактов в длинном списке есть несколько способов:

- Вводите в текстовом поле имя контакта, пока на экране не появится нужный контакт. **•**
- На панели быстрой прокрутки в правой части экрана Контакты прокрутите список до нужной буквы (или нажмите на эту букву), чтобы перейти непосредственно к той части списка контактов, в которой имена контактов начинаются с этой буквы. **•**

**Примечание** Панель быстрой прокрутки можно отключить, нажав **Меню > Параметры** и установив флажок **Отображать алфавитный указатель**. В результате в верхней части списка Контакты появится алфавитный указатель.

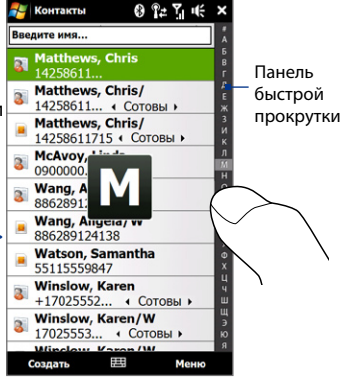

Отфильтруйте список по категориям. В списке контактов нажмите **•Меню > Фильтр**, затем выберите категорию, которую вы назначили контакту. Чтобы снова показать все контакты, нажмите **Меню > Фильтр > Все контакты**.

## **Отправка сведений о контакте**

Можно быстро передать сведения о контакте на другой коммуникатор или мобильный телефон с помощью Bluetooth или SMS-сообщений.

#### **Передача сведений о контакте**

- **1.** Нажмите и удерживайте контакт на экране Контакты.
- **2.** Нажмите **Меню > Отправить контакт > Передача**, затем выберите устройство, на которое необходимо отправить контакт.
- **Примечание** Перед передачей убедитесь, что функция Bluetooth включена, а коммуникатор и принимающее мобильное устройство находятся в видимом режиме. Сведения о контакте также можно также передать на компьютер. Подробные сведения см. в Главе 9.

#### **Отправка сведений о контакте в SMS-сообщении**

- **1.** Нажмите и удерживайте контакт на экране Контакты.
- **2.** Нажмите **Отправить контакт > SMS / MMS**.
- **3.** Выберите сведения о контакте, которые необходимо отправить, и нажмите **Готово**.
- **4.** В новом SMS-сообщении введите номер мобильного телефона получателя и нажмите **Отправить**.

# **12.3 Программа JBlend**

Программа **JBlend** позволяет загружать в коммуникатор, устанавливать и управлять отдельными приложениями MIDlet или пакетами MIDlet. Приложения MIDlet – это Java-приложения, такие как игры и инструменты, которые можно запускать на мобильных устройствах, а пакет MIDlet – это набор из одного или нескольких приложений MIDlet. Коммуникатор поддерживает Java 2 Micro Edition (J2ME).

#### **Запуск программы JBlend**

Нажмите **Пуск > Все программы > JBlend**.

# **Установка и запуск приложений/пакетов MIDlet**

#### **Загрузка и установка из Интернета**

- **1.** Откройте программу для просмотра веб-страниц в Интернете, например Opera Mobile.
- **2.** Перейдите на веб-страницу со ссылкой на приложение/пакет MIDlet, который нужно загрузить, и нажмите на ссылку.
- **3.** Чтобы установить и запустить приложение/пакет MIDlet, следуйте указаниям на экране.

#### **Установка с коммуникатора**

Можно копировать приложения/пакеты MIDlet с ПК в коммуникатор с помощью USB-кабеля синхронизации или по Bluetooth.

- **1.** На экране JBlend нажмите **Установить > Локальная установка**. Программа выполнит поиск приложений/пакетов MIDlet в коммуникаторе и покажет их в виде списка.
- **2.** Выберите из списка приложение/пакет MIDlet, который нужно установить.

**3.** Чтобы установить и запустить приложение/пакет MIDlet, следуйте указаниям на экране.

#### Запуск приложения/пакета MIDlet

На экране JBlend откройте папку, содержащую приложение/пакет MIDlet, а затем нажмите на приложение/пакет MIDlet.

## Управление приложениями/пакетами MIDlet

Можно обновлять приложения/пакеты MIDlet или удалять их, чтобы освободить место в памяти.

#### Обновление приложения/пакета MIDlet

- 1. На экране JBlend нажмите на значок "Панель ввода", затем нажимайте навигационные клавиши вверх/вниз на экранной клавиатуре, чтобы выбрать приложение/пакет MIDlet, который хотите обновить.
- 2. Нажмите Меню > Приложение > Обновить сведения. Программа JBlend выполнит поиск обновлений для выбранного приложения/пакета MIDIet

#### Удаление приложения/пакета MIDlet

Прежде чем удалить приложение MIDlet, убедитесь, что оно в данный момент не запушено.

- 1. На экране JBlend нажмите и удерживайте MIDlet, а затем нажмите Удалить.
- 2. Нажмите Да для подтверждения.

Примечание Чтобы удалить все приложения MIDlet и папки, нажмите Меню > Приложение > Удалить все.

# **12.4 Microsoft® Office Mobile**

**Microsoft® Office Mobile** состоит из следующих программ:

- **Microsoft® Office Excel® Mobile** позволяет в коммуникаторе создавать и редактировать книги и шаблоны Excel. **•**
- **Microsoft® Office OneNote® Mobile** позволяет создавать заметки с текстом, фотоснимками и диктофонными записями для последующей синхронизации с Microsoft**®** Office OneNote**®** 2007 на компьютере. **•**
- **Microsoft® Office PowerPoint® Mobile** позволяет просматривать (но не создавать) слайд-шоу и презентации в форматах **\*.ppt** и **\*.pps**. **•**
- **Microsoft® Office Word Mobile** позволяет создавать и редактировать документы и шаблоны Word Mobile и сохранять их как файлы в формате **\*.doc**, **\*.rtf**, **\*.txt** и **\*.dot**. **•**

#### **Использование Microsoft Office Mobile**

Нажмите **Пуск > Все программы**, затем нажмите на программу Office Mobile, которую хотите использовать.

Word Mobile и Excel Mobile поддерживают не все возможности программ Microsoft® Office Word и Microsoft® Office Excel®. Полный перечень функций, не поддерживаемых программами Word Mobile и Excel Mobile, приведен в Справке коммуникатора.

**Советы •** По умолчанию программа Word Mobile сохраняет документы в формате **.docx**, а программа Excel Mobile сохраняет рабочие книги в формате **.xlsx**. Если необходимо открыть файлы этих типов на компьютере, на котором установлено ПО Microsoft Office 2000, Office XP или Office 2003, то сначала следует загрузить на компьютер и установить утилиту для преобразования форматов файлов **File Format Converter**. Загрузить утилиту File Format Converter можно с веб-сайта http://www.microsoft.com/downloads/.

- **•** Если хотите, чтобы программа Word Mobile сохраняла документы в формате **.doc**, то нажмите **Меню > Сервис > Параметры** (или **Меню > Параметры**, если документ не открыт), затем измените **Станд. шаблон** на **Документ Word 97-2003 (.doc)**.
- **•** Если хотите, чтобы программа Excel Mobile сохраняла рабочие книги в формате, совместимом с Microsoft Office 2000, Office XP или Office 2003, то нажмите **Меню > Параметры** (если рабочая книга не открыта), затем измените **Шаблон новой книги** на **Пустая книга 97-2003**.

# **12.5 Менеджер SIM-карты**

**Менеджер SIM-карты** позволяет просматривать содержимое SIM-карты, передавать контакты с SIM-карты в коммуникатор (и обратно) и звонить контактам, записанным на SIM-карте.

#### **Создание контакта на SIM-карте**

- **1.** Нажмите **Пуск > Все программы > Менеджер SIM-карты**.
- **2.** Нажмите **Создать** и введите имя контакта и номер телефона.
- **3.** Нажмите **Сохранить**.
- **Совет** Чтобы изменить сведения о контакте на SIM-карте, нажмите на контакт на SIMкарте, измените информацию, затем нажмите **Сохранить**.

#### **Копирование контактов с SIM-карты в коммуникатор**

Если вы сохранили контакты на SIM-карту, то их можно скопировать в список Контакты коммуникатора.

- **1.** На экране "Менеджер SIM-карты" выделите нужный контакт или выделите все контакты на SIM-карте, нажав **Меню > Выделить все**.
- **2.** Нажмите **Меню > Сохранить в "Контакты"**.

#### 228 Программы

#### **Копирование контактов на SIM-карту**

На SIM-карте для каждого имени контакта можно записать только один номер телефона.

- **1.** На экране программы "Менеджер SIM-карты" нажмите **Меню > Контакты в SIM-карту**.
- **2.** Установите флажки для телефонных номеров контактов, которые хотите скопировать на SIM-карту, затем нажмите **Сохранить**.

При копировании на SIM-карту контактов, содержащих несколько телефонных номеров, программа "Менеджер SIM-карты" сохраняет каждый номер отдельно, дополняя каждое имя индикатором, добавляемым в конце имени.

По умолчанию обозначения "/M", "/W" и "/H" добавляются в качестве индикаторов мобильного, рабочего и домашнего телефонных номеров. Чтобы изменить индикаторы, установленные по умолчанию, а также чтобы выбрать другие типы номеров для сохранения на SIM-карту, нажмите **Меню > Сервис > Параметры**.

# Глава 13

# Управление устройством

# 13.1 Копирование файлов и управление ими

Можно копировать файлы между коммуникатором и компьютером или копировать файлы на карту памяти, вставленную в коммуникатор. Кроме того, можно эффективно управлять файлами и папками с помощью программы Проводник.

#### Копирование файлов с помощью приложения "Центр устройств Windows Mobile" или ActiveSync

- 1. Подключите коммуникатор к компьютеру.
- 2. На компьютере в программе Центр устройств Windows Mobile нажмите Управление файлами > Обзор содержимого устройства или нажмите Просмотреть в программе ActiveSync на компьютере. На компьютере в Проводнике Windows отобразится содержимое коммуникатора.
- 3. Копирование файла с коммуникатора на компьютер:
	- а. Просмотрите содержимое папок коммуникатора, правой кнопкой мыши нажмите на файл, который хотите скопировать, затем нажмите Копировать.
	- **b.** Щелкните правой кнопкой на папке в компьютере и выберите Вставить.
- 4. Копирование файла с компьютера в коммуникатор:

#### 230 Управление устройством

- **a.** Просмотрите папки в компьютере, правой кнопкой нажмите на файл, который хотите скопировать, затем нажмите **Копировать**.
- **b.** Щелкните правой кнопкой на папке в коммуникаторе и выберите **Вставить**.

#### **Управление файлами в коммуникаторе с помощью Проводника**

**Проводник** используется для обзора и управления содержимым в коммуникаторе. Корневая папка в коммуникаторе называется **Мое устройство** и содержит следующие папки: My Documents, Program Files, Windows и др.

- **1.** Нажмите **Пуск > Все программы > Проводник**.
- **2.** Нажмите на папку или файл, чтобы открыть их.
- **3.** Для возврата в папку предыдущего уровня нажмите **Вверх**.
- **4.** Чтобы быстро удалить, переименовать или скопировать файл, нажмите и удерживайте его, затем в контекстном меню выберите нужную команду. Чтобы скопировать или удалить несколько файлов, нажмите и проведите пальцем над нужными файлами, чтобы выделить их, нажмите и удерживайте выделенную группу, а затем выберите действие из меню.

#### **Копирование файлов на карту памяти**

- **1.** Проверьте, чтобы карта памяти была правильно вставлена в коммуникатор.
- **2.** Подключите коммуникатор к компьютеру с помощью USB-кабеля, выберите **Дисковод** на экране Подключение к ПК, затем нажмите **Готово**.
- **3.** На компьютере выберите дисковод, затем начните копирование файлов на карту памяти.
- **4.** После завершения отключите коммуникатор от компьютера.

# **13.2 Настройка коммуникатора**

Можно настроить параметры коммуникатора в соответствии со своими предпочтениями. Используйте вкладку Настройка для установки основных параметров коммуникатора. Подробности см. в разделе "Настройка" в Главе 3. Чтобы просмотреть все доступные настройки, нажмите **Пуск > Настройка**, а затем нажмите **Все настройки**.

# **Вкладка Личные**

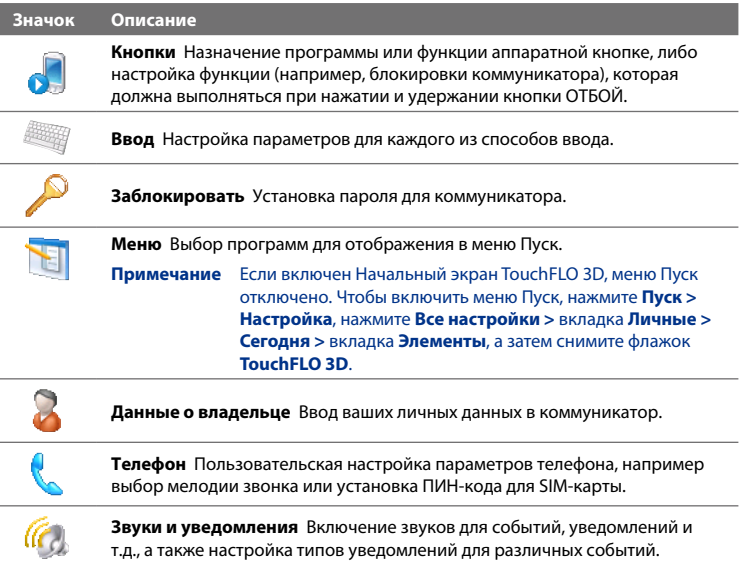

# 232 Управление устройством

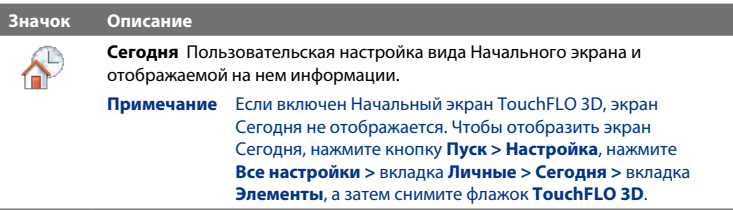

# **Вкладка Система**

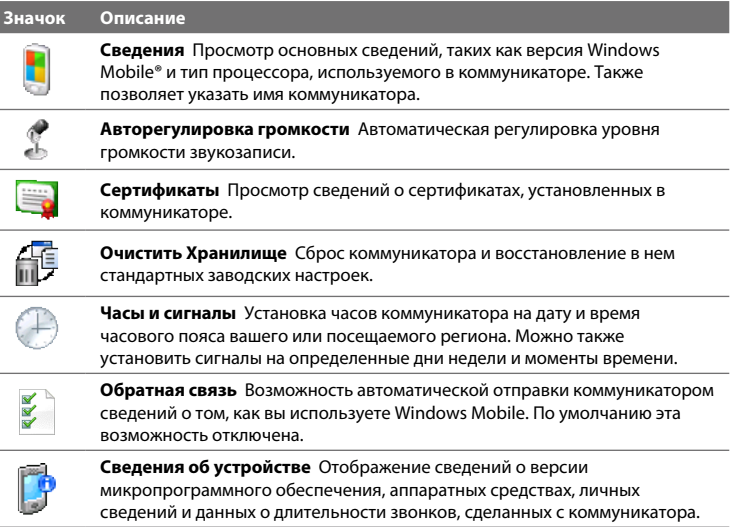

#### Значок Описание

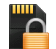

Шифрование Шифрование файлов на карте памяти. Зашифрованные файлы можно будет прочитать только в вашем коммуникаторе.

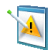

Отчеты об ошибках Включение или выключение функции отчетов об ошибках коммуникатора. Если эта функция включена, то при возникновении ошибки в работе программы технические сведения о состоянии программы и компьютера будут записаны в текстовый файл и отправлены в службу технической поддержки корпорации Microsoft (если вы разрешили отправку отчета).

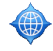

Внешний GPS Задание подходящих портов связи для GPS (при необходимости). Это может потребоваться, когда в коммуникаторе используются программы, обращающиеся к данным GPS, или к нему подключен приемник GPS.

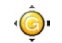

**G-датчик** Повторная калибровка G-датчика коммуникатора. Используйте эту функцию, если функция автоповорота работает неправильно.

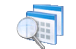

Управляемые программы Отображение программ, установленных в коммуникатор с сервера System Center Mobile Device Manager.

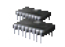

Память Отображение сведений о распределении памяти в коммуникаторе и на карте памяти.

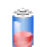

Электропитание Проверка уровня заряда аккумулятора. Также позволяет настроить яркость подсветки и задать время отключения экрана (перевода коммуникатора в спящий режим) для экономии заряда аккумулятора.

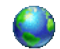

Язык и стандарты Установка в коммуникаторе региональных настроек, в том числе формата отображения чисел, валюты, даты и времени.

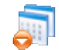

Удаление программ Удаление программ, установленных вами в коммуникаторе.

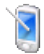

Экран Перекалибровка экрана, применение функции ClearType для более четкого отображения текста и изменение размера текста на экране.

#### 234 Управление устройством

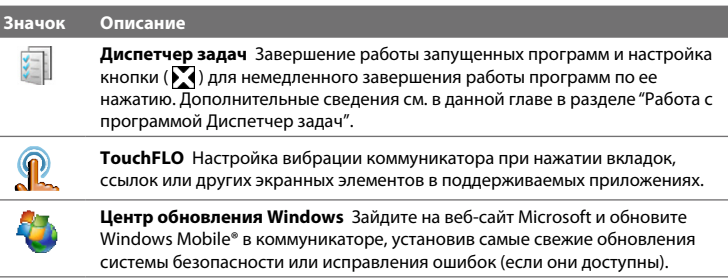

# Вкладка Подключения

#### **Значок** Описание

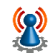

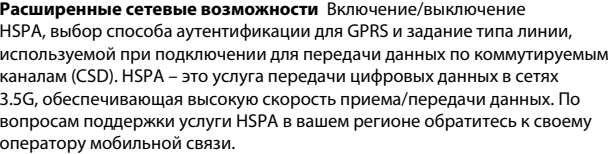

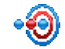

Передача Позволяет коммуникатору принимать данные, передаваемые с других Bluetooth-устройств.

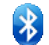

Bluetooth Включение модуля Bluetooth, установка в коммуникаторе видимого режима и поиск других Bluetooth-устройств.

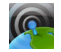

Менеджер связи Управление подключениями коммуникатора (включая телефон, GPRS/3G, Wi-Fi и Bluetooth), а также включение и отключение функции телефона.

#### **Значок Описание**

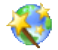

**Настройка подключения** Настройка в коммуникаторе подключений для передачи данных, таких как GPRS и WAP, на основе автоматического или ручного выбора сетевого оператора. Подробные сведения см. в данной главе в разделе "Мастер настройки подключений".

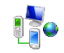

**Подключения** Настройка в коммуникаторе одного или нескольких типов модемных подключений (например, по коммутируемой телефонной линии или GPRS) для подключения к Интернету или частной локальной сети.

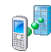

**Сертификация в домене** Сертификация коммуникатора в домене вашей организации, что позволяет управлять коммуникатором с сервера System Center Mobile Device Manager. Подробности можно уточнить у вашего сетевого администратора.

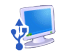

**USB-подкл. к ПК** Установка типа USB-подключения к ПК. Выберите вариант ActiveSync для синхронизации данных или режим Дисковод для передачи файлов.

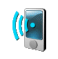

**Wi-Fi** Включение или отключение функции Wi-Fi, поиск доступных беспроводных сетей, просмотр сведений об активной беспроводной сети и настройка параметров Wi-Fi.

# **13.3 Изменение базовых настроек**

# **Параметры экрана**

#### **Настройка яркости экрана вручную**

По умолчанию ваш коммуникатор автоматически регулирует яркость экрана в зависимости от условий освещения.

- **1.** Нажмите **Пуск > Настройка**, затем нажмите **Все настройки**.
- **2.** На вкладке **Система** нажмите **Электропитание >** вкладка **Подсветка**.
- **3.** Снимите флажок **Авторегулировка подсветки**.
- **4.** Отрегулируйте яркость, перетаскивая ползунок под элементами **При питании от аккумулятора** и **При питании от внешнего источника**.

**Автоматическое отключение подсветки экрана, когда коммуникатор не используется**

- **1.** Нажмите **Пуск > Настройка**, затем нажмите **Все настройки**.
- **2.** На вкладке **Система** нажмите **Электропитание >** вкладка **Дополнительно**.
- **3.** В полях **При питании от аккумулятора** и **При питании от внешнего источника** укажите время, по истечении которого подсветка экрана будет выключаться.

#### **Увеличение или уменьшение размера текста на экране**

- **1.** Нажмите **Пуск > Настройка**, затем нажмите **Все настройки**.
- **2.** На вкладке **Система** нажмите **Экран >** вкладка **Размер текста**.
- **3.** Чтобы увеличить или уменьшить размер текста, передвиньте ползунок в нужную позицию.

#### **Перекалибровка сенсорного экрана**

Сенсорный экран коммуникатора калибруется перед отправкой с заводаизготовителя. Перекалибруйте сенсорный экран, если он неправильно реагирует на нажатия.

- **1.** Когда коммуникатор включен, нажмите и удерживайте кнопки УВЕЛИЧЕНИЯ и УМЕНЬШЕНИЯ ГРОМКОСТИ, а затем нажмите на экран, чтобы открыть экран выравнивания.
- **2.** Следуйте указаниям на экране, чтобы выполнить калибровку.

# **Имя устройства**

Имя устройства используется для идентификации коммуникатора при синхронизации с компьютером, подключении к сети или при восстановлении информации из резервной копии.

**Примечание** Если вы синхронизируете несколько устройств с одним и тем же компьютером, то у каждого устройства должно быть уникальное имя.

#### **Изменение имени устройства**

- **1.** Нажмите **Пуск > Настройка**, затем нажмите **Все настройки**.
- **2.** На вкладке **Система** нажмите **Сведения >** вкладка **Код устройства**.
- **3.** Введите имя устройства.

#### **Примечания •** Имя устройства должно начинаться с буквы, может содержать буквы от **A** до **Z**, цифры от **0** до **9** и не должно содержать пробелов. Для разделения слов используйте символ подчеркивания.

Если вы зарегистрировали коммуникатор в домене вашей **•**организации, то имя устройства будет изменено на имя, которое использовалось для регистрации.

# **Настройка звонка**

#### **Изменение типа и мелодии звонка**

- **1.** Нажмите **Пуск > Настройка**, затем нажмите **Звук**.
- **2.** Прокрутите вниз и нажмите **Тип звонка**. Выберите тип звонка, который хотите использовать, и нажмите **Готово**.
- **3.** Нажмите **Мелодия звонка** и выберите мелодию, которую хотите использовать.
- **4.** Нажмите **Готово**.
- **Советы •** В качестве мелодий звонка можно использовать звуковые файлы **\*.wav**, **\*.mid**, **\*.mp3**, **\*.wma** и других форматов, загруженные из Интернета или скопированные с компьютера. Полный список поддерживаемых форматов звуковых файлов см. в разделе "Технические характеристики" в Приложении.
	- **•** Для использования звуковых файлов в качестве мелодий звонка сначала скопируйте их в коммуникатор в папку **/My Documents/Мои мелодии звонка**, а затем выберите нужную мелодию в списке **Мелодия звонка** в коммуникаторе. Дополнительные сведения о копировании файлов см. в данной главе в разделе "Копирование файлов и управление ими".

#### **Выбор оповещений для событий или действий**

- **1.** Нажмите **Пуск > Настройка**, затем нажмите **Звук > Дополнительно**.
- **2.** На вкладке **Звуки** выберите подходящий тип оповещения, установив соответствующий флажок.
- **3.** На вкладке **Уведомления** в списках под полем **Событие** выберите тип и мелодию оповещения для данного события или действия.
	- **Совет** Отключение звуковых уведомлений позволяет экономнее расходовать заряд аккумулятора.

# **Телефонные услуги**

Можно изменять параметры различных телефонных услуг для коммуникатора. В число телефонных услуг могут входить: переадресация звонков, ожидание вызова, голосовая почта и др. Для получения сведений о доступных для вашего коммуникатора телефонных услугах обратитесь к оператору мобильной связи.

#### **Доступ и изменение параметров телефонных услуг**

- **1.** Нажмите **Пуск > Настройка**, затем нажмите **Коммуникации**.
- **2.** На экране **Менеджер связи** нажмите **Телефон > Телефонные услуги**.
- **3.** Выберите нужную услугу, а затем нажмите **Получение параметров**.
- **4.** Выберите нужные параметры и нажмите **OK**.

Подробные сведения о настройке параметров телефонных услуг см. в Справке коммуникатора.

# **13.4 Мастер настройки подключений**

После установки новой SIM-карты и включения коммуникатора можно воспользоваться **Мастером настройки подключений** для автоматической настройки подключений коммуникатора для передачи данных (3G/GPRS и WAP).

**Примечание** Подробные сведения об автоматической настройке подключений для передачи данных см. в разделе "Импортирование контактов с SIM-карты и автоматическая настройка параметров подключений для передачи данных" в Главе 1.

## **Ручной выбор сетевого оператора для подключений для передачи данных**

Сетевой оператор может быть выбран вручную, при этом Мастер настройки подключений изменит параметры подключений коммуникатора для передачи данных исходя из выбранного оператора.

- **1.** Нажмите **Пуск > Настройка**, затем нажмите **Все настройки**.
- **2.** На вкладке **Подключения** нажмите **Настройка подключения**.
- **3.** Выберите для сети нужные значения параметров **Страна** и **Оператор**, затем нажмите **OK**.

**Примечание** При выборе значений параметров Страна и/или Оператор, отличающихся от сетевого оператора установленной SIM-карты, сетевые услуги могут оказаться недоступными.

- **4.** После того как будет предложено подтвердить намерение настроить параметры подключения для передачи данных, нажмите **Да**.
- **5.** После завершения работы Мастера настройки подключений нажмите **Перезагрузка**.

# **13.5 Работа с программой "Менеджер связи"**

**Менеджер связи** позволяет легко включать и выключать средства связи коммуникатора, такие как телефон, Bluetooth, Wi-Fi и подключение по каналу передачи данных.

#### **Открытие программы Менеджер связи**

Нажмите **Пуск > Настройка**, затем нажмите **Коммуникации**.

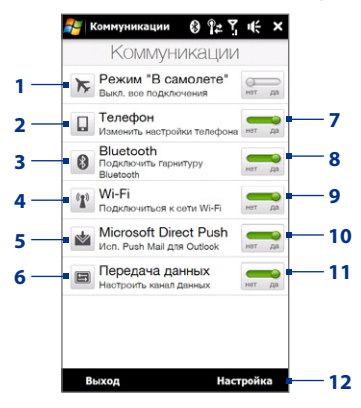

- **1** Включение или выключение Режима полета. См. раздел "Включение и отключение функции телефона" в Главе 2.
- **2** Настройка параметров телефона: изменение ПИН-кодов, настройка телефонных услуг и пр.
- **3** Подключение гарнитуры Bluetooth типа "свободные руки" или стереогарнитуры Подробные сведения см. в Главе 9.
- **4** Подключение к беспроводной сети. Подробные сведения см. в Главе 8.
- **5** Открытие программы ActiveSync и настройка параметров функции Push E-mail. Подробные сведения см. в Главе 7.
- **6** Открытие Мастера настройки подключений и автоматическая настройка параметров подключений для передачи данных.
- **7** Включение или отключение телефона. См. раздел "Включение и отключение функции телефона" в Главе 2.
- **8** Включение или отключение Bluetooth. Подробные сведения см. в Главе 9.
- **9** Включение или отключение Wi-Fi. Подробные сведения см. в Главе 8.
- **10** Переключение между автоматическим приемом (по мере поступления объектов) и ручным получением сообщений электронной почты программы Outlook. Подробности см. в Главе 7.
- **11** Подключение или отключение активных каналов передачи данных (3G/GPRS или EDGE).
- **12** Настройка параметров телефона, Bluetooth и Wi-Fi.

# **13.6 Работа с программой "Диспетчер задач"**

**Диспетчер задач** позволяет просматривать и останавливать запущенные программы, настраивать кнопку  $\blacksquare$  и включать Меню быстрого доступа на Начальном экране.

#### **Запуск программы Диспетчер задач**

Нажмите кнопку **Меню быстрого доступа** в правом верхнем углу Начального экрана, чтобы открыть Меню быстрого доступа, затем нажмите

## **Настройка кнопки Выход ( )**

По умолчанию нажатие и удержание кнопки закрывает запущенные программы.

- **1.** На экране программы Диспетчер задач откройте вкладку **Кнопка**.
	- **Примечание** Если снять флажок **Разрешить закрытие запущенных программ кнопкой "X"**, то нажатие кнопки Выход будет приводить только к закрытию экрана программы. При этом сама программа не завершит работу и продолжит выполняться в фоновом режиме.
- **2.** Выберите действие для завершения работы программ (нажатие кнопки  $\mathbf{X}$ или нажатие и удерживание кнопки $\mathbf{X}$ ).
- **3.** Нажмите **OK**.

#### **Добавление запущенной программы в список программ-исключений**

После добавления запущенной программы в **Список программ-исключений** она не закроется при нажатии **Остановить выделенные** или **Остановить все** и не будет показана в Меню быстрого доступа на Начальном экране.

- **1.** На экране программы Диспетчер задач откройте вкладку **Запущенные**.
- **2.** Нажмите и удерживайте имя программы, затем нажмите **Добавить в исключения**.
- **Совет** Чтобы удалить программу из списка программ-исключений, нажмите и удерживайте имя программы на вкладке **Запущенные**, затем нажмите **Удалить из исключений**.

# 13.7 Защита коммуникатора

# Защита SIM-карты с помощью ПИН-кода

Можно защитить вашу SIM-карту путем запроса ПИН-кода (персонального идентификационного номера) при каждом включении коммуникатора. До тех пор пока не будет введен правильный ПИН-код, воспользоваться услугами связи или передачи данных с коммуникатора будет невозможно.

#### Включение ПИН-кода SIM-карты

- 1. Нажмите Пуск > Настройка, затем нажмите Коммуникации.
- 2. На экране Менеджер связи нажмите Телефон > ПИН.
- 3. Введите ПИН-код, нажмите ОК, а затем нажмите ОК в диалоговом окне.
- Чтобы изменить ПИН-код, нажмите Изм. ПИН на экране Настройка Советы телефона.
	- Для звонков в службы экстренной помощи ввод ПИН-кода не требуется."

## Защита устройства с помощью пароля

Чтобы повысить уровень защиты данных, можно запрашивать пароль при каждом включении устройства.

#### Установка пароля в коммуникаторе

- 1. Нажмите Пуск > Настройка, затем нажмите Все настройки.
- 2. На вкладке Личные нажмите Заблокировать.
- 3. Установите флажок Время ожидания устройства, затем укажите, по прошествии какого времени бездействия коммуникатор должен будет запрашивать пароль.
- 4. В поле Тип пароля выберите тип пароля, который хотите применить.
	- Если в коммуникаторе настроено подключено к сети, то для большей Совет безопасности используйте буквенно-цифровой тип пароля.
- 5. Введите пароль в полях Пароль и Подтверждение.
- 6. Нажмите ОК. При следующем включении коммуникатора появится запрос на ввод пароля.
- Примечания • Чтобы всегда было можно делать экстренные вызовы, не используйте в начале пароля цифры телефонного номера экстренных служб.
	- Если вы ввели подсказку, то она появится в том случае, если неправильный пароль был введен пять раз подряд.
	- После каждого ввода неправильного пароля время реакции коммуникатора будет увеличиваться, так что в конце может показаться, что он совсем не отвечает.
	- Если забудете пароль, можно будет выполнить аппаратный сброс или стереть память коммуникатора. Дополнительные сведения об аппаратном сбросе и очистке памяти коммуникатора см. в разделе "Сброс установок коммуникатора".

# Шифрование файлов на карте памяти

В коммуникаторе можно установить шифрование файлов при их сохранении на карту памяти.

- 1. Нажмите Пуск > Настройка, затем нажмите Все настройки.
- 2. На вкладке Система нажмите Шифрование.
- 3. Выберите пункт Шифровать файлы при записи на карту памяти.
- Примечания • Зашифрованные файлы можно будет прочитать только на том устройстве, в котором они были зашифрованы.
	- Зашифрованные файлы открываются точно так же, как и другие файлы, при условии, что вы используете устройство, в котором они были зашифрованы. Для чтения таких файлов не нужно предпринимать никаких дополнительных действий.

**Внимание!** Если выбран пункт Шифровать файлы при записи на карту памяти. сохраните резервные копии всех файлов с карты памяти перед использованием функции Очистить хранилище, аппаратным сбросом или обновлением операционной системы. В противном случае доступ к зашифрованным файлам на карте памяти станет невозможным. Для переноса файлов с карты памяти на компьютер и обратно используйте программу ActiveSync или Центр устройств Windows Mobile. Выполнив эту процедуру, скопируйте файлы обратно на карту памяти.

# 13.8 Управление памятью

#### Просмотр свободной памяти коммуникатора

- 1. Нажмите Пуск > Настройка, затем нажмите Все настройки.
- 2. На вкладке Система нажмите Память > вкладка Основная. На вкладке Основная отображается соотношение объемов памяти, отведенных для хранения данных и для программ, а также соотношение объемов используемой и свободной памяти.

#### Просмотр свободного места на карте памяти

- 1. Нажмите Пуск > Настройка, затем нажмите Все настройки.
- 2. На вкладке Система нажмите Память > вкладка Карта памяти.

# 13.9 Сброс установок коммуникатора

# Выполнение программного сброса

При программном (обычном) сбросе освобождается вся активная память и закрываются все активные программы. Такой сброс может оказаться полезным, если устройство стало работать медленнее или если какаято программа работает неправильно. Если программа активна в момент программного сброса, то вся несохраненная информация будет утеряна.

#### Выполнение программного сброса

- 1. Извлеките стилус, затем снимите заднюю крышку.
- 2. Нажмите стилусом кнопку СБРОС (красного цвета), расположенную в отверстии выемки для стилуса.

Коммуникатор перезагрузится, и откроется Начальный экран.

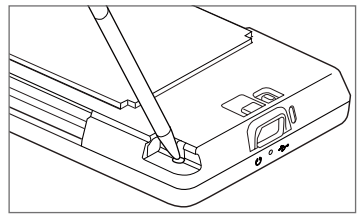

# Выполнение аппаратного сброса

Если возникшую в системе проблему не удается решить с помощью обычного сброса, можно выполнить аппаратный (полный) сброс. После аппаратного сброса для всех настроек коммуникатора устанавливаются стандартные значения, т.е. восстанавливается то состояние, которое было при его первом включении после покупки. При этом будут утеряны все установленные вами программы, введенные данные и индивидуальные настройки коммуникатора, и останутся только операционная система Windows Mobile® и другие предустановленные программы.

- В коммуникаторе булут восстановлены заводские настройки. Предупреждение! Перед выполнением аппаратного сброса обязательно создайте резервные копии всех дополнительно установленных программ и/или пользовательских данных.
- Внимание! Если выбран пункт Шифровать файлы при записи на карту памяти, сохраните резервные копии всех файлов с карты памяти перед использованием функции Очистить хранилище, аппаратным сбросом или обновлением операционной системы. В противном случае доступ к зашифрованным файлам на карте памяти станет невозможным. Для переноса файлов с карты памяти на компьютер и обратно используйте программу ActiveSync или Центр устройств Windows Mobile. Выполнив эту процедуру, скопируйте файлы обратно на карту памяти.

#### **Выполнение аппаратного сброса**

- **1.** Когда коммуникатор выключен, нажмите и удерживайте кнопки УВЕЛИЧЕНИЯ ГРОМКОСТИ и УМЕНЬШЕНИЯ ГРОМКОСТИ, затем кратковременно нажмите кнопку ПИТАНИЕ.
- **2.** Продолжайте нажимать на кнопки УВЕЛИЧЕНИЯ ГРОМКОСТИ и УМЕНЬШЕНИЯ ГРОМКОСТИ, пока не увидите на экране следующее сообщение:

```
В результате выполнения этой 
операции все ваши личные данные 
будут удалены, а для всех 
параметров будут восстановлены 
стандартные заводские значения. 
Нажмите кнопку увеличения 
громкости, чтобы восстановить 
стандартные заводские значения, 
или нажмите любую другую клавишу 
для отмены.
```
- **3.** Отпустите кнопки УВЕЛИЧЕНИЯ ГРОМКОСТИ и УМЕНЬШЕНИЯ ГРОМКОСТИ.
- **4.** Нажмите кнопку УВЕЛИЧЕНИЯ ГРОМКОСТИ, чтобы выполнить аппаратный сброс, или любую другую кнопку, чтобы отменить сброс.

## **Очистка хранилища**

При наличии доступа к настройкам коммуникатора, для сброса коммуникатора и восстановления в нем стандартных заводских настроек можно воспользоваться функцией Очистить хранилище.

- **1.** Нажмите **Пуск > Настройка**, затем нажмите **Все настройки**.
- **2.** На вкладке **Система** нажмите **Очистить Хранилище**.
- **3.** Введите "**1234**", а затем нажмите **Да**.

# 13.10 Центр обновления Windows

Обновляйте Windows Mobile®, загружая свежие обновления системы безопасности и исправления ошибок с веб-сайта Microsoft, если они доступны.

## Настройка центра обновления Windows

При первом запуске Центра обновления Windows необходимо будет установить, как Центр обновления Windows должен будет проверять наличие обновлений.

- 1. Нажмите Пуск > Настройка, затем нажмите Все настройки.
- 2. На вкладке Система нажмите Центр обновл. Windows.
- 3. На экране "Установка обновления" нажмите Далее.
- 4. Выберите способ проверки наличия обновлений и нажмите Далее.
	- Если выбрать Автоматически, то вам будет задан вопрос, хотите Примечание ли вы использовать услуги передачи данных вашего текущего тарифного плана для проверки наличия обновлений. Установите или снимите флажок Использовать план данных для проверки наличия обновлений и их загрузки, а затем нажмите Далее.
- 5. Нажмите Готово

#### Проверка наличия обновлений

- 1. Нажмите Пуск > Настройка, затем нажмите Все настройки.
- 2. На вкладке Система нажмите Центр обновл. Windows.
- 3. Нажмите Проверить.

#### **Изменение параметров центра обновления Windows**

- **1.** Нажмите **Пуск > Настройка**, затем нажмите **Все настройки**.
- **2.** На вкладке **Система** нажмите **Центр обновл. Windows**.
- **3.** Нажмите **Меню > Подключения**, чтобы изменить способ подключения коммуникатора к Интернету при проверке наличия обновлений, или нажмите **Меню > Изменить расписание**, чтобы изменить периодичность проверки Центром обновления Windows наличия обновлений для Windows Mobile®.

# Управление устройством

# **Приложение**

# **A.1 Уведомления о соответствии стандартам**

# **Идентификационные номера, выдаваемые органами государственного регулирования**

В целях идентификации, необходимой согласно регламентирующим актам, вашему устройству присвоен номер модели TOPA100.

Для обеспечения продолжительной, надежной и безопасной работы вашего устройства применяйте только аксессуары, перечисленные ниже для TOPA100.

Аккумулятору присвоен номер модели TOPA160.

**Примечание** Данное устройство предназначено для использования с сертифицированным по классу 2 источником питания с номинальным напряжением 5 В постоянного тока и максимальной силой тока 1 А.

# **Уведомление для стран Европейского Союза**

Устройства с маркировкой CE отвечают требованиям Директивы по оконечному радио- и телекоммуникационному оборудованию (99/5/EC), Директивы по электромагнитной совместимости (2004/108/EC) и Директивы в отношении низкого напряжения (2006/95/EC), изданных Комиссией Европейского сообщества.

#### 252 Приложение

Соответствие требованиям этих директив требует соблюдения следующих Европейских норм (в скобках указаны аналогичные международные стандарты).

## **EN 60950-1 (IEC 60950-1) •**

Безопасность оборудования для информационных технологий.

## **ETSI EN 300 328 •**

Вопросы электромагнитной совместимости и радиочастотного спектра (ERM); широкополосные передающие системы, оборудование передачи данных в диапазоне 2,4 ГГц ISM, использующее технологии распределенной модуляции спектра.

## **EN 300 440-2 V1.1.2 •**

Вопросы электромагнитной совместимости и радиочастотного спектра (ERM); устройства малой дальности; радиоаппаратура, используемая в диапазоне частот 1-40 ГГц; Часть 2: Согласованный стандарт EN в соответствии со Статьей 3(2) Директивы по оконечному радио- и телекоммуникационному оборудованию.

## **EN 301 489-24 •**

Вопросы электромагнитной совместимости и радиочастотного спектра (ERM); стандарт электромагнитной совместимости (ЭМС) для радиоаппаратуры и услуг радиосвязи; Часть 24: Особые условия для подвижного и переносного (UE), а также вспомогательного радиотехнического оборудования IMT-2000 CDMA прямого распространения (UTRA).

## **ETSI EN 301 511 •**

Глобальная система мобильной связи (GSM); Согласованный стандарт для станций подвижной связи в диапазонах GSM 900 и GSM 1800, который включает в себя основные требования статьи 3.2 Директивы по оконечному радио- и телекоммуникационному оборудованию (1999/5/EC).
#### **ETSI EN 301 489-1 •**

Вопросы электромагнитной совместимости и радиочастотного спектра (ERM); стандарт электромагнитной совместимости (ЭМС) для радиоаппаратуры и услуг радиосвязи; Часть 1: Общие технические требования.

#### **ETSI EN 301 489-7 •**

Вопросы электромагнитной совместимости и радиочастотного спектра (ERM); стандарт электромагнитной совместимости (ЭМС) для радиоаппаратуры и услуг радиосвязи; Часть 7: Особые условия для подвижного, переносного и вспомогательного радиотехнического оборудования для систем цифровой сотовой радиосвязи (GSM и DCS).

## **ETSI EN 301 489-17 •**

Вопросы электромагнитной совместимости и радиочастотного спектра (ERM); стандарт электромагнитной совместимости (ЭМС) для радиоаппаратуры и услуг радиосвязи; Часть 17: Особые условия для широкополосных передающих систем диапазона 2,4 ГГц.

#### **ETSI EN 301 908-1 и -2 •**

Вопросы электромагнитной совместимости и радиочастотного спектра (ERM); базовые радиостанции (BS), ретрансляторы и абонентская аппаратура (UE) для сетей сотовой связи IMT-2000 третьего поколения; Часть 1: Согласованный стандарт EN для IMT-2000, введение и общие требования, охватывающие основополагающие требования статьи 3.2 Директивы по оконечному радио- и телекоммуникационному оборудованию.

#### **EN 50360 •**

Производственный стандарт для демонстрации соблюдения в мобильных телефонах основных ограничений, связанных с воздействием электромагнитных полей на человека (в диапазоне 300 МГц - 3 ГГц).

#### 254 Приложение

#### **EN 62311 •**

Оценка электронного и электрического оборудования в отношении ограничений воздействия на человека электромагнитных полей (0 Гц - 300 ГГц)."

#### **EN 62209-1/ 62209-2 •**

Воздействие на человека радиочастотных полей от ручных и располагаемых на теле беспроводных устройств связи. Модели человека, измерительные приборы и процедуры – Часть 1: Процедура определения удельного коэффициента поглощения (SAR) для ручных устройств, используемых в непосредственной близости от уха (диапазон частот от 300 МГц до 3 ГГц); Часть 2: Процедура определения удельного коэффициента поглощения (SAR) в голове и теле для ручных и располагаемых на теле устройств с частотой от 30 МГц до 6 ГГц, используемых в непосредственной близости от тела.

#### **EN 55013:2001 •**

Радио- и телевизионная приемная аппаратура и вспомогательное оборудование – Характеристики радиопомех – Предельные значения и способы измерения (CISPR 13:2001)

#### **EN 55020:2007 •**

Радио- и телевизионная приемная аппаратура и вспомогательное оборудование – Характеристики помехоустойчивости – Предельные значения и способы измерения (CISPR 20:2006)

 $C$   $E$ 0682 $D$ 

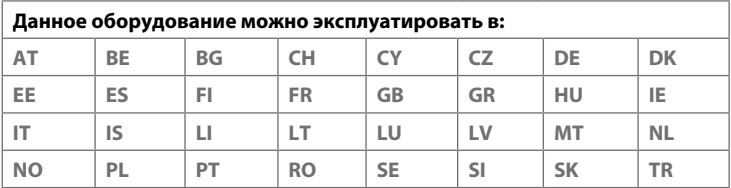

#### **Меры по защите от радиочастотного излучения**

Используйте только такие аксессуары (принадлежности), которые разрешены изготовителем изделия либо не содержат металлических компонентов.

Использование принадлежностей (аксессуаров), не одобренных первоначальным изготовителем, не допускается во избежание нарушения ваших местных директив по воздействию радиочастотного излучения.

# **Радиочастотное облучение**

Устройство содержит передатчик и приемник радиосигналов. Уровень излучаемого сигнала значительно ниже предельных значений, установленных международными нормами радиочастотного излучения. Эти предельные значения приведены в специальных директивах и устанавливают максимальные уровни РЧ-энергии, допустимые для населения. Эти директивы основаны на стандартах безопасности, ранее утвержденных международными органами стандартизации, такими как:

- Американский национальный институт стандартов (ANSI) IEEE. C95.1-1992 **•**
- Национальный совет по защите от радиации и радиационным **•** измерениям (NCRP). Доклад 1986 года.
- Международная комиссия по защите от неионизирующих излучений **•**(ICNIRP) 1996

#### 256 Приложение

Министерство здравоохранения Канады, Правила техники безопасности 6. Эти стандарты устанавливают важные пределы безопасности, призванные обеспечить безопасность всех людей независимо от их возраста и состояния здоровья. **•**

В стандарте по воздействию излучения беспроводных мобильных телефонов на организм человека используется единица измерения, которая называется удельным коэффициентом поглощения (Specific Absorption Rate, SAR). Этот стандарт устанавливает важные пределы безопасности, обеспечивает дополнительную защиту населения и учитывает различные варианты эксплуатации.

Так же, как и пользователям других мобильных передающих радиоустройств, для удовлетворительной работы этого устройства и безопасности пользователя рекомендуется не располагать антенну слишком близко к какимлибо частям тела во время работы этого устройства.

Устройство имеет внутреннюю антенну. Используйте только штатную встроенную антенну. Использование неразрешенных или модифицированных антенн может привести к снижению качества связи и повреждению телефона, в результате чего ухудшится его работа, а уровень SAR превысит максимально допустимый. При использовании телефона в таких условиях могут быть нарушены местные нормативные требования.

Для обеспечения оптимальной работы телефона и соответствия уровня воздействия РЧ-излучения на человека требованиям соответствующих стандартов всегда используйте это устройство только предназначенным для него способом. Во время вызова или ответа на звонок не касайтесь антенны без необходимости. Это может привести к ухудшению качества связи и работе устройства на более высоком, чем нужно, уровне мощности. Не касайтесь антенны ВО ВРЕМЯ РАЗГОВОРА по телефону, это обеспечит наилучшее качество связи и максимальное время работы от аккумулятора.

Были проведены испытания и замеры рабочих характеристик при ношении устройства на расстоянии 1,5 см от тела.

# **Информация о SAR**

0,776 Вт/кг на 10 г ткани (голова) 1,42 Вт/кг на 10 г ткани (туловище)

# **Информация Ассоциации телекоммуникаций и Интернета (Telecommunications & Internet Association, TIA) по технике безопасности**

#### **Кардиостимуляторы**

Для предотвращения возможных помех в работе кардиостимулятора Ассоциация производителей медицинского оборудования рекомендует обеспечивать расстояние не менее 15 см между беспроводным телефоном и кардиостимулятором. Эти рекомендации совпадают с результатами независимых исследований и рекомендациями организации Wireless Technology Research, проводящей исследования беспроводных технологий. Люди, использующие кардиостимуляторы, должны:

- ПОСТОЯННО держать телефон на расстоянии более 15 сантиметров от **•** кардиостимулятора, когда телефон ВКЛЮЧЕН.
- Не носить телефон в нагрудном кармане.
- Прикладывать телефон к уху со стороны, противоположной той, где **•**носится кардиостимулятор, чтобы свести к минимуму возможность возникновения помех. При возникновении любых подозрений о возникновении помех немедленно ВЫКЛЮЧИТЕ телефон.

#### **Слуховые аппараты**

Некоторые цифровые беспроводные телефоны могут вызывать помехи в работе слуховых аппаратов. В этом случае обратитесь за советом в сервисный центр или позвоните в службу работы с заказчиками, чтобы обсудить альтернативные варианты.

#### 258 Приложение

#### **Другие медицинские устройства**

Если вы используете какое-либо другое индивидуальное медицинское устройство, то проконсультируйтесь с производителем вашего устройства, чтобы узнать, надежно ли оно экранировано от внешнего излучения РЧэнергии. Ваш врач может помочь в получении этой информации.

ВЫКЛЮЧАЙТЕ телефон, находясь в медицинских учреждениях, если в них вывешены соответствующие инструкции. В больницах и медицинских учреждениях может использоваться оборудование, чувствительное к внешнему излучению РЧ-энергии.

# **Замечание по Директиве WEEE**

Директива об утилизации электрического и электронного оборудования (Waste Electrical and Electronic Equipment, WEEE), вступившая в силу 13 февраля 2003 года в качестве закона Европейского Союза, вызвала серьезные изменения в правилах обращения с электрическим оборудованием, срок службы которого истек.

В первую очередь эта Директива направлена на то, чтобы сократить объем деталей, не подлежащих переработке для повторного применения и рассчитанных только на уничтожение, и вместе с тем стимулировать их вторичное использование, переработку и другие формы восстановления.

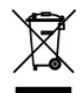

Наличие логотипа WEEE (показан слева) на изделии или на упаковке означает, что данное изделие нельзя выбрасывать вместе с бытовыми отходами. Вы обязаны сдавать все пришедшие в негодность электрические или электронные приборы для последующей утилизации на специальный пункт сбора отходов, содержащих вредные материалы. Такой специализированный сбор и правильная утилизация электронного и электрического оборудования, отслужившего свой срок, позволит нам сохранить природные ресурсы. Кроме того, надлежащая переработка электронного и электрического оборудования обеспечит безопасность для здоровья человека и окружающей среды. Дополнительные сведения об утилизации и пунктах приема электронного и электрического оборудования, отслужившего свой срок, можно узнать в местном муниципалитете, пункте приема вторсырья, магазине, где вы купили свое устройство, или у его изготовителя.

# **Соответствие требованиям Директивы по RoHS**

Это устройство соответствует требованиям Директивы 2002/95/EC Европейского Парламента и Совета Европы от 27 января 2003 года и дополнений к этой Директиве по ограничению использования определенных видов опасных веществ в электрическом и электронном оборудовании (RoHS).

# **A.2 Технические характеристики**

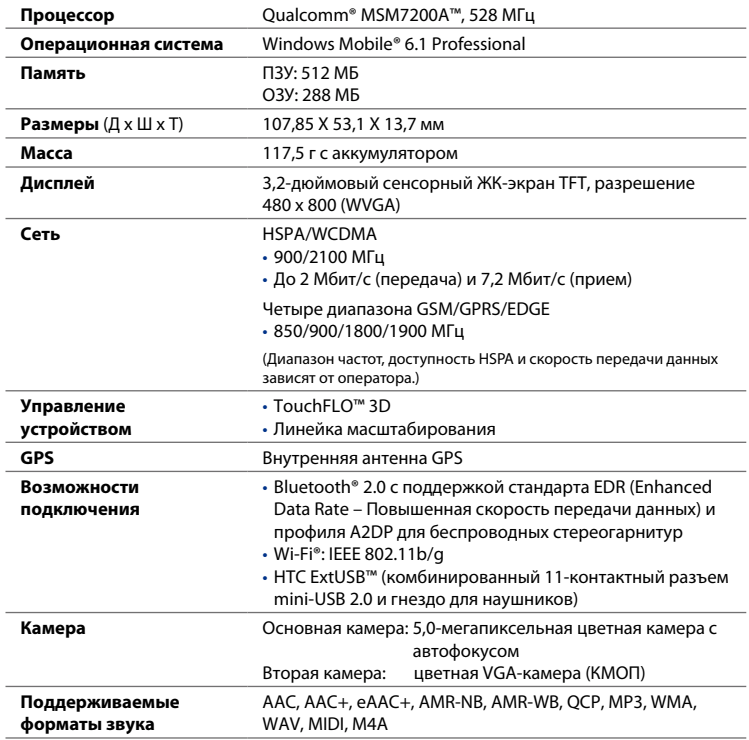

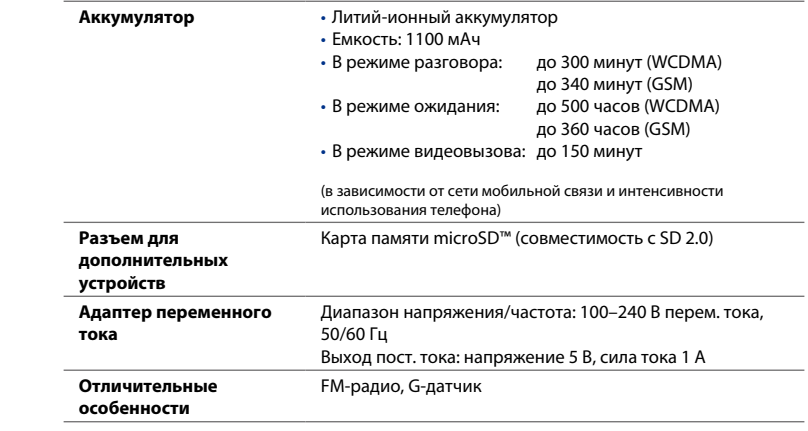

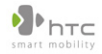

宏達國際電子股份有限公司<br>HTC Corporation.

23, Xinghua Rd., Taoyuan 330, Taiwan

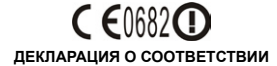

Предназначена для использования в ЕС

Настояним подтверждается, что следующее оборудование:

Коммуникатор

(Описание излепия)

TOPA100

(Фирменное/ торговое наименование)

HTC Corporation

(Название компании-производителя)

No.23, Xinghua Rd., Taoyuan City, Taoyuan County 330, Taiwan

(Адрес компании-производителя)

соответствует необходимым требованиям Статьи 3 Директивы по оконечному радио- и

телекоммуникационному оборудованию (R&TTE 1999/5/EC) при использовании по назначению.

Кроме того, к оборудованию применимы следующие стандарты:

1. Охрана здоровья (Статья 3.1.а Директивы R&TTE)

Применимый стандарт (ы): EN 50360; EN62311; EN62209-1/-2

2. Безопасность (Статья 3.1.а Директивы R&TTE)

Применимый стандарт (ы): EN 60950:2001

3. Электромагнитная совместимость (Статья 3.1.b Директивы R&TTE)

Применимый стандарт (ы): EN 301489-1 v1.8.1:2008; EN301 489-3 V1.4.1:2002, EN 301489-7 v1.3.1: 2005; EN 301489-17 v1.3.2:2008 EN, EN301489-24 v1.4.1:2007

**4. ɗɮɮɟɤɬɢɜɧɨɟ ɢɫɩɨɥɶɡɨɜɚɧɢɟ ɪɚɞɢɨɱɚɫɬɨɬɧɨɝɨ ɫɩɟɤɬɪɚ (ɋɬɚɬɶɹ 3.2 Ⱦɢɪɟɤɬɢɜɵ R&TTE)** 

Применимый стандарт (ы): EN 301511 v9.0.2 ; EN301908-1 v3.2.1:2007; EN301908-2 v3.2.1

EN 300328 v1.7.1:2006; EN300440-1 v1.4.1:2008;

EN 300440-2 v1.2.1:2008; EN55013 ; EN55020

Лицо, ответственное за составление данной декларации:

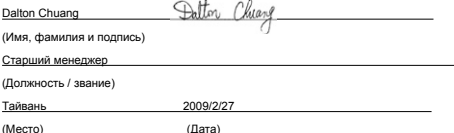

**А**

Автомобильные телефонные комплекты [63](#page-0-0) Авторегулировка громкости [232](#page-0-0) Аккумулятор - зарядка аккумулятора [33](#page-0-0) - извлечение [32](#page-0-0) - сведения об аккумуляторе [31](#page-0-0) - установка [32](#page-0-0) - экономия заряда аккумулятора [156](#page-0-0) Акции - котировка [87](#page-0-0) Альбом - воспроизвести видео [209](#page-0-0) - закрыть программу Альбом [209](#page-0-0) - просмотреть изображение [207](#page-0-0) - сведения [206](#page-0-0) Аппаратный сброс [246](#page-0-0), [247](#page-0-0)

# **Б**

Библиотека - вкладка Музыка (Начальный экран) [93](#page-0-0) Быстрый набор [58](#page-0-0)

## **В**

Ввод информации [99](#page-0-0) Вибровызов [38, 43](#page-0-0)

Видеовызов

- видеовызовы [59](#page-0-0)
- настройка [59](#page-0-0)
- ответ на видеовызов [62](#page-0-0)
- сведения [59](#page-0-0)

Вкладка Акции (Начальный экран) [87](#page-0-0) Вкладка Интернет (Начальный экран) [83](#page-0-0) Вкладка Люди (Начальный экран) [70](#page-0-0) Вкладка Музыка (Начальный экран) [92](#page-0-0) Вкладка Настройка (Начальный экран) [98](#page-0-0) Вкладка Погода (Начальный экран) [96](#page-0-0) Вкладка Сообщения (Начальный экран) [79](#page-0-0) Вкладка Эл. почта (Начальный экран) [80](#page-0-0) Включение и выключение коммуникатора [34](#page-0-0) Включение и отключение функции телефона [62](#page-0-0), [241](#page-0-0) Вложение - добавить к сообщению эл.почты [134](#page-0-0) - загрузить [136](#page-0-0) - настроить IMAP4 для автоматического получения вложений [140](#page-0-0) - настроить Outlook для автоматического получения вложений [140](#page-0-0) Воспроизведение музыки - вкладка Музыка (Начальный экран) [93](#page-0-0) - Проигрыватель Windows Media Mobile [210](#page-0-0)

Воспроизведение мультимедийных файлов [210](#page-0-0)

# **Г**

Голосовая почта [52](#page-0-0) Голосовой вызов – отбой [56](#page-0-0) – ответ на вызов [53](#page-0-0) – сведения [49](#page-0-0)

## **Д**

Динамик [56](#page-0-0) Диспетчер задач [234](#page-0-0), [242](#page-0-0)

## **Ж**

Жесты пальцем [44](#page-0-0) Журнала вызовов [57](#page-0-0)

# **З**

Загрузить - загрузить эл. почту целиком [136](#page-0-0) - настройка загрузки эл. почты [133,](#page-0-0) [139](#page-0-0) - синхронизация сообщений эл. почты [138](#page-0-0) - файлы-вложения [136](#page-0-0) Загрузка - Java-приложений [224](#page-0-0) - веб-потоки [174](#page-0-0) - данные о местоположении [193](#page-0-0) Задняя крышка - снятие [29](#page-0-0) Звонки [57](#page-0-0)

Звонок – с экрана Телефон [49](#page-0-0) Звуки и уведомления [231](#page-0-0), [238](#page-0-0) Значки состояния [38](#page-0-0) Значок настроения - Windows Live Messenger [173](#page-0-0)

## **И**

Имя устройства [237](#page-0-0) Интернет [153](#page-0-0) Информация по технике безопасности [6](#page-0-0)

#### **К**

Камера - Дополнительные параметры [203](#page-0-0) - значки [199](#page-0-0) - масштабирование [200](#page-0-0) - Панель меню [199](#page-0-0) - режимы съемки [195](#page-0-0) - сведения [195](#page-0-0) Карта microSD - установка [33](#page-0-0) Карта памяти - зашифровать [244](#page-0-0) - установка [32](#page-0-0) Карты Google [189](#page-0-0) Клавишная панель Телефон [103](#page-0-0) Контакты [220](#page-0-0) Конференц-связь [55](#page-0-0) Копировать - контакты на SIM-карту [228](#page-0-0) - контакты с SIM-карты в коммуникатор [227](#page-0-0)

- копирование файлов и управление ими [229](#page-0-0) - мультимедийные файлы с ПК на коммуникатор [211](#page-0-0)

## **М**

Мастер настройки подключений [34](#page-0-0), [239](#page-0-0) Масштабирование - Opera Mobile [162](#page-0-0) - Камера [200](#page-0-0) Международный звонок [52](#page-0-0) Мелодия звонка [238](#page-0-0) Менеджер SIM-карты - копирование контактов на SIMкарту [228](#page-0-0) - копирование контактов с SIM-карты в коммуникатор [227](#page-0-0) - о программе [227](#page-0-0) - создание контакта SIM [227](#page-0-0) Менеджер связи [234,](#page-0-0) [240](#page-0-0) Меню быстрого доступа [42](#page-0-0), [242](#page-0-0) Модем - Bluetooth [181](#page-0-0) - USB [180](#page-0-0) Мультимедиа [124](#page-0-0), [195](#page-0-0)

# **Н**

Найти контакт

- в коммуникаторе [222](#page-0-0)

- Справочник организации [152](#page-0-0) Настройка (вкладка Личные)

- Ввод [231](#page-0-0)
- Данные о владельце [231](#page-0-0)

- Заблокировать [231](#page-0-0), [243](#page-0-0) - Звуки и уведомления [231,](#page-0-0) [238](#page-0-0) - Кнопки [231](#page-0-0) - Меню [231](#page-0-0) - Сегодня [232](#page-0-0) - Телефон [231](#page-0-0), [238](#page-0-0), [239](#page-0-0) Настройка (вкладка Подключения) - Bluetooth [234](#page-0-0) - USB-подкл. к ПК [117,](#page-0-0) [235](#page-0-0) - Wi-Fi [235](#page-0-0) - Беспроводная ЛВС [155](#page-0-0) - Настройка подключения [235, 239](#page-0-0) - Передача [234](#page-0-0) - Подключения [157](#page-0-0), [235](#page-0-0) - Расширенные сетевые возможности [234](#page-0-0) - Сертификация в домене [235](#page-0-0) Настройка (вкладка Система)  $-TouchFI<sub>O</sub>$  [234](#page-0-0) - Внешний GPS [233](#page-0-0) - Диспетчер задач [234,](#page-0-0) [242](#page-0-0) - Обратная связь [232](#page-0-0) - Отчеты об ошибках [233](#page-0-0) - Очистить Хранилище [232, 247](#page-0-0) - Память [233](#page-0-0) - Сведения [232,](#page-0-0) [237](#page-0-0) - Сведения об устройстве [232](#page-0-0) - Сертификаты [232](#page-0-0) - Удаление программ [220, 233](#page-0-0) - Управляемые программы [233](#page-0-0) - Центр обновл. Windows [234](#page-0-0), [248](#page-0-0) - Часы и сигналы [232](#page-0-0) - Шифрование [233](#page-0-0), [244](#page-0-0) - Экран [233,](#page-0-0) [236](#page-0-0)

- Электропитание [233](#page-0-0) - Язык и стандарты [233](#page-0-0) Настройка аудио [218](#page-0-0) Настройка параметров подключений для передачи данных [34](#page-0-0) Настройка параметров подключения для передачи данных [239](#page-0-0) Настройка подключений [38](#page-0-0) Начальный экран [36](#page-0-0), [65](#page-0-0) Новостные каналы (веб-потоки) [174](#page-0-0)

# **О**

Общий Интернет [179](#page-0-0) Основные настройки [236](#page-0-0) Ответить - MMS [129](#page-0-0) - текстовое сообщение (SMS) [121](#page-0-0) - эл. почта [137](#page-0-0) Отправить - MMS-сообщение [125](#page-0-0) - SMS-сообщение (SMS) [120](#page-0-0) Очистить Хранилище [247](#page-0-0)

## **П**

Память [245](#page-0-0), [260](#page-0-0) Панель ввода [99](#page-0-0) Панорамирование пальцем [46](#page-0-0) Пароль [243](#page-0-0) Передать по Bluetooth [187](#page-0-0) Переслать эл. почту [137](#page-0-0) ПИН-код [243](#page-0-0) Подкасты [178](#page-0-0) Подключение коммуникатора к Интернету - включить подключение [158](#page-0-0)

- способы подключения [153](#page-0-0) - удаленный доступ [157](#page-0-0) Подсветка - задание времени отключения подсветки [236](#page-0-0) Полная QWERTY [101](#page-0-0) Потоковое мультимедиа [168](#page-0-0) Приглашение на собрание [151](#page-0-0) Проводник [230](#page-0-0) Программный сброс [245](#page-0-0) Проигрывается - вкладка Музыка (Начальный экран) [92,](#page-0-0) [93](#page-0-0) Проигрыватель Windows Media Mobile - списки воспроизведения [214](#page-0-0) - устранение неполадок [215](#page-0-0) - форматы файлов [210](#page-0-0) Прокрутка пальцем [44](#page-0-0)

#### **Р**

Размер текста (экран) [236](#page-0-0) Размер текста на экране [236](#page-0-0) Разорвать подключение для передачи данных [241](#page-0-0) Режим видеосъемки [195](#page-0-0) Режим видеосъемки для MMSсообщений [196](#page-0-0) Режим Дисковод [47](#page-0-0) Режим полета [62](#page-0-0), [241](#page-0-0) Режим съемки Панорама [196](#page-0-0) Режим съемки Тема рисунков [196](#page-0-0) Режим съемки Фото [195](#page-0-0) Режим съемки Фото контакта [196](#page-0-0)

# **С**

Сброс - аппаратный сброс [245](#page-0-0) - очистить хранилище [247](#page-0-0) - программный сброс [245](#page-0-0) Символы эмоций - MMS [127](#page-0-0) Синхронизировать - ActiveSync [115](#page-0-0) - изменение типов данных [116](#page-0-0) - музыка и видео [118](#page-0-0) - Проигрыватель Windows Media [211](#page-0-0) - с компьютером [115](#page-0-0) - с сервером Exchange Server [143](#page-0-0) - Центр устройств Windows Mobile [111](#page-0-0) - через Bluetooth [117](#page-0-0) Сообщения - мультимедиа (MMS) [124](#page-0-0) - сведения [119](#page-0-0) - текстовое сообщение (SMS) [120](#page-0-0) - эл. почта [130](#page-0-0) Списки воспроизведения - вкладка Музыка (Начальный экран) [94](#page-0-0) - Проигрыватель Windows Media Mobile [214](#page-0-0) Способы ввода – Клавиатура телефона [103](#page-0-0) – Полная QWERTY [101](#page-0-0) Справочник организации [152](#page-0-0) Спящий режим [35](#page-0-0) Стрелка Выбор способа ввода [99](#page-0-0)

# **Т**

Текстовые сообщения (SMS) - вкладка Сообщения (Начальный экран) [79](#page-0-0) - копировать на SIM-карту [123](#page-0-0) - создать новое сообщение [120](#page-0-0) Телефонные услуги [239](#page-0-0) Технические характеристики [260](#page-0-0) Тип звонка [238](#page-0-0)

# **У**

Уведомления о соответствии стандартам [251](#page-0-0) Удаленный доступ [157](#page-0-0) Установка и удаление программ [219](#page-0-0) Устранение неполадок - подключение для синхронизации [117](#page-0-0) - Проигрыватель Windows Media Mobile [215](#page-0-0)

#### **Ф**

Фокус - автофокус [196](#page-0-0)

## **Ц**

Центр обновл. Windows [234](#page-0-0), [248](#page-0-0) Центр устройств Windows Mobile [111](#page-0-0) Часы и сигналы [232](#page-0-0)

## **Э**

Экран Просмотр (Камера) [198](#page-0-0) Экран Пуск [40](#page-0-0) Экстренный звонок [52](#page-0-0)

#### Эл. почта

- вкладка Эл. почта (Начальный экран) [80](#page-0-0) - настройка (POP3/IMAP4) [133](#page-0-0) - настройки почтового сервера [132](#page-0-0) - синхронизация [109](#page-0-0), [138,](#page-0-0) [143](#page-0-0) - типы учетных записей эл. почты [130](#page-0-0) - учетная запись эл. почты Интернета (POP3/IMAP4) [131](#page-0-0) Эл. почта Интернета [131](#page-0-0)

## **Я**

Язык и стандарты [233](#page-0-0)

## **A**

A2DP [186](#page-0-0) ActiveSync - настройка [114](#page-0-0)

- режим ActiveSync [47](#page-0-0)
- синхронизация с сервером Exchange Server [143](#page-0-0)

- синхронизировать с компьютером [115](#page-0-0)

# **B**

Bluetooth

- видимый [183](#page-0-0)
- включение и отключение [241](#page-0-0)
- гарнитура типа "свободные руки" [186](#page-0-0)
- модем [181](#page-0-0)
- режимы [183](#page-0-0)
- сведения [183](#page-0-0)
- связь (сопряжение) [184](#page-0-0)
- синхронизация [117](#page-0-0)
- стереогарнитура [186](#page-0-0)

## **D**

Direct Push [146](#page-0-0), [241](#page-0-0)

## **E**

Excel Mobile [226](#page-0-0) Exchange Server [143](#page-0-0)

#### **F**

FM-радио [215](#page-0-0)

#### **G**

G-датчик [233](#page-0-0) GPS [191, 193](#page-0-0)

# **I**

IMAP4 [131](#page-0-0)

# **J**

JBlend [224](#page-0-0) - обновление приложения/пакета MIDlet [225](#page-0-0) - управление приложениями/пакетами MIDlet [225](#page-0-0) - установка приложений/пакетов MIDlet из Интернета [224](#page-0-0) - установка приложений/пакетов MIDlet с коммуникатора [224](#page-0-0)

#### **L**

Live Messenger [172](#page-0-0)

# **M**

Messenger [172](#page-0-0) Microsoft Office Mobile [226](#page-0-0) MMS

- "черный список" [129](#page-0-0) - добавить звукозапись [127](#page-0-0) - добавить текст [127](#page-0-0) - добавить фото/видео [126](#page-0-0) - настройки MMS [124](#page-0-0) - ответ на сообщение [128](#page-0-0) - просмотр сообщения [128](#page-0-0) - сведения [124](#page-0-0) - создать MMS-сообщение [125](#page-0-0)

# **O**

Office Mobile [226](#page-0-0) OneNote Mobile [226](#page-0-0) Opera Mobile [159](#page-0-0)

#### **P**

POP3 [131](#page-0-0) PowerPoint Mobile [226](#page-0-0)

## **Q**

QuickGPS [193](#page-0-0)

## **R**

RSS Hub - cписок заголовков [177](#page-0-0) - новостные каналы [174](#page-0-0) - о программе [174](#page-0-0) - подкасты [178](#page-0-0) - сводка [178](#page-0-0)

# **S**

SIM-карта - извлечение [30](#page-0-0) - ПИН-код [243](#page-0-0) - установка [29](#page-0-0) Smart Dial [49](#page-0-0) SMS [79,](#page-0-0) [120](#page-0-0)

## **U**

USB-модем [180](#page-0-0) USB-подкл. к ПК [117, 235](#page-0-0)

#### **W**

Wi-Fi [241](#page-0-0) Windows Live [170](#page-0-0) Windows Live Messenger [172](#page-0-0) Word Mobile [226](#page-0-0)

## **Y**

YouTube [163](#page-0-0) - Путеводитель [164](#page-0-0)